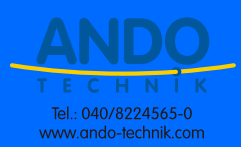

# **ALPHADISC" CLD**

Smartphone gesteuerter Controller für Filtersysteme

Installations-, Betriebs- und Wartungsanleitung

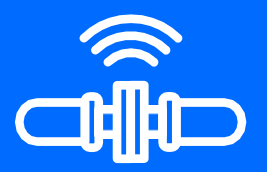

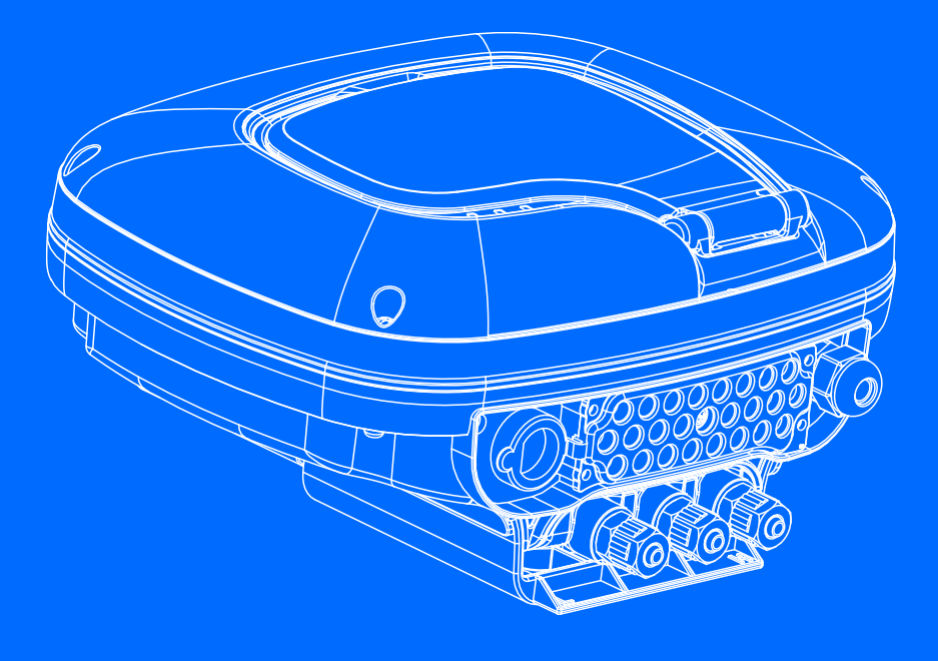

**Patent angemeldet**

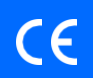

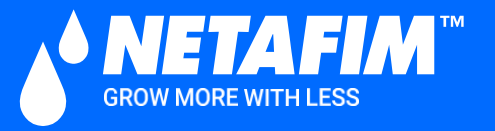

**2021** Version 2.0

# Inhalt

 $\overline{\phantom{a}}$ 

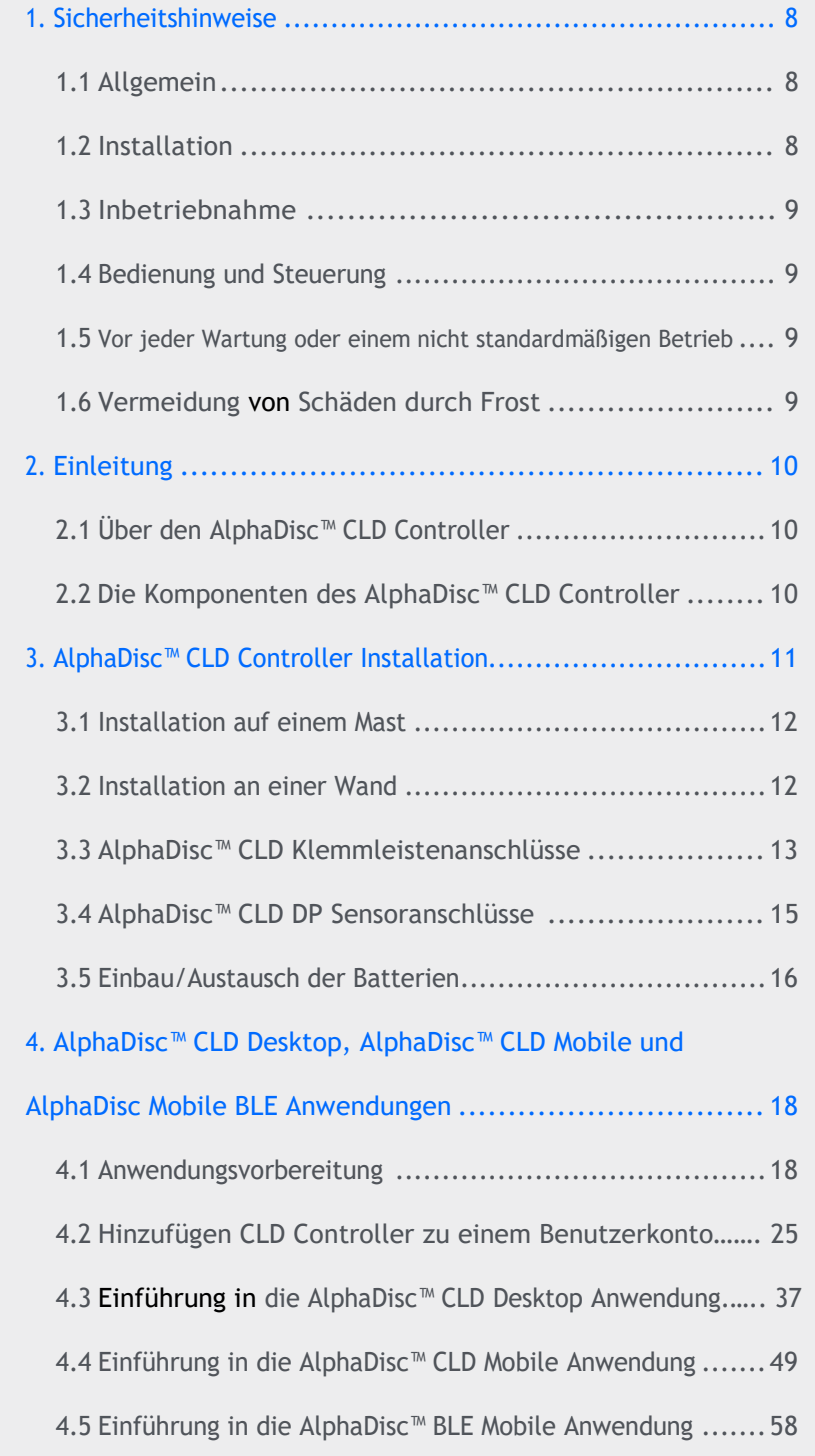

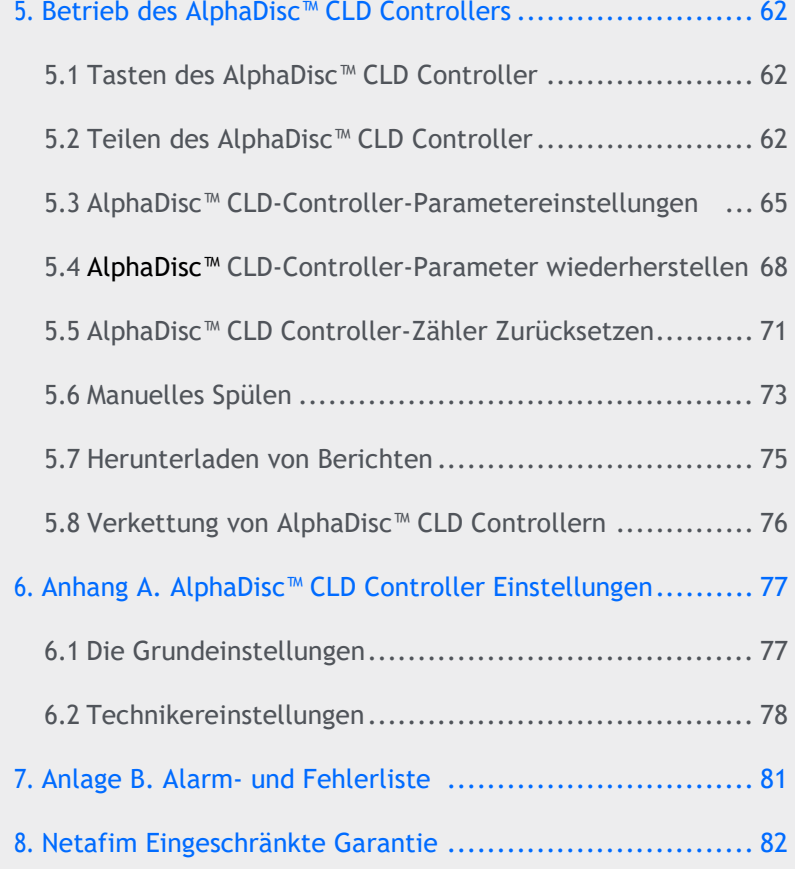

Die in diesem Dokument aufgeführten Produkte können von einem oder mehreren der folgenden Patente der USA geschützt sein: Nr. 7644735, 7410108 und andere in den USA angemeldete sowie damit verbundene angemeldete oder bestätigte Patente anderer Länder. Alle Rechte sind vorbehalten. Es ist Ihnen ausdrücklich verboten, das gesamte Dokument oder Teile davon sowie der Verpackung zu reproduzieren, kopieren, duplizieren, herzustellen, zu vertreiben, bereitzustellen, zu verkaufen oder zu verleihen. Netafim™ ist eine Schutzmarke der Netafim™ Ltd., registriert in den USA und in anderen Ländern. Wir sind um die Bereitstellung korrekter, qualitativ hochwertiger und detaillierter Informationen bemüht. Wir übernehmen keinerlei Haftung für Ihre Nutzung der bereitgestellten Informationen und es wird Ihnen empfohlen, unabhängigen Rat von Vertretern von Netafim™ und/ oder Ihren autorisierten Partnern einzuholen. Wir machen keine Zusagen zur Richtigkeit, Vollständigkeit und Aktualität der bereitgestellten Informationen oder von Teilen derselben. Die Erwähnung von Produkten Dritter erfolgt lediglich zu Informationszwecken und stellt weder eine Empfehlung noch eine Unterstützung dar. Netafim™ übernimmt keinerlei Verantwortung mit Bezug auf die Leistung oder Nutzung dieser Produkte. In keinem Fall ist Netafim™ für indirekte, besondere oder mittelbare Schäden haftbar.

## <span id="page-3-0"></span>1. Sicherheitshinweise

#### 1.1 ALLGEMEIN

- Die Filtrationsprodukte des Herstellers arbeiten immer als Komponenten in einem größeren System. Anlagenplaner, Installateure und Betreiber müssen alle relevanten Sicherheitsstandards einhalten.
- Lesen Sie vor der Installation, dem Betrieb, der Wartung und/oder jeder anderen Art von Aktion, die am Controller durchgeführt wird, diese Installations- und Betriebsanweisungen sorgfältig durch.
- Bei der Installation, dem Betrieb und/oder der Wartung der Steuerung sind alle gängigen Sicherheitshinweise zu beachten, um Gefahren für die Arbeitnehmer, die Öffentlichkeit und/oder für Grundstücke in der Nähe zu vermeiden.
- Das System ist nur für ungefährliche Flüssigkeiten bestimmt!

### **ED** ANMERKUNG

Der vom Controller gesteuerte Filter wechselt ohne vorherige Ankündigung automatisch in den Spülmodus.

- Eine Änderung oder Modifikation der Ausrüstung ist ohne schriftliche Einwilligung des Herstellers oder dessen Vertretung zulässig.
- Beachten Sie bei der Arbeit in der Nähe des Filters immer die Standard-Sicherheitsanweisungen.
- Verwenden Sie den Controller nur für den vom Hersteller vorgesehenen Verwendungszweck. Jeder Missbrauch des Controllers kann zu Schäden führen und Ihre Garantieabdeckung beeinträchtigen. Konsultieren Sie den Hersteller, bevor Sie dieses Gerät nicht standardmäßig verwenden.
- Führen Sie keine Systemreinigung und/oder Wartung in explosionsgefährdeten Bereichen durch.

#### 1.2 INSTALLATION

Allgemein

- Installieren Sie den Controller gemäß den detaillierten Installationsanweisungen in diesem Handbuch oder in der Kurzanleitung, die mit dem Filter oder Controller geliefert wird.
- Stellen Sie sicher, dass Sie genügend seitlichen und oberen Freiraum lassen, um einen einfachen Zugang für sichere Wartungsarbeiten zu ermöglichen.
- Sorgen Sie für eine ausreichende Beleuchtung am Filterstandort für gute Sicht zur sicheren Wartung.
- Ordnen Sie geeignete Plattformen und Sicherheitsbarrieren an, um einen einfachen und sicheren Zugang zur Steuerung zu ermöglichen, ohne auf Rohre und andere Geräte klettern zu müssen. Stellen Sie sicher, dass jede Plattform, Barriere, Leiter oder andere Ausrüstung in Übereinstimmung mit den relevanten vor Ort geltenden Standards gebaut, installiert und verwendet wird.
- Verwenden Sie bei der Installation, dem Betrieb und der Wartung der Steuerung nur geeignete Standardwerkzeuge und -geräte, die von qualifiziertem Betriebspersonal eingesetzt und verwendet werden.
- Wenn die Installation an Standorten in gefährlicher Umgebung, unterirdisch oder hoch über der Erde, erforderlich ist, stellen Sie sicher, dass der Standort und die Hilfsausrüstung angemessen und die Installationsverfahren in Übereinstimmung mit den einschlägigen Normen und Vorschriften durchgeführt werden.
- Stellen Sie sicher, dass die Gehbereiche rund um die Installation auch bei Nässe rutschfest sind.

Versand und Transport

Der Versand und Transport des Controllers muss auf sichere und stabile Weise und in Übereinstimmung mit den einschlägigen Normen und Vorschriften erfolgen.

#### Elektrizität

- Die elektrische Verkabelung darf nur von einem autorisierten Elektriker unter Verwendung standardisierter und zugelassener Komponenten durchgeführt werden.
- Die Installation des Filters muss so erfolgen, dass die elektrischen Komponenten vor direktem Wasserkontakt geschützt sind.
- Bei Verwendung externer Stromversorgung sind eine externe Sicherung von 1 A und mindestens 22 A/AG-Kabel erforderlich.

#### 1.3 INBETRIEBNAHME

Lesen Sie dieses Handbuch sorgfältig durch, bevor Sie den Controller bedienen.

Um maximale Leistung und einen reibungslosen Betrieb der Steuerung zu gewährleisten, ist die Durchführung der Inbetriebnahme und Betriebsabläufe, genauso wie in diesem Handbuch beschrieben, entscheidend.

#### 1.4 BEDIENUNG UND STEUERUNG

- Bedienen Sie den Controller nicht, bevor Sie die Bedienungsanleitung sorgfältig gelesen und sich mit den Anweisungen vertraut gemacht haben.
- Beachten Sie die Sicherheitsaufkleber auf der Steuerung und führen Sie keine anderen als die in diesem Handbuch angegebenen Vorgänge durch.
- Betreiben oder verwenden Sie den Controller nicht für andere Zwecke als den ursprünglichen Bestimmungszweck.
- Das System ist nur für ungefährliche Flüssigkeiten bestimmt!
- Führen Sie keine Systemreinigung und/oder Wartung in explosionsgefährdeten Bereichen durch.

#### 1.5 VOR JEDER WARTUNG ODER EINEM NICHT STANDARDMÄßIGEN BETRIEB

Die Wartung der Steuerung sollte nur von Technikern durchgeführt werden, die vom Hersteller autorisiert wurden. Führen Sie keine Systemreinigung und/oder Wartung in explosionsgefährdeten Bereichen durch.

Trennen Sie den Controller und den Filter von der Stromversorgung und sperren Sie den Hauptnetzschalter.

#### 1.6 VERMEIDUNG VON SCHÄDEN DURCH FROST

#### Außerhalb der Betriebssaison:

 Um Schäden oder Bruch bei tiefen Temperaturen zu vermeiden, müssen die Steuerleitungen vor Außerbetriebnahme getrennt und entleert werden.

#### Betriebssaison:

 Ihr AlphaDisc™ CLD-Controller ist mit einer integrierten Funktion ausgestattet, die niedrige Temperaturen erkennt und die Anzahl der Spülungen erhöht, um das Einfrieren von Wasser zu vermeiden. Sie können die Einstellungen dieser Funktion in Ihrem Einstellungsmenü aktivieren und anpassen.

### <span id="page-5-0"></span>2. Einleitung

#### 2.1 INFORMATIONEN ZUM ALPHADISC™ CLD CONTROLLER

AlphaDisc™ CLD von Netafim, ist unser fortschrittlichster intelligenter Controller für eine Vielzahl von Filtrationslösungen. Durch die Verwendung der AlphaDisc™ CLD erhalten Sie Echtzeitdaten zu Ihrer Filterleistung, relevante Warnungen, technische und Marketing-Updates. AlphaDisc™ CLD ermöglicht es Ihnen, verschiedene Parameter für Ihr Filtersystem aus der Ferne zu ändern.

AlphaDisc™ CLD unterstützt sowohl Cloud- als auch Bluetooth® Wireless-Technologie und ermöglicht es Ihnen, von jedem mobilen Gerät oder Desktop aus eine Verbindung zu Ihrem Filter herzustellen, unabhängig von Ihrem Standort (während Sie sich in der Cloud befinden).

#### 2.2 DIE ALPHADISC™ CLD CONTROLLER-KOMPONENTEN

Nehmen Sie sich einen Moment Zeit, um sich mit den AlphaDisc™ CLD Controller-Komponenten vertraut zu machen:

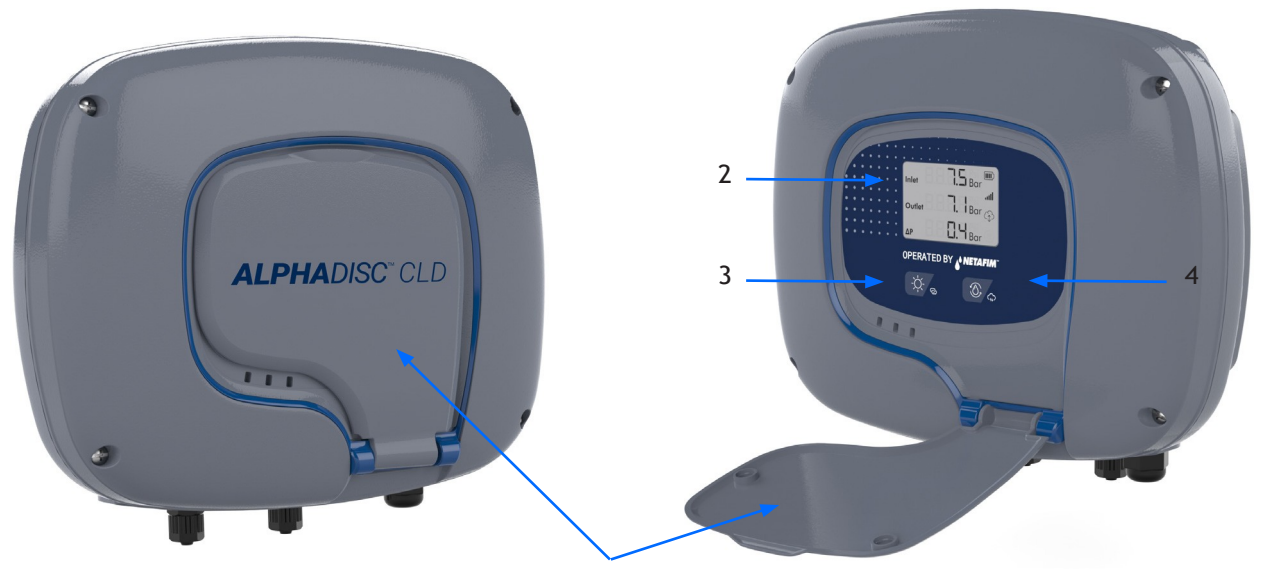

1

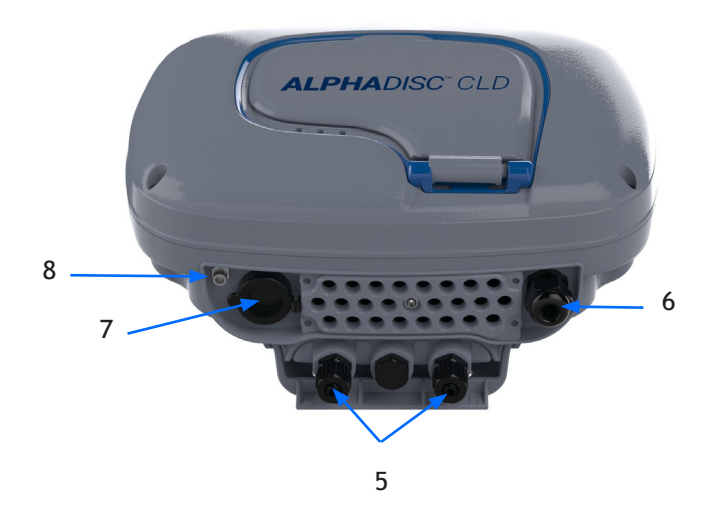

- 1. Schutzhülle
- 2. LCD-Display
- 3. Linke Steuertaste
- 4. Rechte Steuertaste
- 5. Wasseranschluss für internen DP-Sensor (Ein- und Auslass) 6. Netzkabelverschraubung
	- Anschluss

8. Externe Antenne SMA

- 7. RJ-45-Anschluss (optional)
- **|** AlphaDisc CLD Anleitung V2.0 6

### 3. Installation des AlphaDisc™ CLD Controllers

Der AlphaDisc™ CLD-Controller kann als Teil eines Filtersystems oder als eigenständiges Gerät geliefert werden. Der Controller ist auf einer Halterung montiert und kann durch Hochschieben demontiert werden. Wird die Steuerung als Teil eines Filtersystems geliefert, ist diese bereits installiert und angeschlossen.

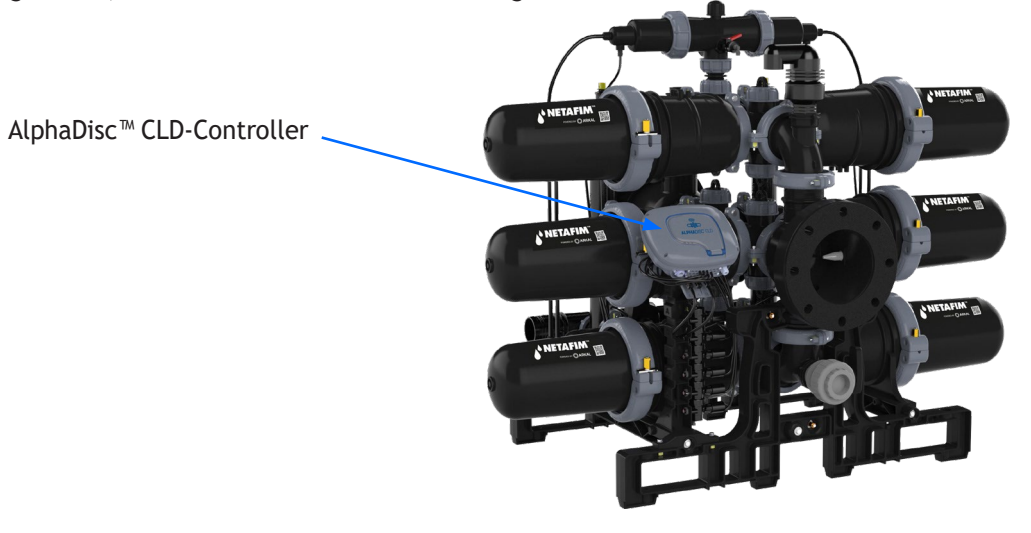

So demontieren Sie den installierten Controller:

- 1. Trennen Sie alle Kabel und Rohre (siehe 3.3 AlphaDisc™ CLD-Klemmleistenanschlüsse und 3.4 AlphaDisc™ CLD DP Sensoranschlüsse).
- 2. Schieben Sie den Controller nach oben, um ihn aus der Halterung zu entfernen.

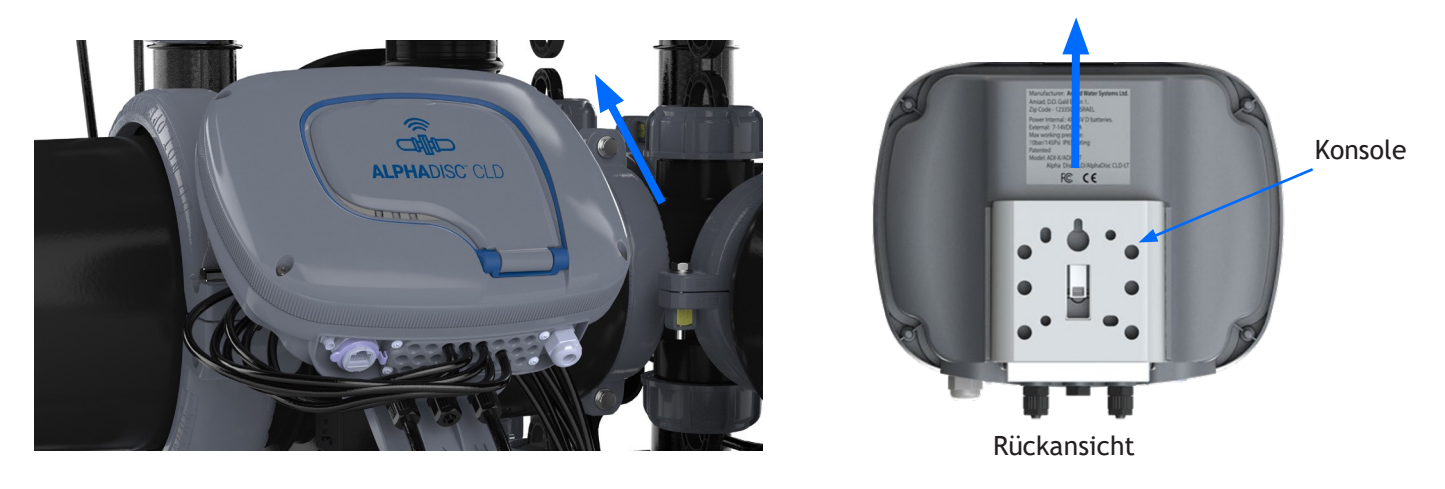

#### 3.1 INSTALLATION AUF EINER STANGE

Wenn der AlphaDisc™ CLD-Controller separat geliefert wird, kann er mit einer Platte und Klemmen (nicht im Lieferumfang enthalten) auf einer Stange installiert werden.

Anweisungen:

- 1. Montieren Sie die 100x120 mm Platte mit Klemmen (Mindestabmessungen) an der Stange.
- 2. Entfernen Sie den Controller aus der Halterung (siehe Abbildung 3: Entfernen des AlphaDisc™ CLD-Controllers aus der Halterung).
- 3. Befestigen Sie die Halterung mit 4 Schrauben an der Platte.

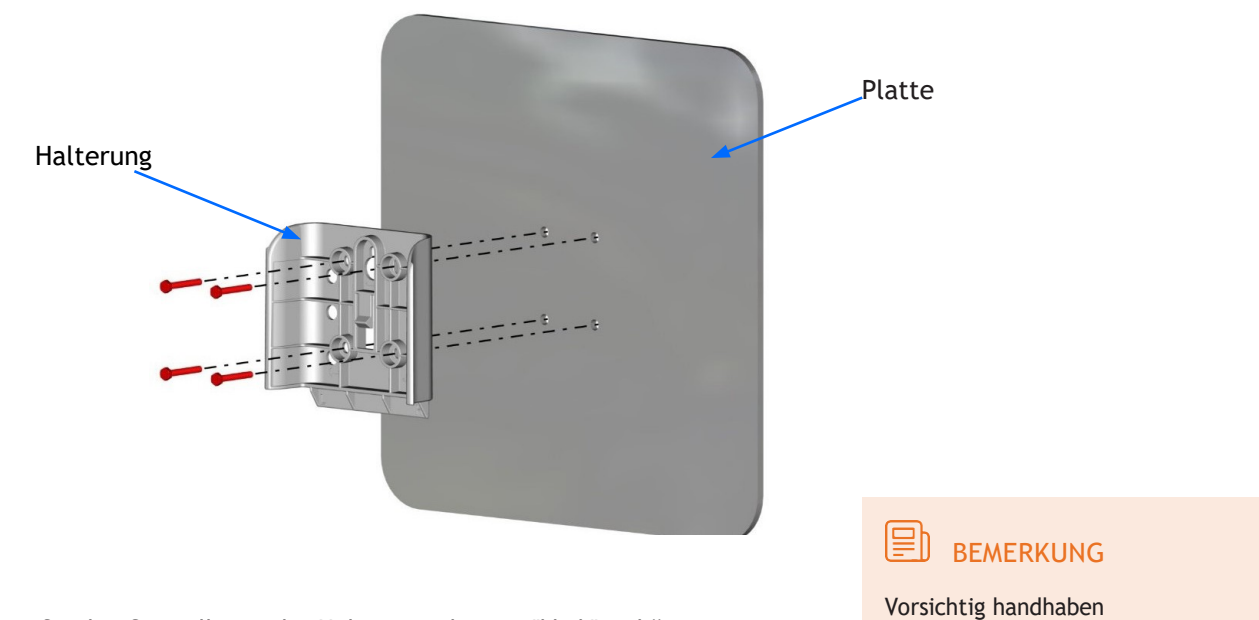

4. Schieben Sie den Controller in die Halterung, bis ein "klick" zu hören ist.

#### 3.2 INSTALLATION AN EINER WAND

Wenn der AlphaDisc™ CLD-Controller separat geliefert wird, kann er mit Befestigungselementen (nicht im Lieferumfang enthalten) an einer Wand montiert werden.

Anleitung:

- 1. Bestimmen Sie die Montagehöhe für eine gute Sicht auf das Display und einen einfachen Zugriff.
- 2. Entfernen Sie den Controller aus der Halterung (siehe Abbildung 3: Entfernen des AlphaDisc™ CLD-Controllers aus der Halterung).
- 3. Befestigen Sie die Halterung an der Wand. Richten Sie die Halterung ggf. mit einer Wasserwaage aus.
- 4. Markieren Sie die Position der Halterungslöcher an der Wand (siehe Abb. unten).
- 5. Bohren Sie 4 Löcher und setzen Dübel ein. Befestigen Sie die Halterung an der Wand.

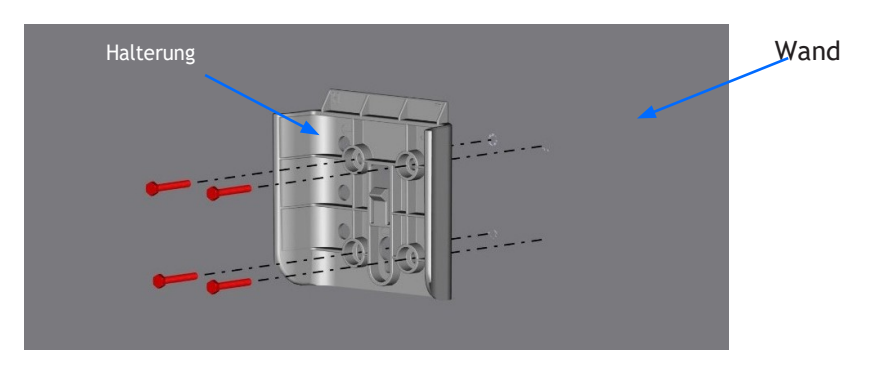

6. Schieben Sie den Controller in die Halterung, bis ein "klick" zu hören ist.

#### 3.3 ALPHADISC™ CLD-KLEMMLEISTEN

Nachdem der Controller installiert wurde, schließen Sie die Anschlüsse des Controllers wie folgt an:

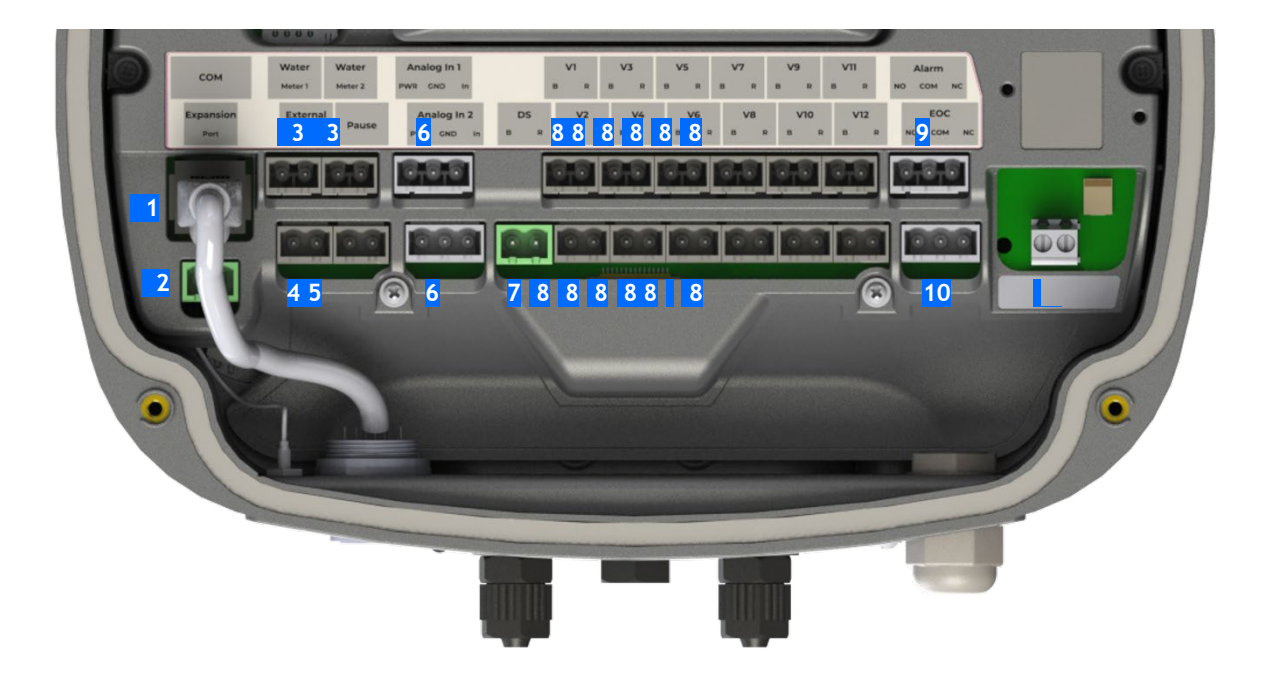

- 1. RJ-45 COM: Wird zum Anschließen von PLC oder anderen Steuergeräten verwendet.
- 2. Erweiterung A und B: Für die Verbindung zwischen primären und sekundären Controllern (siehe 5.8).
- 3. Digitale Eingänge: Zum Anschluss externer Wasserzähler.
- 4. Externer DP: Zum Anschluss eines externen Differenzdruckschalters.
- 5. Pause: Zum Anschluss eines externen Gerätes, um eine Pause auszulösen.
- 6. Analoge Eingänge: Zum Anschluss analoger Signale 4-20 mA, 0-10 V (gesteuerter Leistungseingang) von folgenden Sensortypen: Druck, Temperatur, Leitfähigkeit, Trübung, Feuchtigkeit.
- 7. DS-Ventil: Anschluss für ausgangsseitiges Magnetventil.
- 8. V1-V12 Ausgänge: Anschluss der Spulen zur Rückspülung der Filtereinheiten.
- 9. Alarmausgang: Anschluss zur Schaltung externe Geräte über NO/NC-Relais.
- 10. Zyklusende (EOC): Wird verwendet, um das EOC-Signal über ein NO/NC-Relais zu senden.
- 11. Externer Netzteilanschluss. Das Netzteil für den Controller muss 7-14 VDC 2A liefern.

Um die Kabel an die Klemmen des Controllers anzuschließen, entfernen Sie den Gehäusedeckel, indem Sie die vier Schrauben lösen.

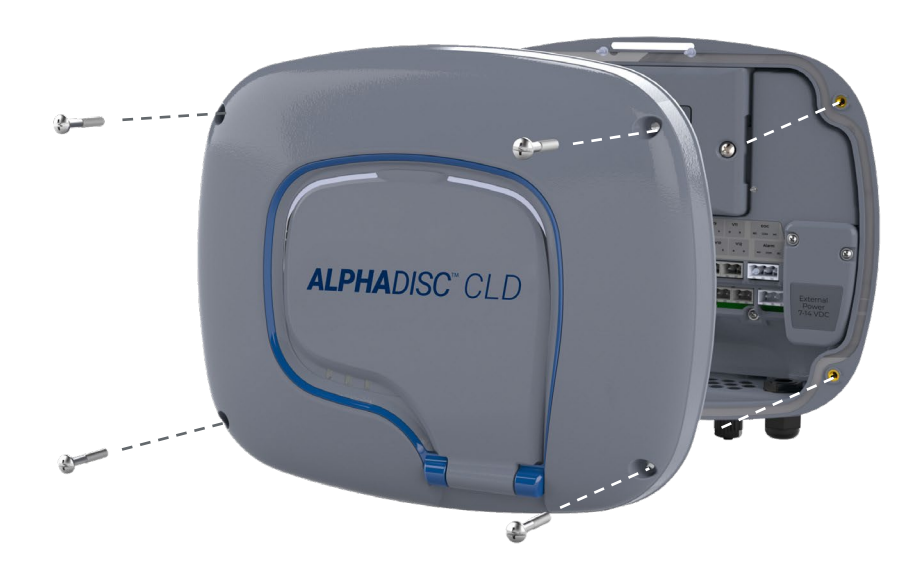

Entfernen Sie die beiden Schrauben der Schutzabdeckung. Dies ermöglicht den Zugriff auf die Klemmen für das externe Netzteil.

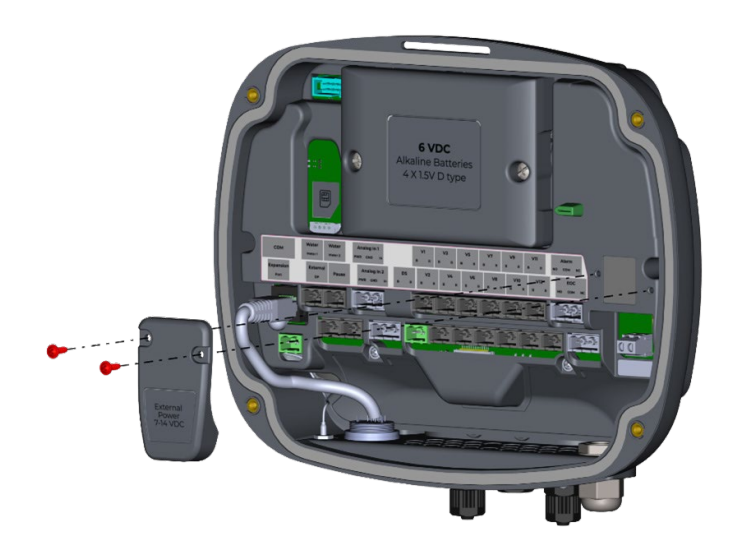

### **BEMERKUNG**

Die Anschlusskabel gelangen über silikonisolierte Löcher in das Controllergehäuse. Sobald die Silikonisolierung durch die Kabel durchstochen ist, bietet sie ohne Kabel keine ausreichende Isolierung mehr. Entfernen Sie keine Kabel von den Eingangslöchern, ohne sie durch neue zu ersetzen!

#### BEMERKUNG 国

Jedes externe Gerät, das an den Controller angeschlossen wird, sollte in den Controller-Einstellungen korrekt eingerichtet werden (siehe 5.3). Zum Beispiel: Anzahl der Filtrationseinheiten muss korrekt angegeben werden; Typ des analogen Geräts, das an den Controller angeschlossen wird, muss in dem entsprechenden Feld angegeben werden.

#### 3.4 ALPHADISC™ CLD DP SENSORANSCHLÜSSE

Die AlphaDisc™ CLD Controller könne, je nach Konfiguration, mit einem internen oder externen DP Sensor arbeiten. Als Standardkonfiguration ist ein interne DP-Sensor eingestellt. Steuerleitungen sollten an den DP-Einlass und - Auslass angeschlossen werden (Siehe Abbildung 1: AlphaDisc™ CLD-Controller-Komponenten).

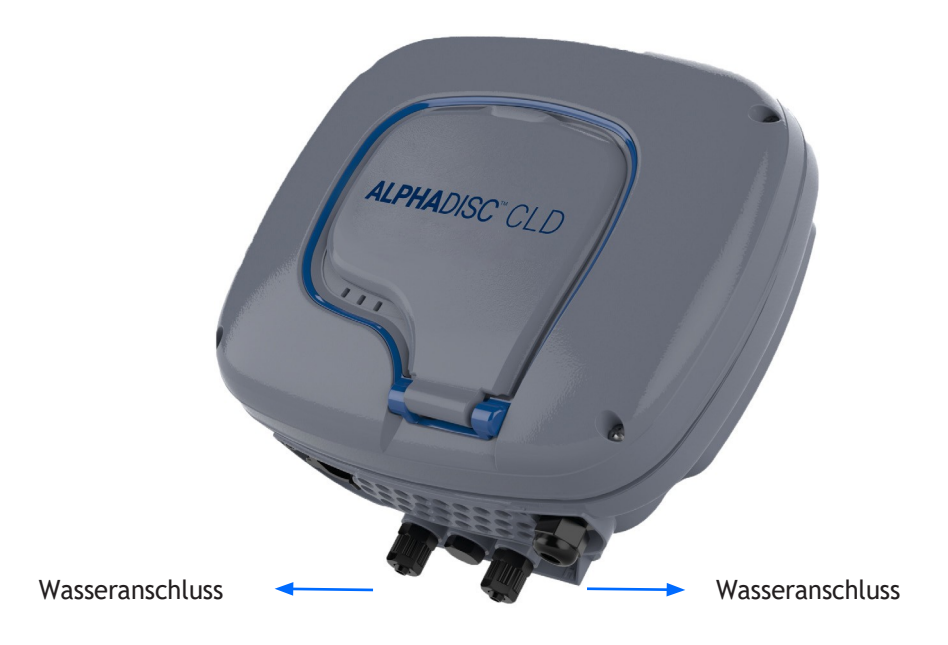

#### 3.5 INSTALLATION/AUSTAUSCH VON BATTERIEN

Der AlphaDisc™ CLD Controller Controller benötigt 4 x 1,5V Typ D Batterien. Diese werden separat mitgeliefert. Die geschätzte Lebensdauer der Batterien beträgt ein Jahr oder etwa 80.000 Spülungen (je nachdem, was zuerst eintritt).

So installieren/ersetzen Sie die Batterien:

1. Entfernen Sie die obere Abdeckung, indem Sie die vier Schrauben lösen.

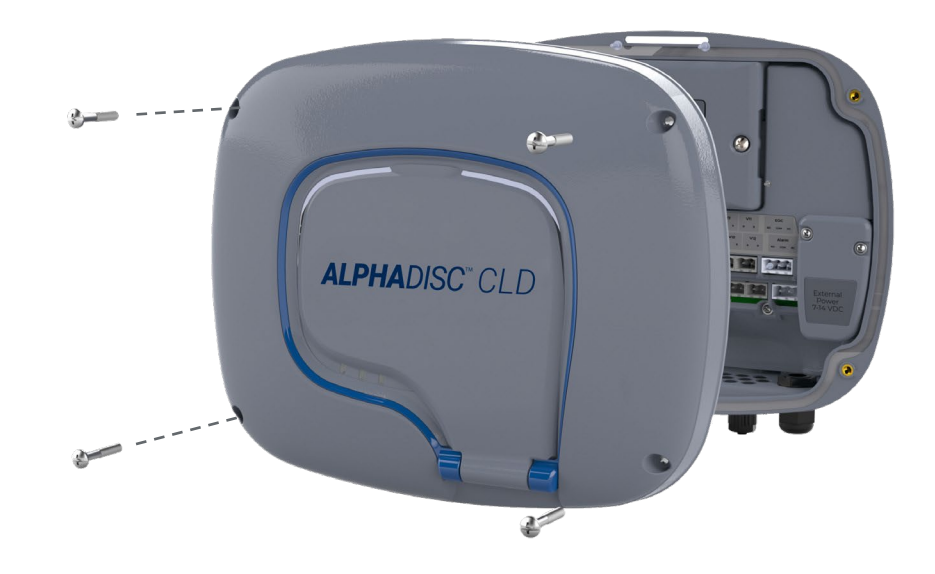

2. Entfernen Sie die beiden Schrauben der Batterieabdeckung. Dies ermöglicht den Zugriff auf den Batteriehalter.

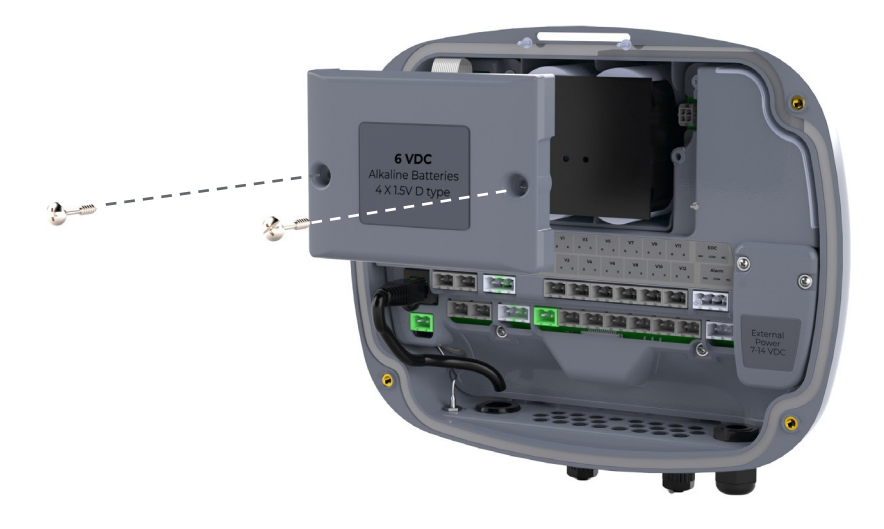

3. Ziehen Sie den Batteriehalter aus dem Gerät und setzen 4 neue Batterien 1,5 V Typ D ein bzw. ersetzen Sie die alten leeren Batterien.

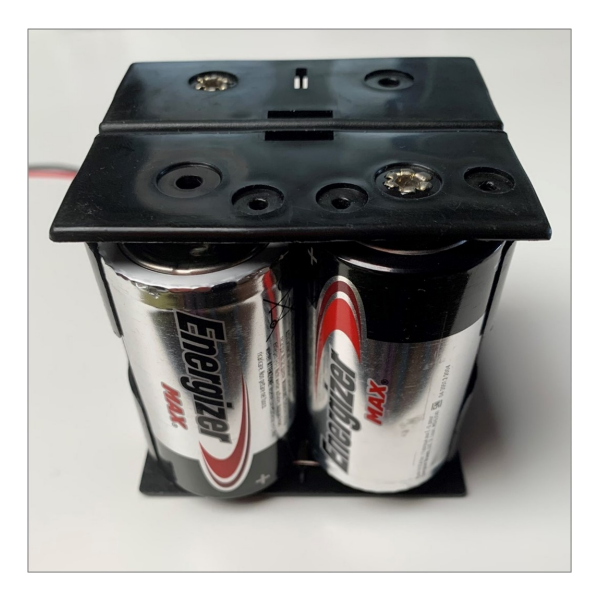

- 4. Setzen Sie den Batteriehalter wieder ein.
- 5. Schließen Sie die Batterieabdeckung und ziehen Sie die Schrauben fest.
- 6. Montieren Sie die obere Abdeckung und ziehen Sie die Schrauben fest.

# <span id="page-13-0"></span>4. AlphaDisc™ CLD Desktop, AlphaDisc™ CLD Mobile und AlphaDisc™ BLE Mobile Anwendungen

Der AlphaDisc™ CLD-Controller kann von drei Anwendungen wie folgt gesteuert werden:

- 1. AlphaDisc™ CLD Desktop-Anwendung verbindet sich über die Cloud mit dem Controller. Es ermöglicht Ihnen, Ihren Controller per Fernzugriff zu bedienen. Um auf die AlphaDisc™ CLD Desktop-Anwendung zuzugreifen, rufen Sie die AlphaDisc™ CLD-Seite auf XXX auf.
- 2. AlphaDisc™ CLD Mobile-Anwendung verbindet sich über die Cloud mit dem Controller. Es ermöglicht Ihnen, Ihren Controller per Fernzugriff zu bedienen.
- 3. AlphaDisc™ BLE Mobile-Anwendung verbindet sich über Bluetooth® drahtlose Technologie mit dem Controller. Das mobile Gerät sollte sich in einer Reichweite von 10-15 Metern vom Controller befinden. Diese Anwendung benötigt oder unterstützt keine Cloud-Dienste.

 Die kostenlosen mobilen Anwendungen AlphaDisc™ BLE und AlphaDisc™ CLD von Netafim stehen auf Google Play (Android Version 5 und höher) oder im App Store (iOS Version 9 und höher) zum Download bereit.

#### 4.1 EINRICHTUNG DER ANWENDUNGEN

#### **4.1.1 AlphaDisc™ CLD Desktop Applikation** registrieren

- So erstellen Sie ein neues AlphaDisc™ CLD-Konto:
- 1. Klicken Sie auf REGISTRIEREN

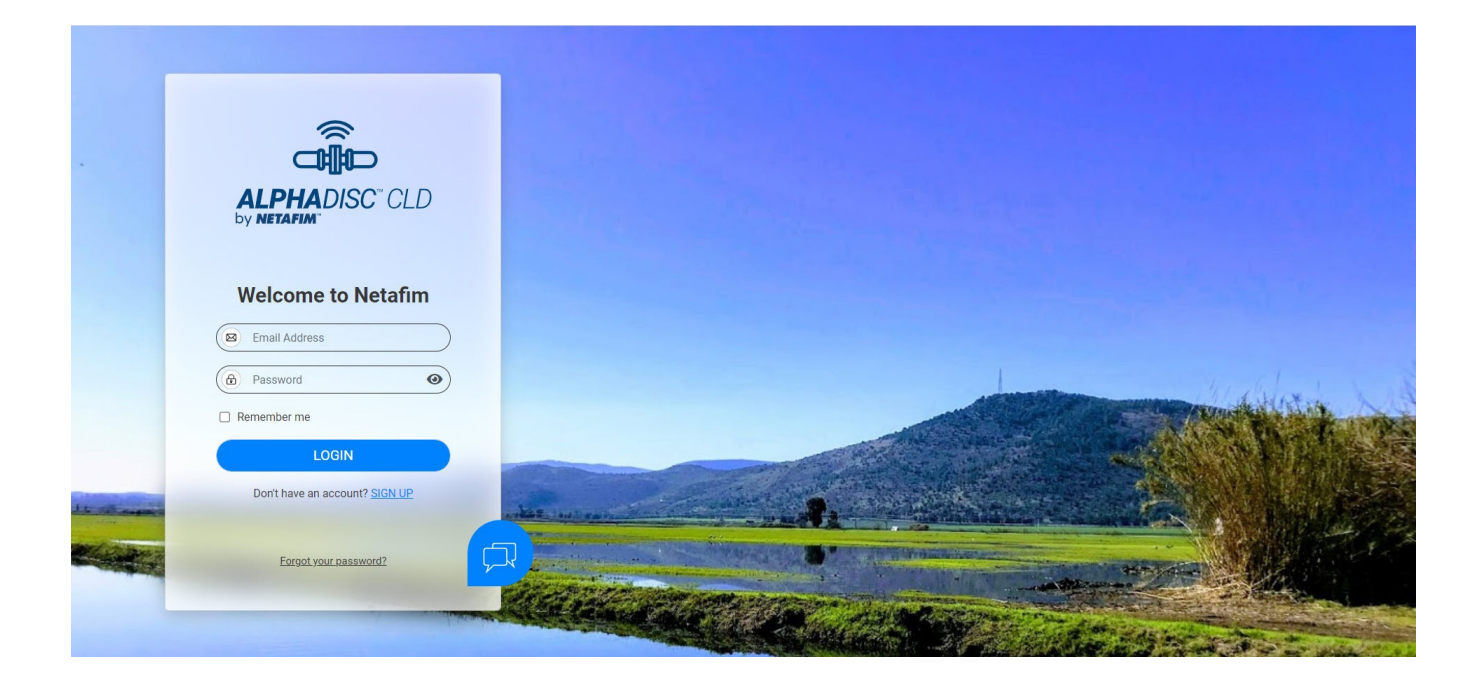

2. Geben Sie Ihre E-Mail-Adresse ein und klicken Sie auf **SENDEN**.

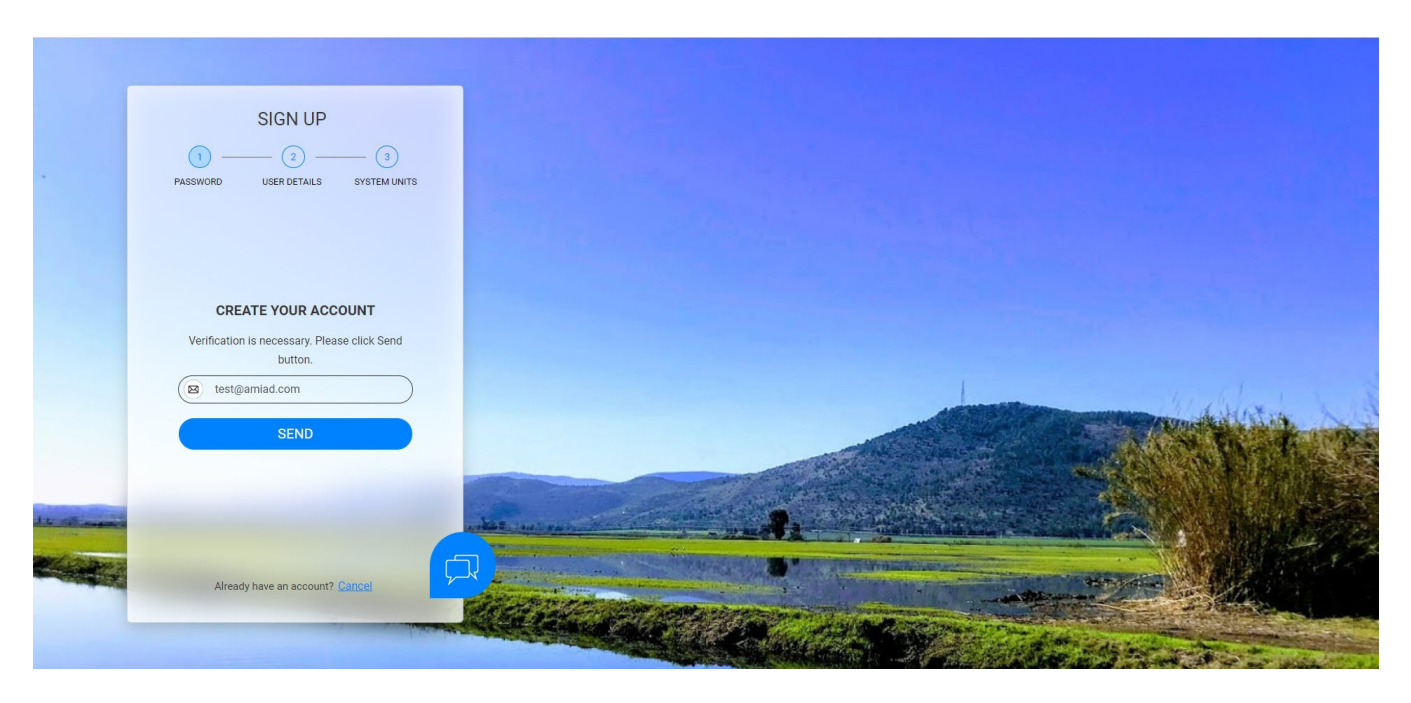

3. Ein Bestätigungscode wird an Ihre E-Mail-Adresse gesendet. Geben Sie den «Verifizierungscode» ein und klicken Sie auf **Code überprüfen**.

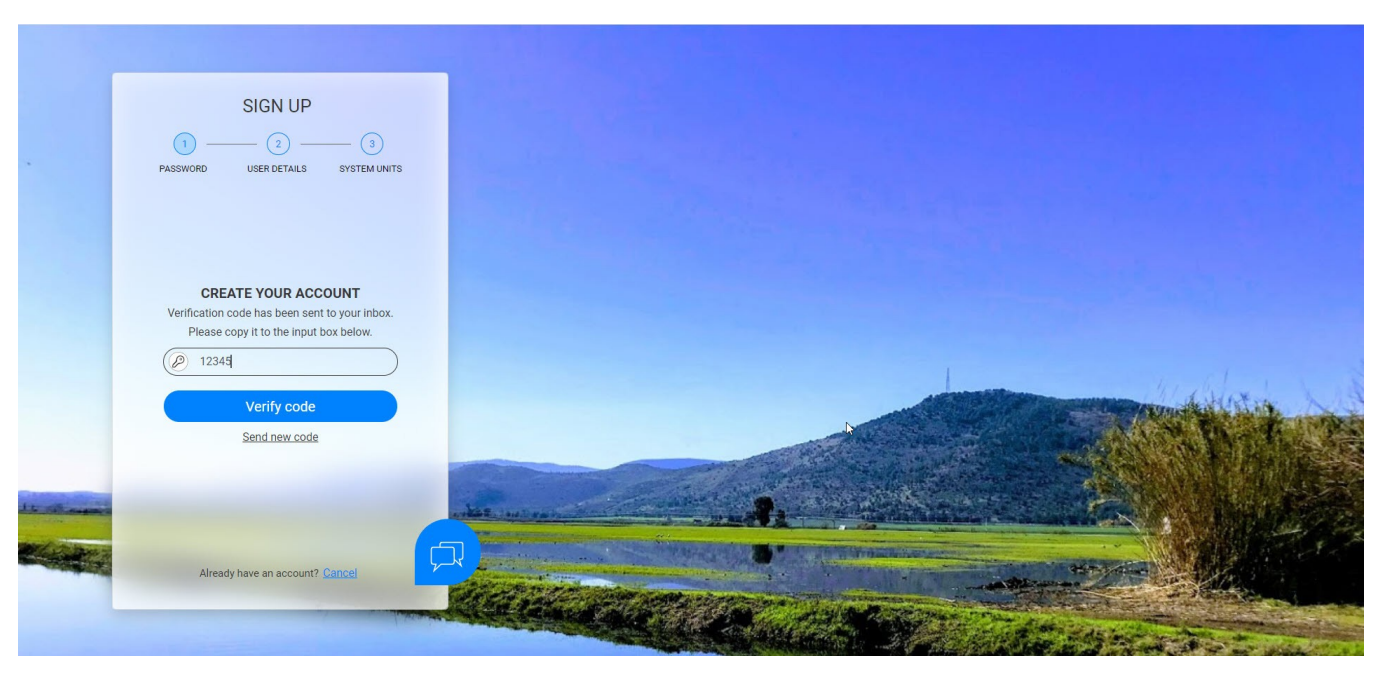

4. Erstellen Sie Ihr neues Passwort im Feld **Neues Passwort** und geben Sie das neue Passwort erneut im Feld **Neues Passwort Bestätigen ein.**

Merken Sie sich Ihr Passwort! Klicken Sie auf **Erstellen**.

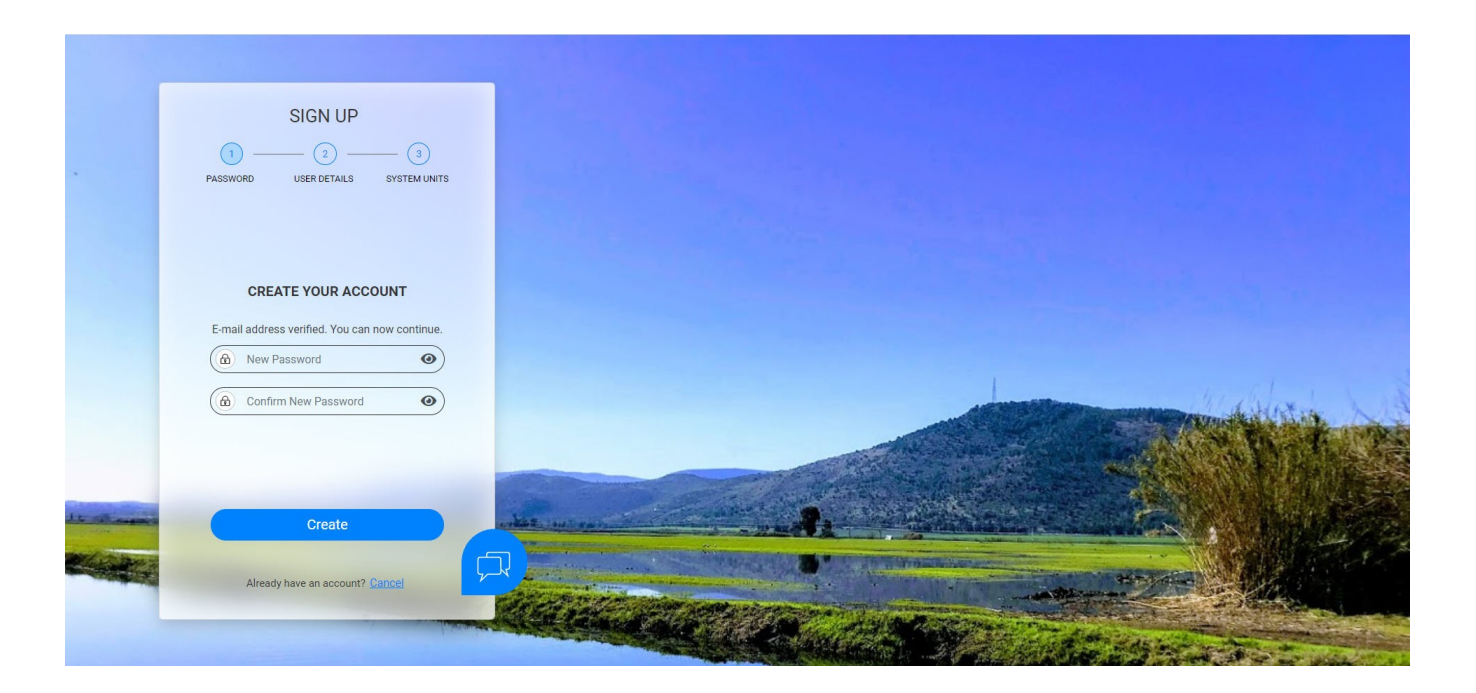

5. Geben Sie Ihren vollständigen Namen, Ihr Land, Ihr Unternehmen und Ihre Stellenbeschreibung ein. Klicken Sie auf **Weiter**.

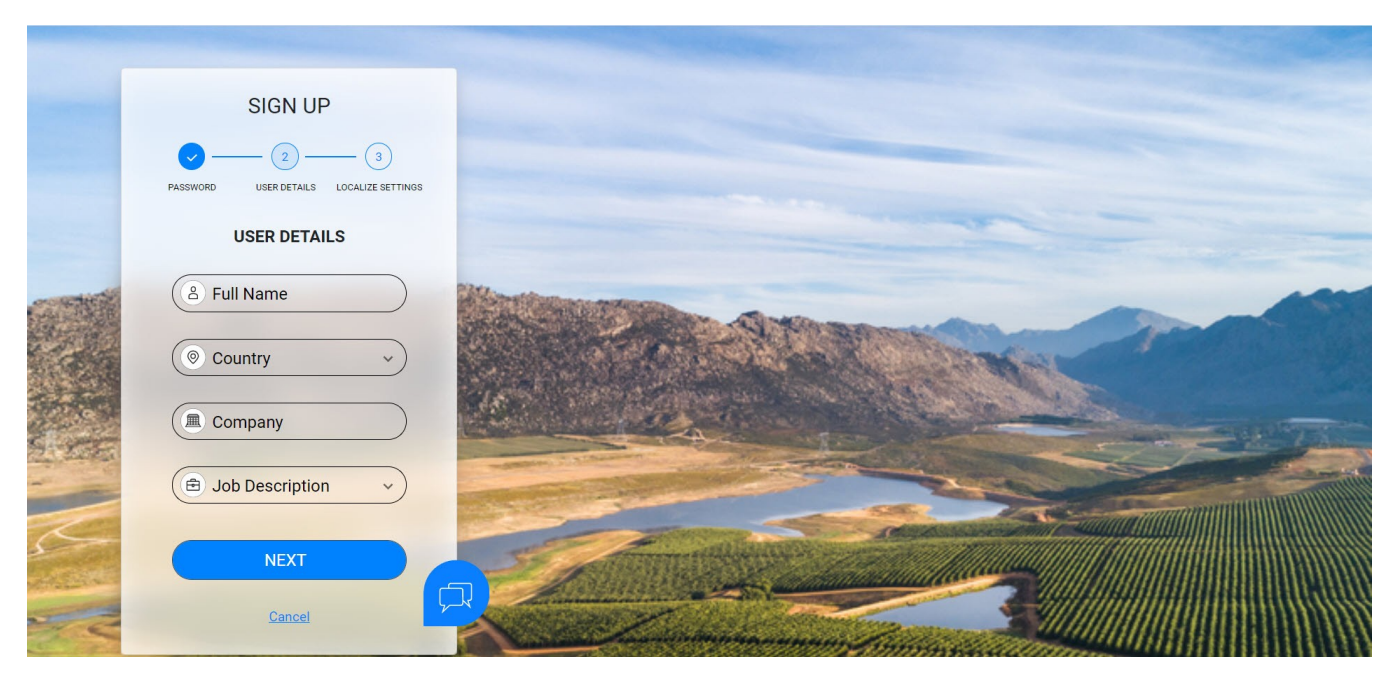

6. Wählen Sie Ihre Anwendungssprache und -einheiten (METRIC oder IMPERIAL). Klicken Sie auf **SENDEN**.

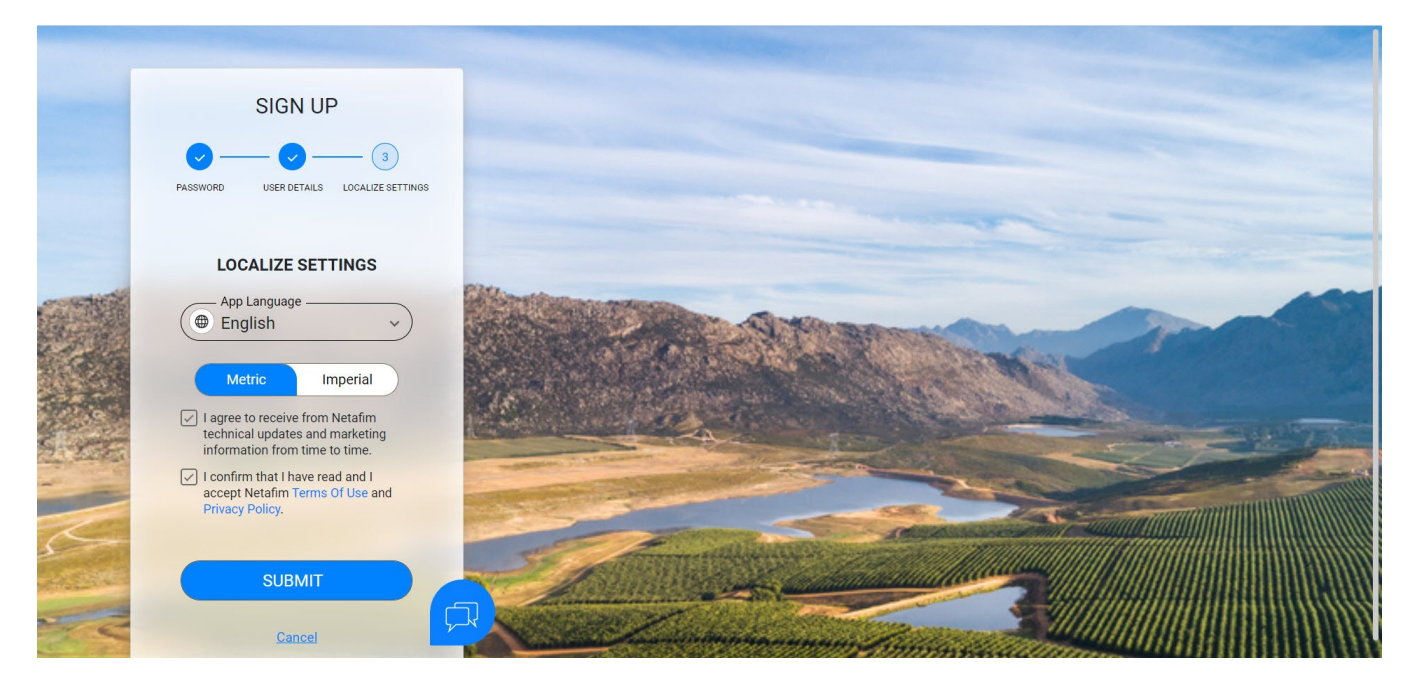

#### 7. Ihr AlphaDisc™ CLD-Konto wurde erstellt!

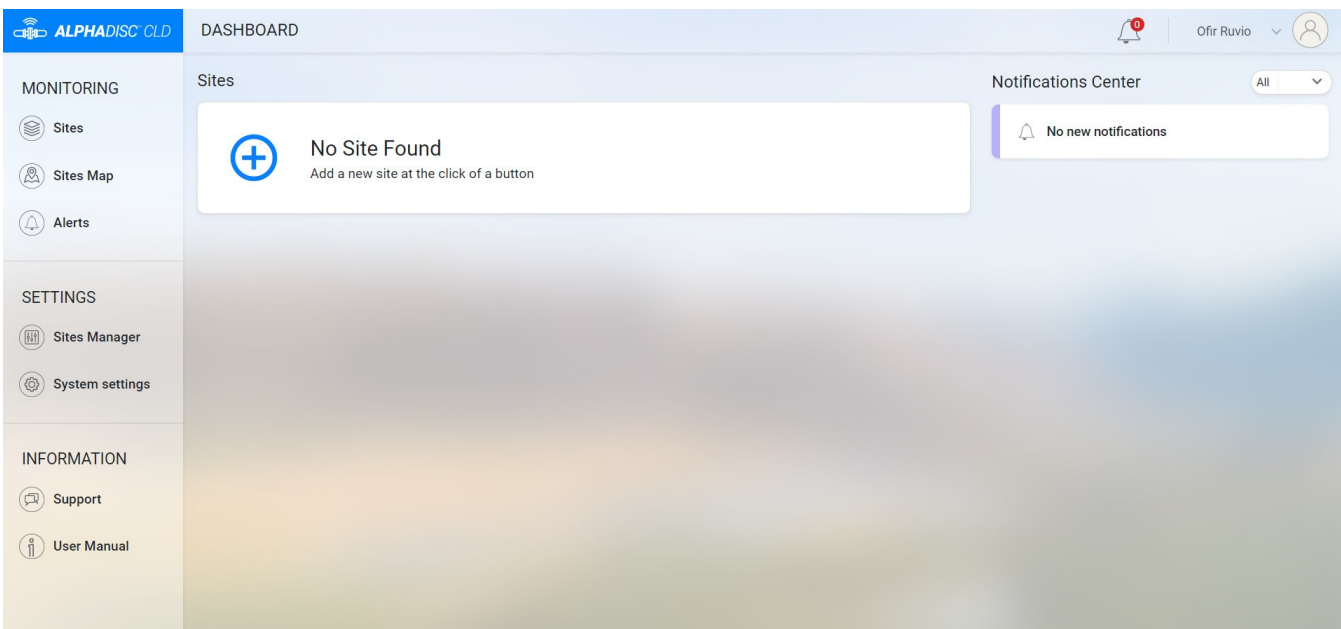

#### **4.1.2 AlphaDisc™ CLD Mobile Anwendung Anmelden**

Laden Sie die AlphaDisc™ CLD Mobile-Anwendung herunter und installieren Sie sie auf Ihrem Mobilgerät.

Melden Sie sich mit der zuvor erstellten E-Mail-Adresse und dem Kennwort an (siehe 4.1.1).

1. Geben Sie Ihre E-Mail-Adresse ein (gleiche wie in der AlphaDisc™ CLD Desktop-Anwendung). Klicken Sie auf **WEITER**.

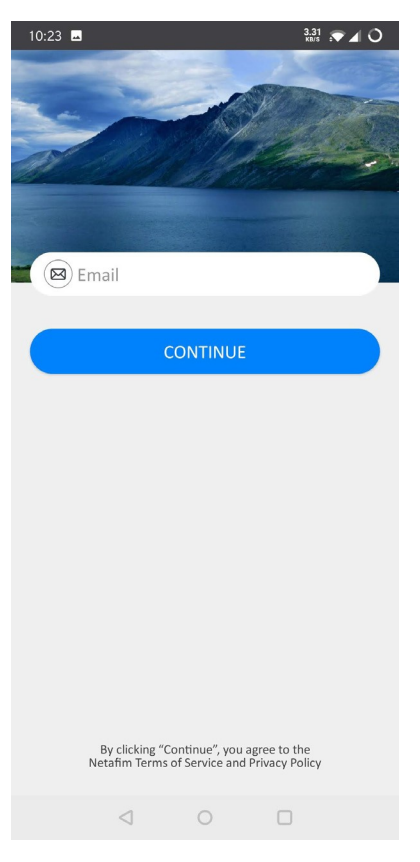

2. Geben Sie Ihr Passwort ein (gleiches wie in der AlphaDisc™ CLD Desktop-Anwendung). Klicken Sie auf **SENDEN**.

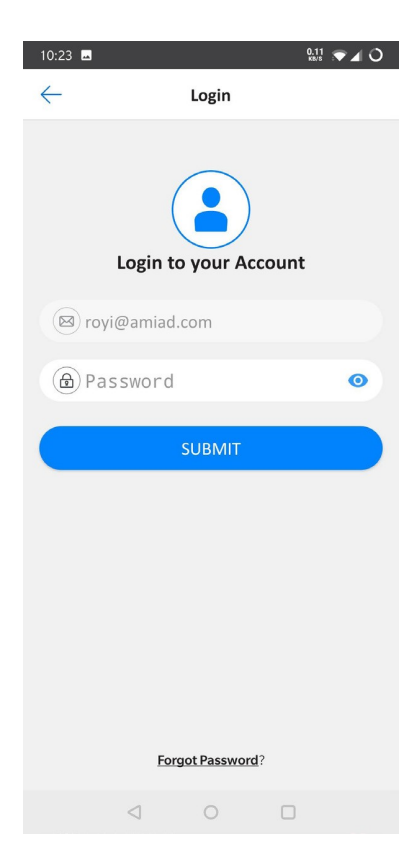

#### **4.1.3 AlphaDisc™** BLE **Mobile Applikation** Registrierung

Laden Sie die AlphaDisc™ BLE Mobile-Anwendung herunter und installieren Sie sie auf Ihrem Mobilgerät. So registrieren Sie Ihr Konto in der AlphaDisc™ BLE-Anwendung:

- 1. Aktivieren Sie Bluetooth® Ihres Mobilgerätes und starten Sie die AlphaDisc™ BLE-Anwendung.
- 2. Klicken Sie auf **OK,** um mit der Einrichtung Ihres Kontos zu beginnen.

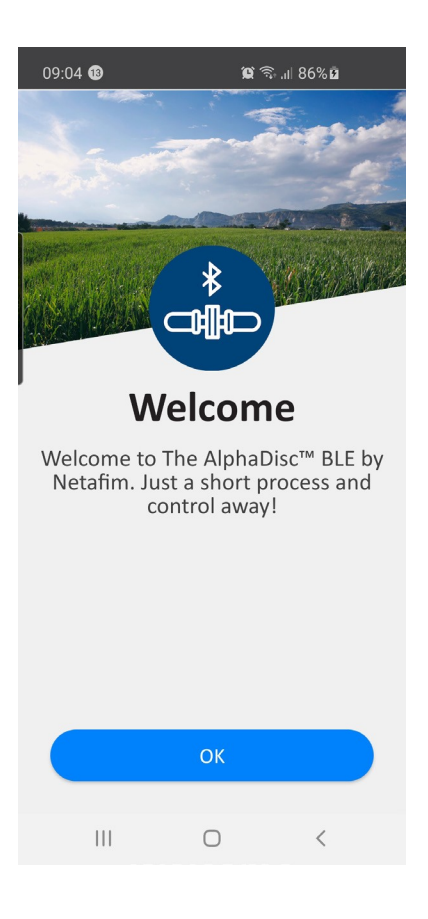

3. Wählen Sie Ihre bevorzugten Systemeinheiten (Metrisch oder Imperial) aus und klicken Sie auf **OK**.

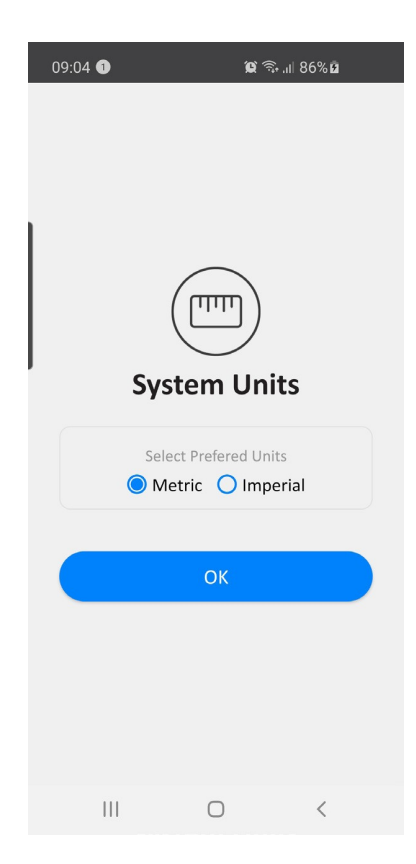

4. Geben Sie Ihren vollständigen Namen, Ihre E-Mail-Adresse, Ihr Land, Ihr Unternehmen und Ihre Stellenbeschreibung ein. Klicken Sie auf **SENDEN**.

Um diesen Schritt zu überspringen, klicken Sie in der oberen rechten Ecke auf **ÜBERSPRINGEN** (das Ausführen dieser Schritte wird für einen besseren Support empfohlen).

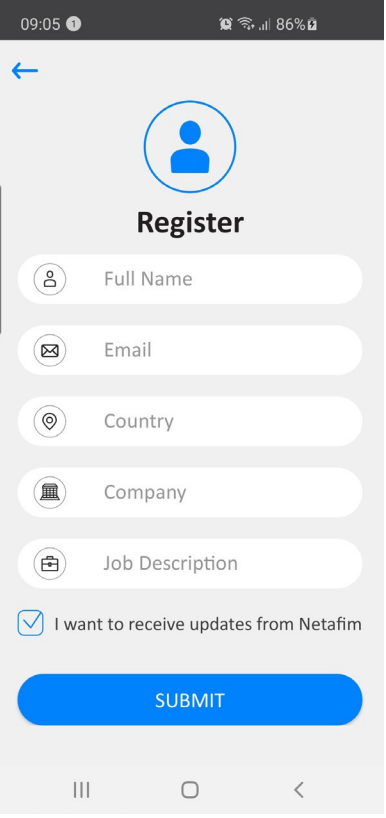

5. Ihr Benutzerkonto wurde erfolgreich erstellt und ist einsatzbereit.

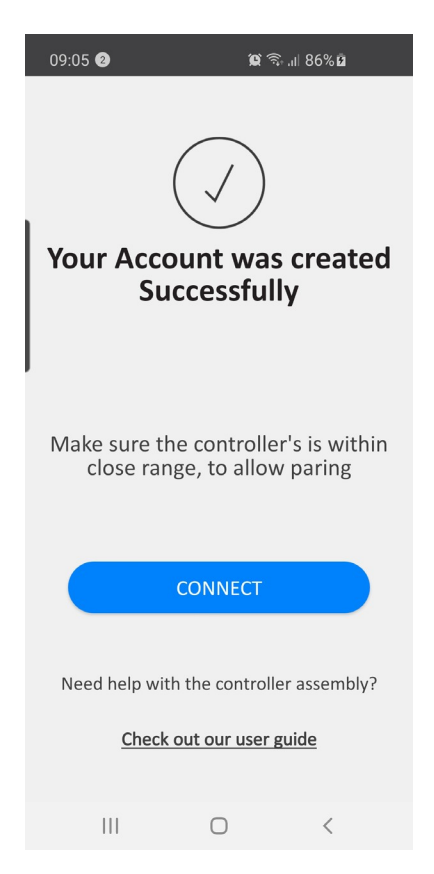

#### 4.2 HINZUFÜGEN VON ALPHADISC™ CLD CONTROLLER ZU EINEM BENUTZERKONTO

Das Hinzufügen eines AlphaDisc™ CLD-Controllers zu Ihrem Benutzerkonto kann mit der AlphaDisc™ CLD Desktop-Anwendung oder der AlphaDisc™ CLD Mobile-Anwendung erfolgen. Wenn der Controller zu Ihrem Konto hinzugefügt wird, wird er in beiden Anwendungen angezeigt.

Der AlphaDisc™ CLD-Controller kann nur einem einzigen Konto – dem Eigentümerkonto – hinzugefügt werden. Der Besitzer kann den AlphaDisc™ CLD-Controller mit anderen Benutzern teilen (siehe 5.2 AlphaDisc™ CLD Controller Sharing).

Um Ihren AlphaDisc™ CLD-Controller zu Ihrem Konto hinzuzufügen, müssen Sie den AlphaDisc™ CLD-Controller in den Kommunikationsmodus versetzen und den spezifischen PIN-Code anzeigen lassen. Befolgen Sie folgende Anweisungen:

- 1. Öffnen Sie die Displayschutzabdeckung des AlphaDisc™ CLD-Controllers.
- 2. Drücken Sie, bei Bedarf die linke Taste, um die LED-Hintergrundbeleuchtung zu aktivieren.
- 3. Halten Sie die linke Taste so lange gedrückt, bis der 8-stellige PIN-Code auf dem Bildschirm angezeigt wird.

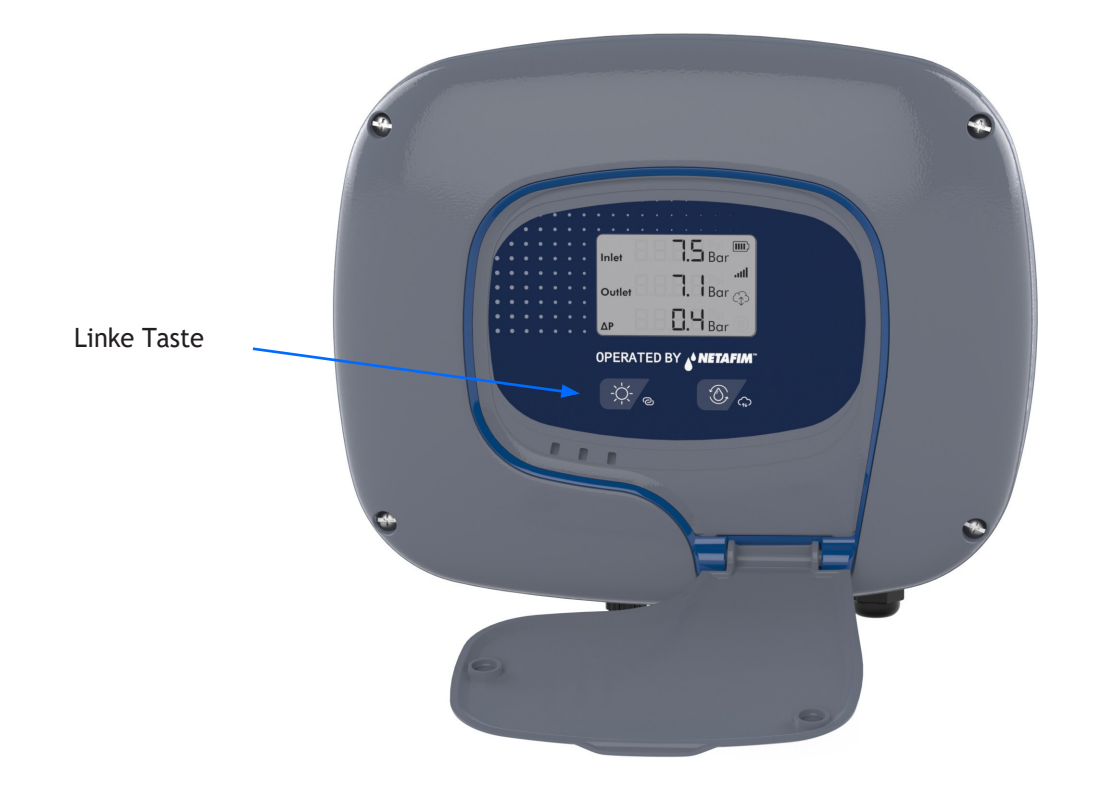

#### **4.2.1 Hinzufügen von AlphaDisc™ CLD-Controller mit der AlphaDisc™ CLD-Desktopanwendung**

Um den AlphaDisc™ CLD-Controller über die CLD Desktop-Anwendung zu Ihrem Konto hinzuzufügen:

- 1. Öffnen Sie AlphaDisc™ CLD Desktop-Anwendung. Melden Sie sich mit Ihrer E-Mail-Adresse und Ihrem Passwort an.
- 2. Klicken Sie $\bigoplus$  auf der Startseite (nur für den ersten Controller)

oder wechseln Sie im linken Menü zur Registerkarte **Standort-Manager** und klicken Sie auf **STANDORT HINZUFÜGEN**.

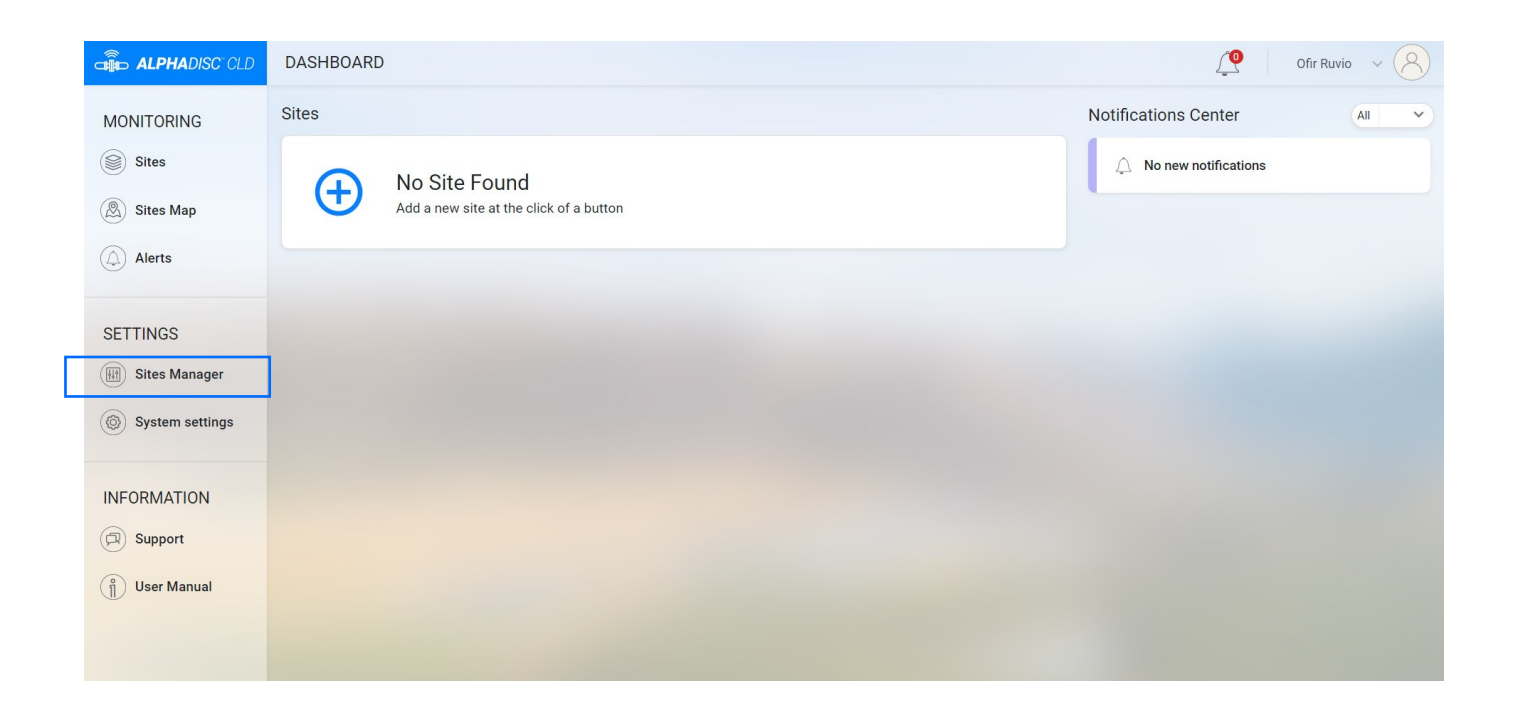

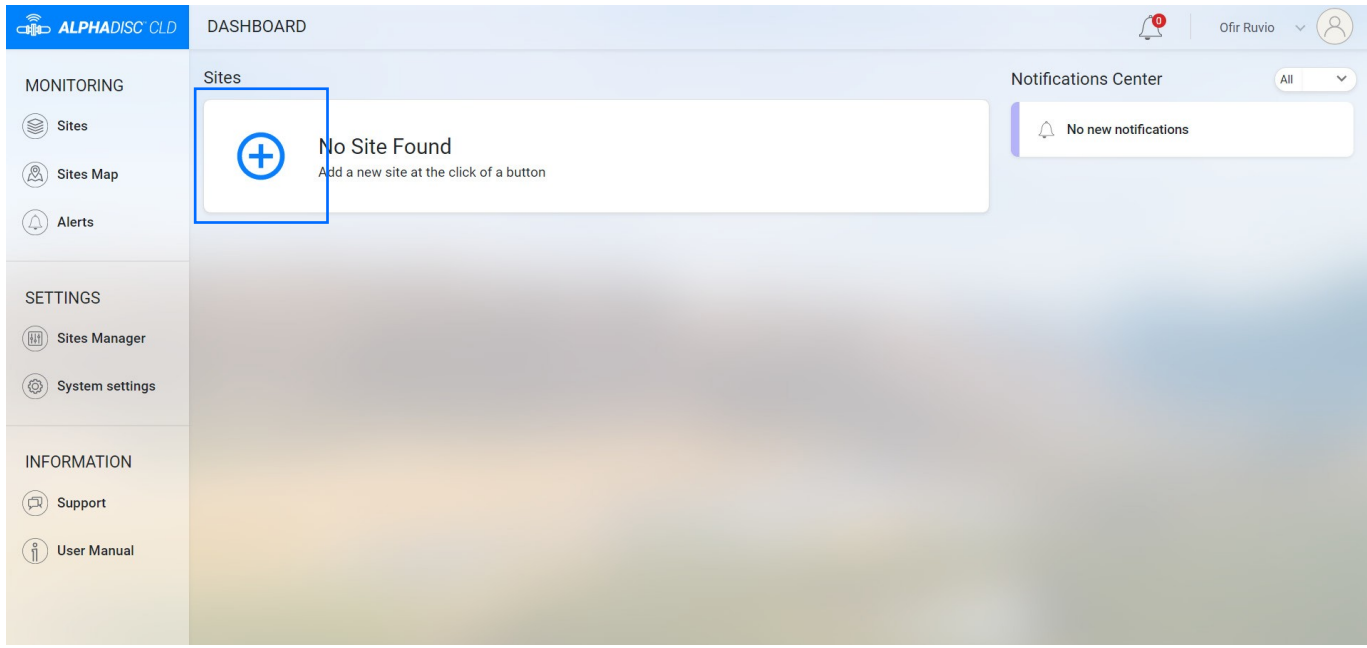

3. Stellen Sie sicher, dass der AlphaDisc™ CLD-Controller eingeschaltet ist und sich im Kommunikationsmodus befindet. Geben Sie den 8-stelligen PIN-Code ein, den Sie vom Controller erhalten haben. Klicken Sie auf **WEITER**.

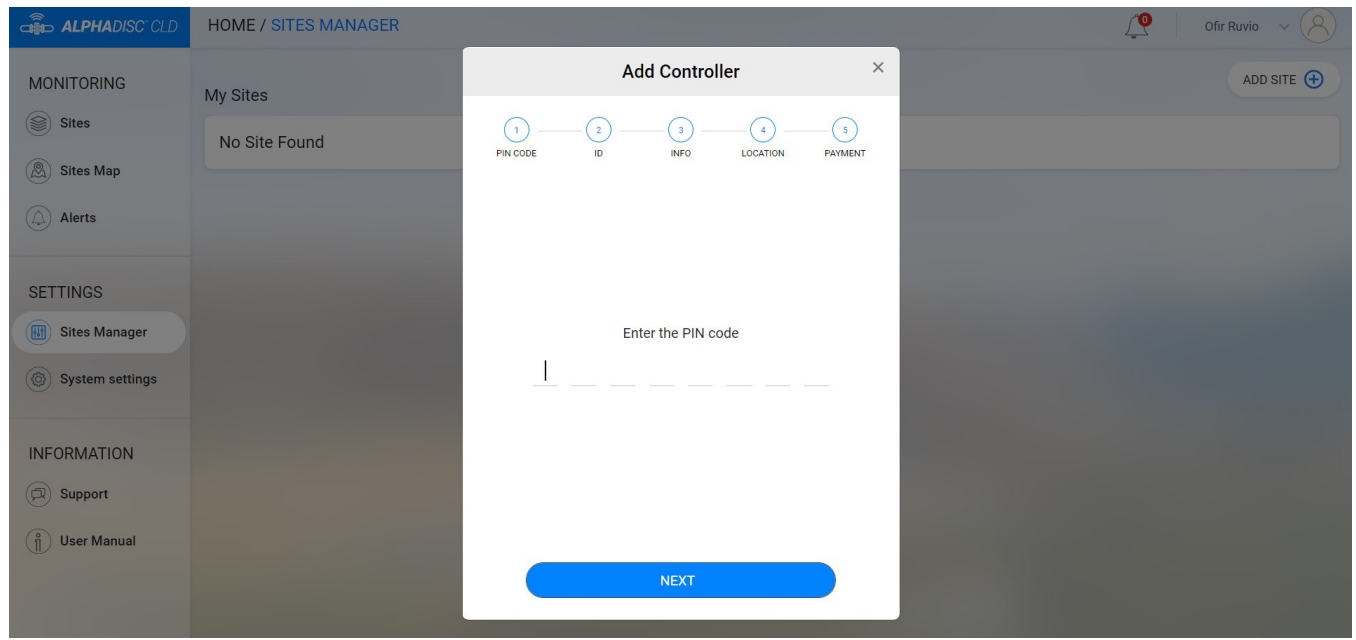

4. Füllen Sie im Fenster Standort-ID das Feld Standortname aus, wählen Sie ein Filtermodell aus der Liste aus, geben Sie die Filterseriennummer im entsprechenden Feld ein, über den Button **Bild hinzufügen** können Sie ein Bild des Standortes hinzufügen, klicken Sie auf **WEITER**.

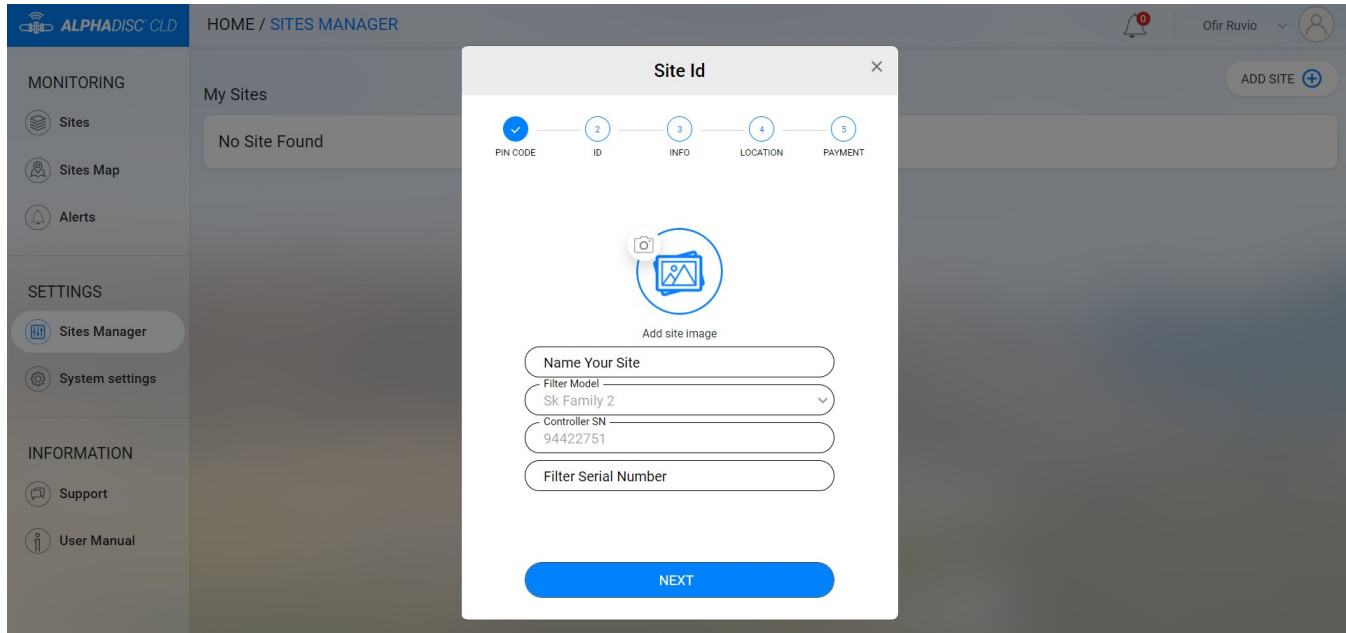

5. Wählen Sie im Fenster Standortinformationen die Option Wasserquelle aus der Liste aus, geben Sie die Durchflussrate in das Feld **Durchflussrate (m3**/**h)** ein, geben Sie den Arbeitsdruck in das Feld **Arbeitsdruck (BAR)** ein, wählen Sie den Filtrationsgrad aus der Liste aus, klicken Sie auf **WEITER**.

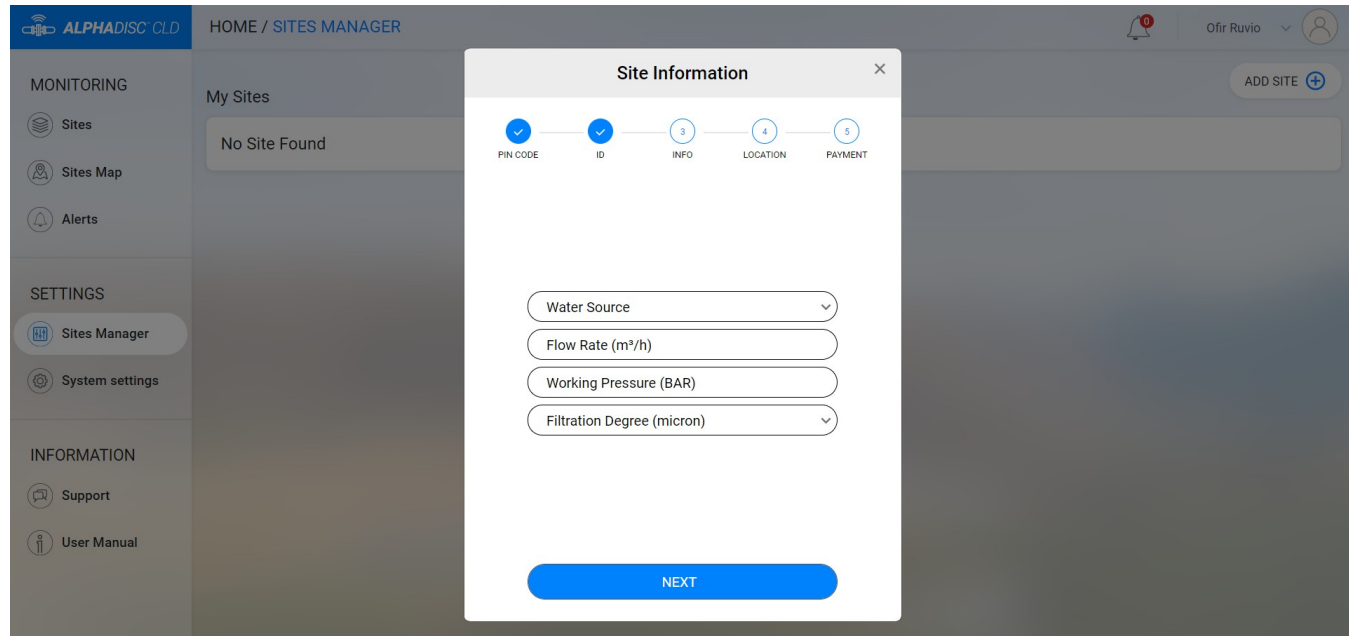

6. Legen Sie im Fenster Standort den Standort auf der Karte fest und klicken Sie auf **SENDEN**.

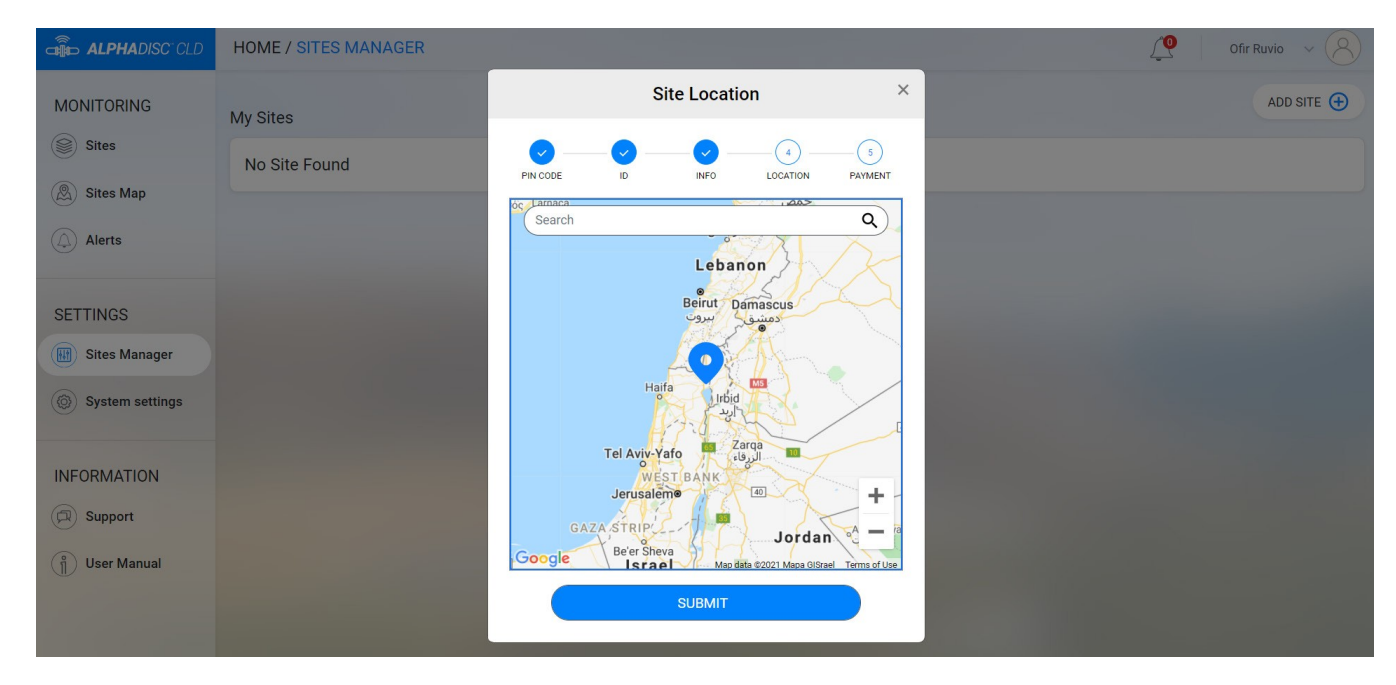

7. Im Zahlungsfenster bestätigen Sie den Zahlungshinweis. Zu diesem Zeitpunkt ist Ihr Controller mit Ihrem Konto verbunden und einsatzbereit! Klicken Sie auf **WEITER**.

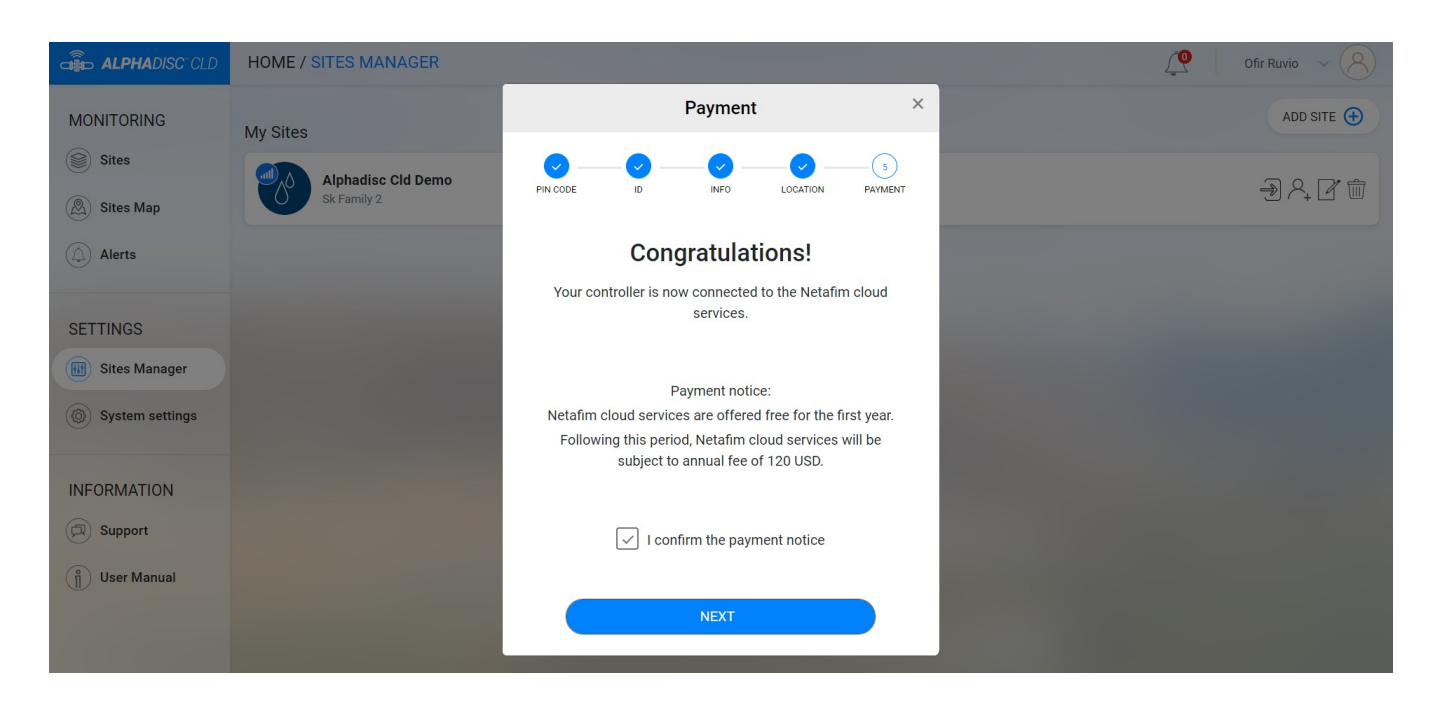

8. Im Fenster **Standort hinzugefügt** ist Ihr AlphaDisc™ CLD Controller jetzt einsatzbereit. Klicken Sie auf **WEITER**.

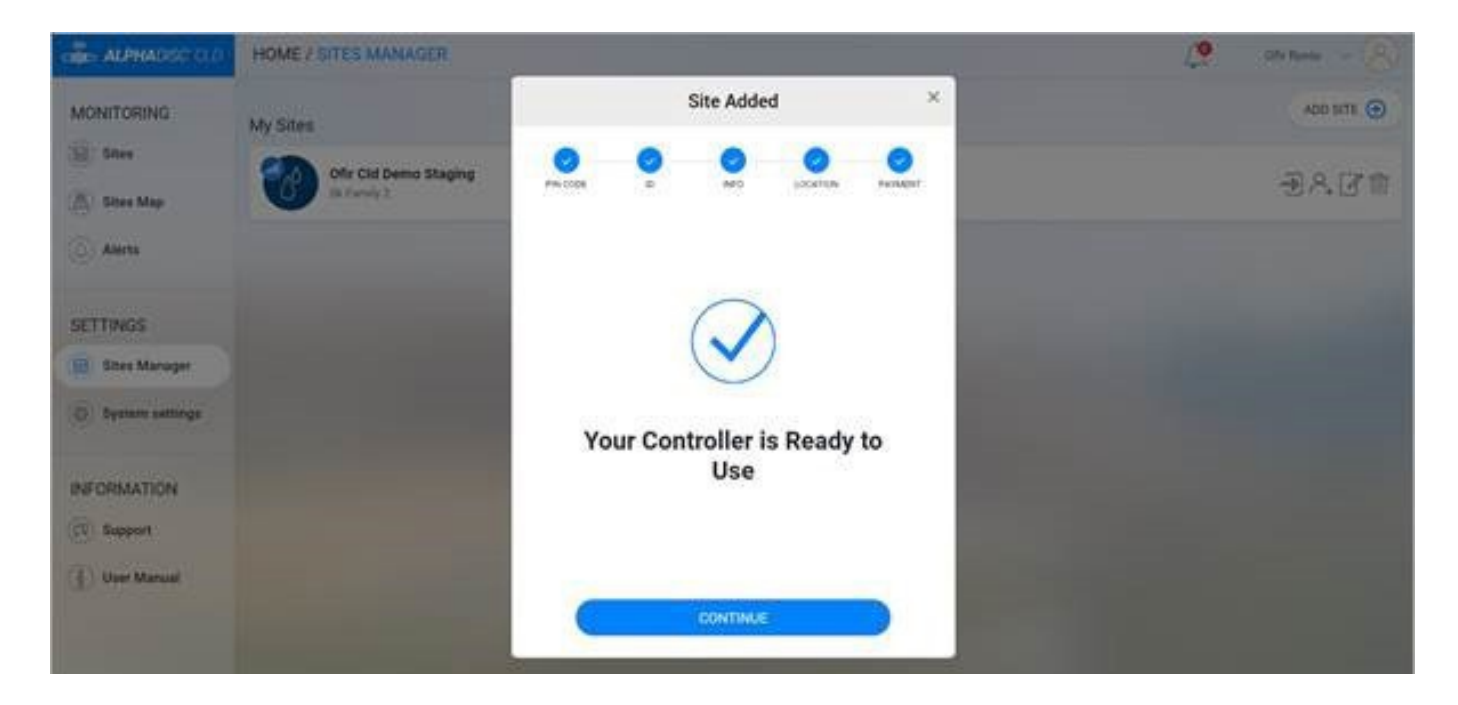

9. Um Daten von Ihrem Controller anzuzeigen, wählen Sie den gewünschten Controller auf der Seite **Standort-Liste** auf der **Standort-Seite** aus (siehe 4.3.3.2).

#### **4.2.2 Hinzufügen von AlphaDisc™ CLD-Controller mit der mobilen AlphaDisc™ CLD-Anwendung**

So fügen Sie den AlphaDisc™ CLD-Controller über die CLD Mobile-Anwendung zu Ihrem Benutzerkonto hinzu:

- 1. Öffnen Sie die Mobile Anwendung AlphaDisc™ CLD. Melden Sie sich mit Ihrer E-Mail-Adresse und Ihrem Passwort an.
- 2. Klicken Sie im Fenster Standortliste auf  $\bigoplus$ .

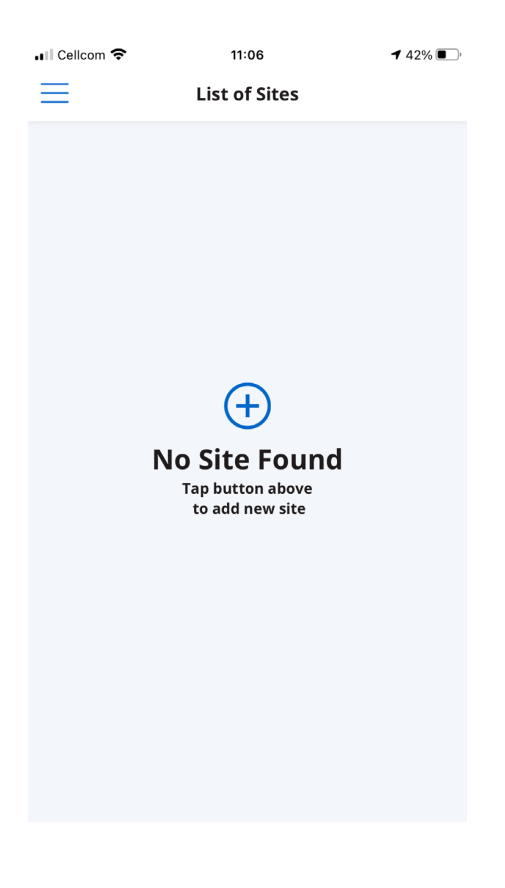

3. Stellen Sie sicher, dass der Controller eingeschaltet und im Kommunikationsmodus ist. Geben Sie den 8-stelligen PIN-Code ein, den Sie vom Controller erhalten haben. Klicken Sie auf **WEITER.**

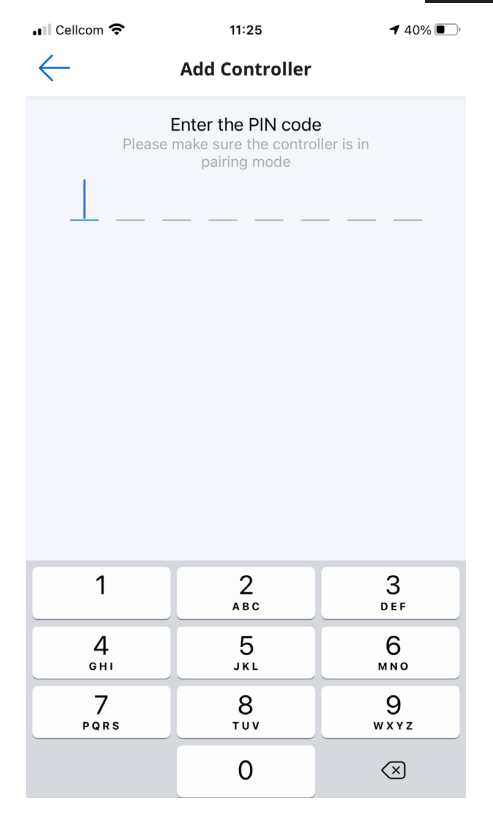

4. Füllen Sie im Fenster **Standort-ID** das Feld Standortname aus, wählen Sie ein Filtermodell aus der Liste aus, geben Sie die Filterseriennummer im entsprechenden Feld ein, klicken Sie auf **WEITER**.

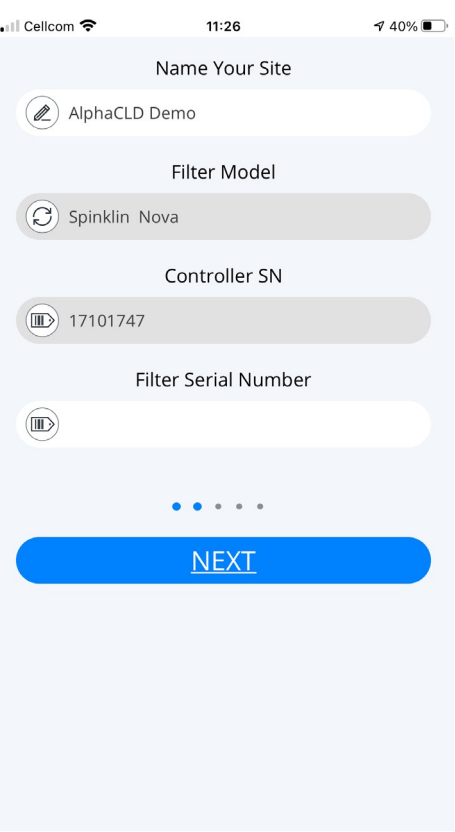

5. Wählen Sie im Bildschirm **Standortinformationen** die Wasserquelle aus der Liste aus, geben Sie die Durchflussrate in das Feld **Durchflussrate (m3**/**h)** ein, geben Sie den Arbeitsdruck in das Feld **Arbeitsdruck (BAR)** ein und wählen Sie den Filtrationsgrad aus der Liste aus. Klicken Sie auf **WEITER**.

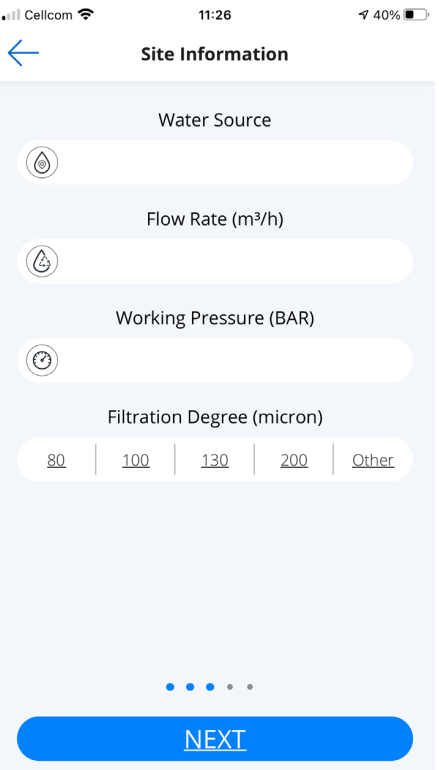

6. Legen Sie im Bildschirm **Standort** den Standort auf der Karte fest. Klicken Sie auf **WEITER**.

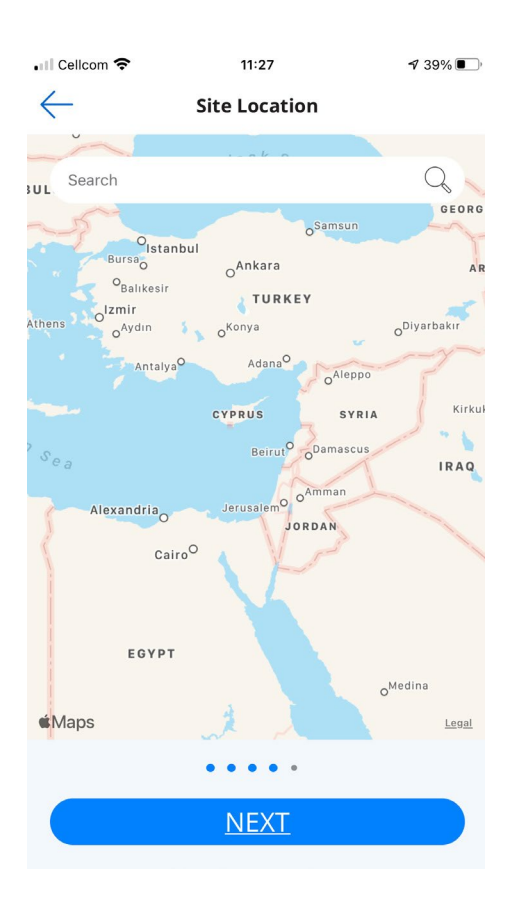

7. Im Zahlungsfenster bestätigen Sie den Zahlungshinweis. Zu diesem Zeitpunkt ist Ihr Controller mit Ihrem Konto verbunden und einsatzbereit! Klicken Sie auf **WEITER**.

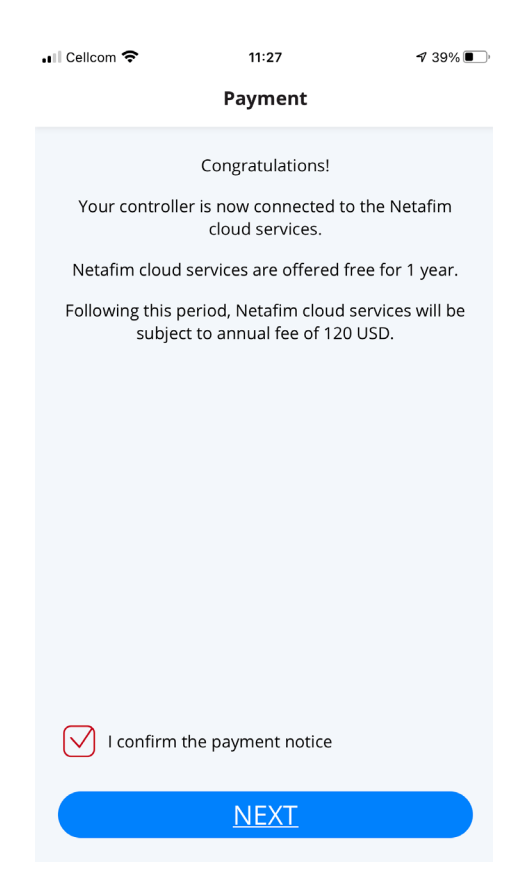

8. Ihr Controller ist jetzt mit Ihrem Benutzerkonto verbunden und einsatzbereit! Klicken Sie auf **SENDEN**.

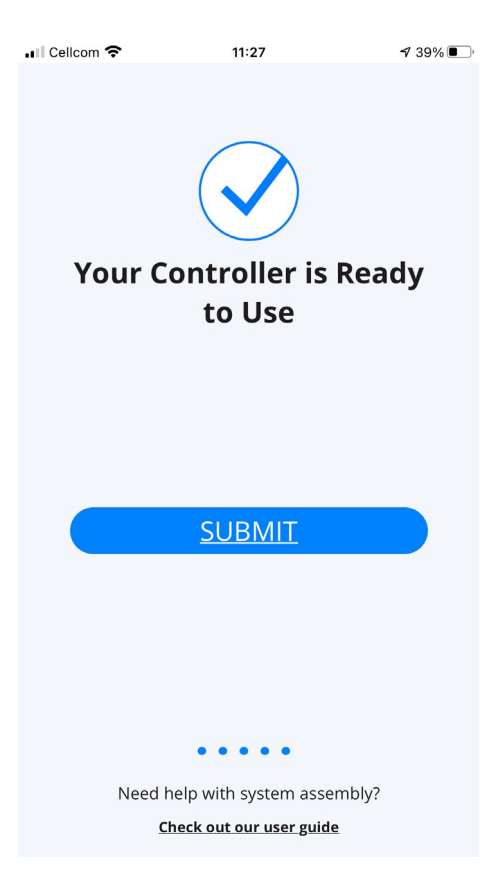

9. Um Daten von Ihrem Controller anzuzeigen, wählen Sie den gewünschten Controller auf der Seite **Standort-Liste** auf der **Standort-Seite** aus (siehe 4.3.3.1).

#### **4.2.3 Kopplung des AlphaDisc™ CLD-Controllers mit der mobilen AlphaDisc™ BLE-Anwendung**

### **BEMERKUNG**

Durch die Kopplung des AlphaDisc™ CLD-Controller mit der Bluetooth® Anwendung wird ein Teil der vollständigen Liste der in den Cloud-Anwendungen verfügbaren Funktionen genutzt. Netafim empfiehlt, den AlphaDisc™ CLD-Controller mit den dedizierten AlphaDisc™ CLD-Anwendungen (Mobil und Desktop) zu koppeln.

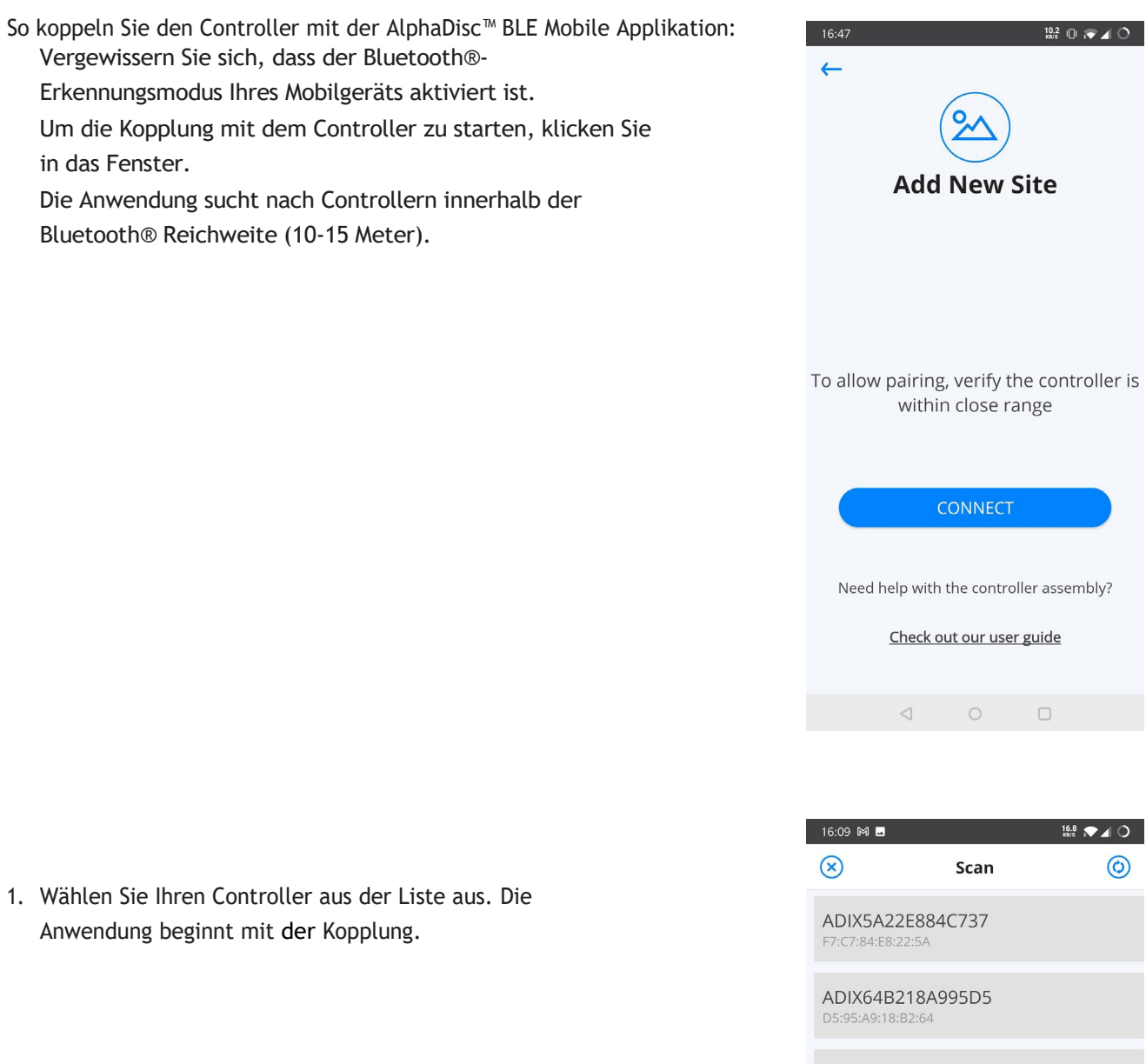

ADIP85F7026F0F6B EB:0F:6F:02:F7:85

2. Stellen Sie sicher, dass die blaue/grüne LED am Controller blinkt.

Klicken Sie zur Bestätigung auf **JA.**

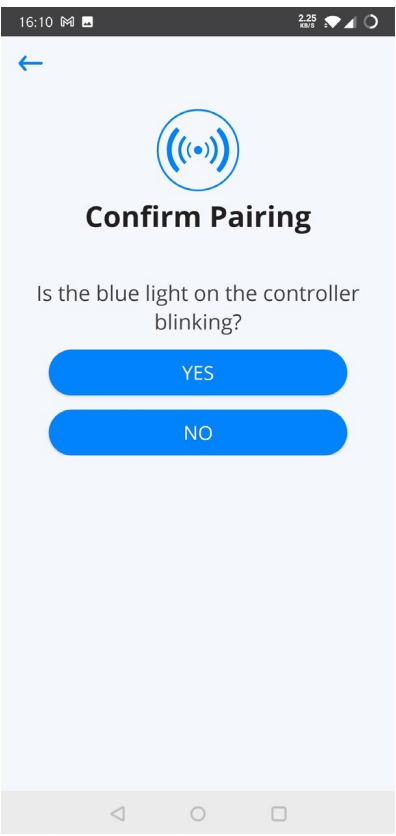

3. Füllen Sie am Ende des Kopplungsvorgangs das Formular Standort-ID aus: Benennen Sie Ihren Standort, geben Sie bei Bedarf das Filtermodell und die Seriennummer des Controllers ein. Sie können ein Standort oder Filter-Foto hinzufügen, indem Sie auf **Foto hinzufügen** klicken. Klicken Sie auf

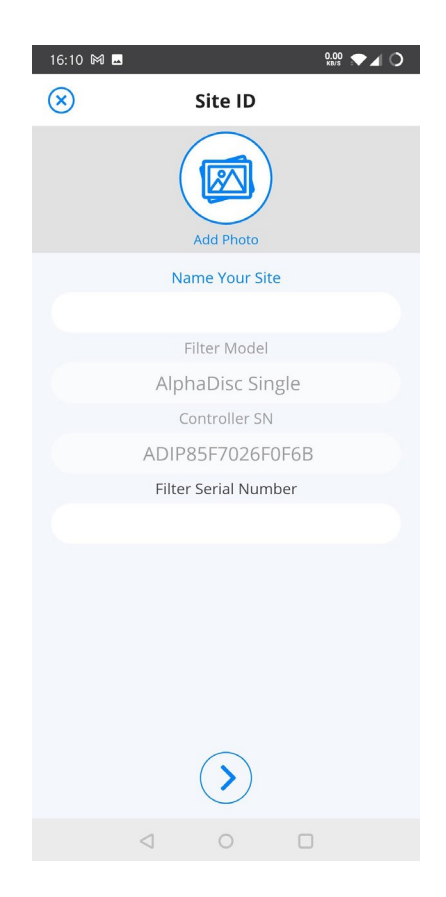

4. Geben Sie Details ein (optional), klicken Sie auf **SENDEN,** um den neuen Filter zur Liste hinzuzufügen.

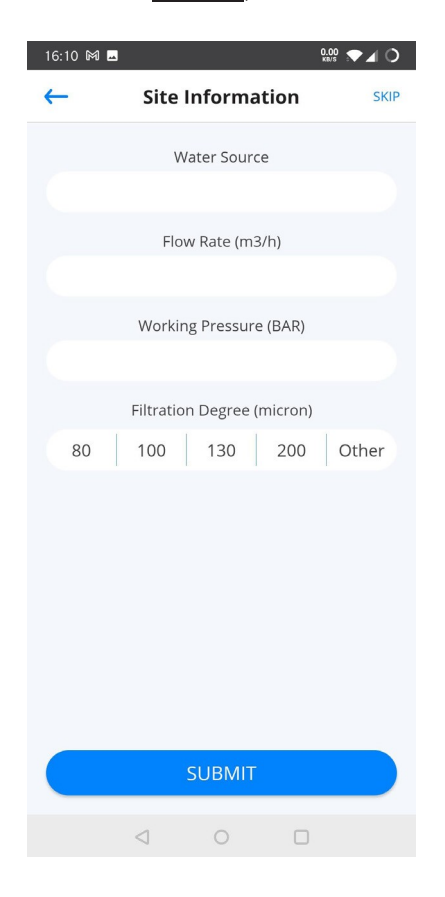

5. Um Daten von Ihrem Controller anzuzeigen, wählen Sie den aktiven Controller aus der Standortliste aus, der durch das Symbol Aktives Bluetooth® gekennzeichnet ist.

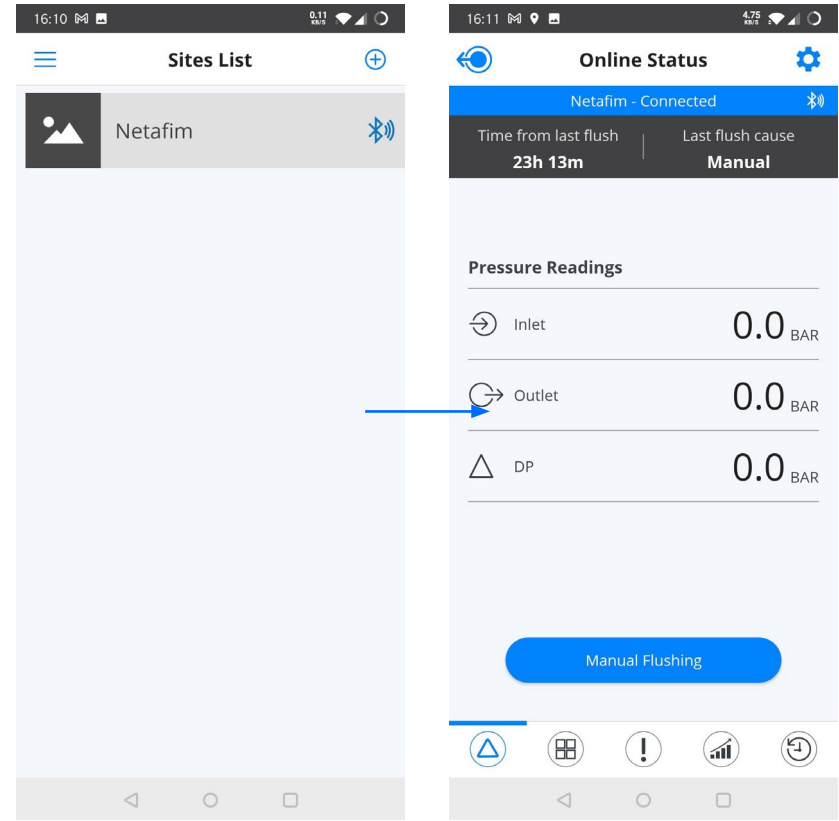

#### 4.3 EINFÜHRUNG IN DIE ALPHADISC™ CLD DESKTOP-ANWENDUNG

Nehmen Sie sich einen Moment Zeit, um sich mit der AlphaDisc™ CLD Desktop Applikations-Oberfläche vertraut zu machen:

AlphaDisc™ CLD Desktop Applikation hat sieben Hauptseiten. Jede Seite enthält links das Menü um zwischen den Seiten der Kopfzeile und dem Seiteninhalt, der sich von Seite zu Seite ändert, zu navigieren. Weitere Informationen finden Sie in den folgenden Tabellen:

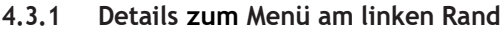

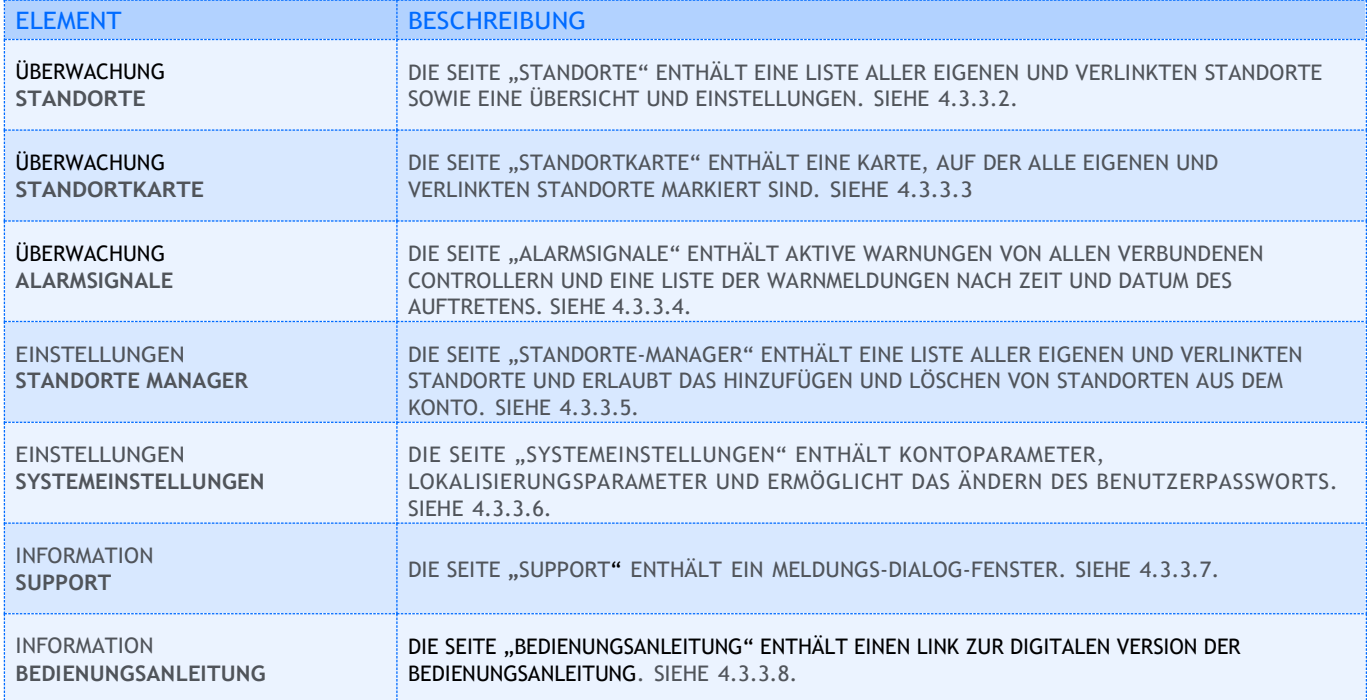

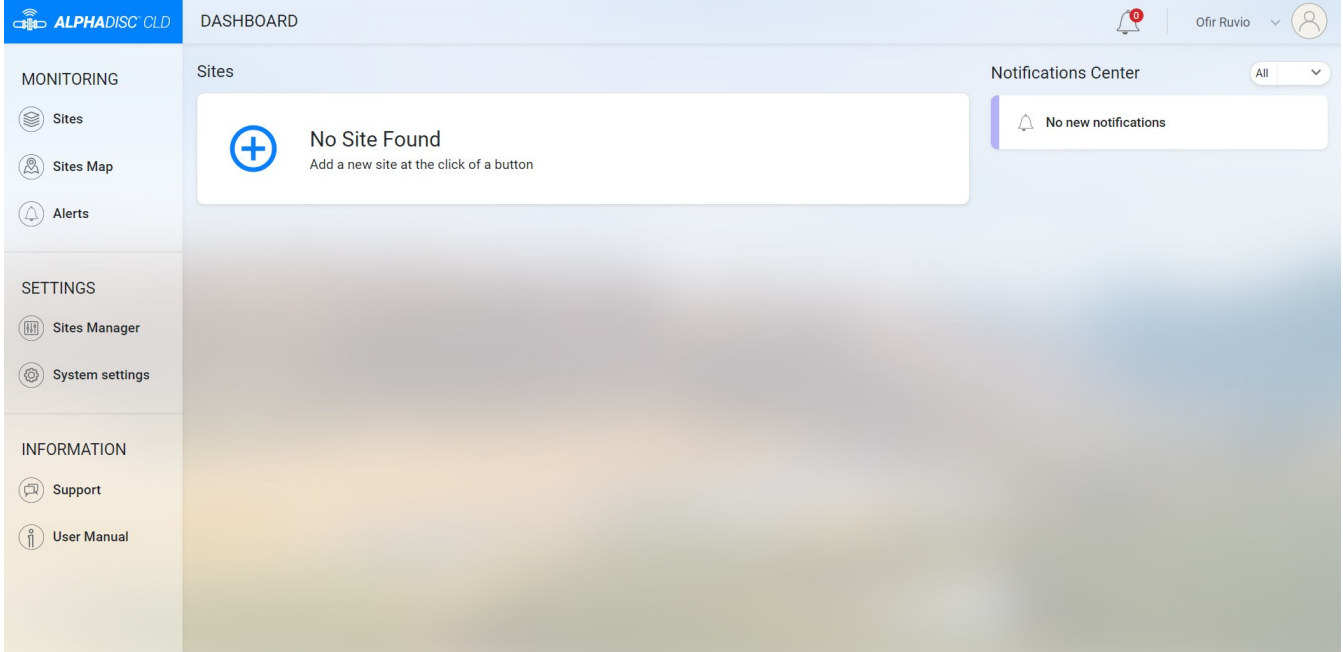

#### **4.3.2 Details zur Kopfzeile**

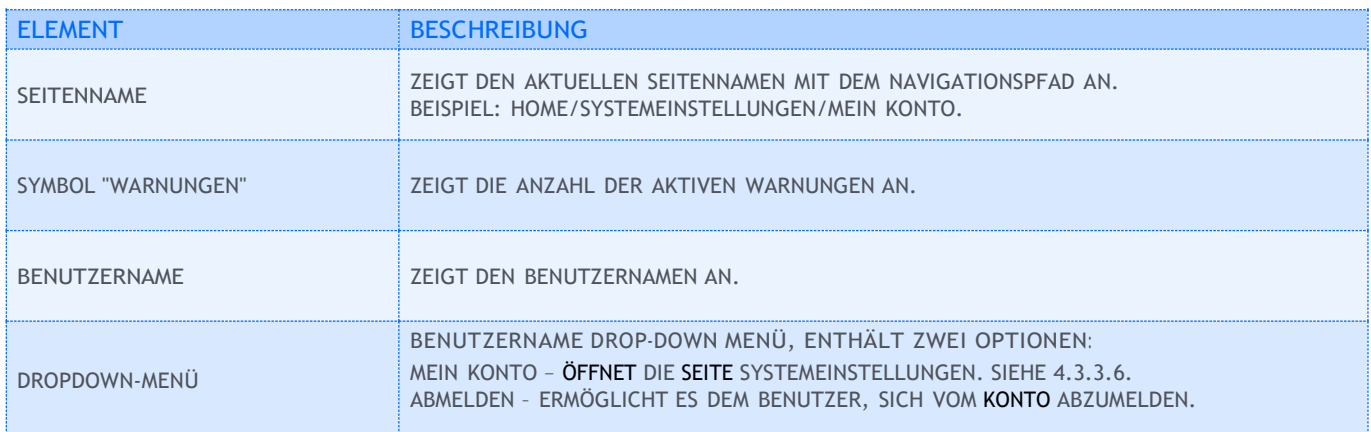

#### **4.3.3 Seitendetails**

#### 4.3.3.1 Startseite/Dashboard-Seite

 Die Startseite wird nach der Anmeldung angezeigt. Sie können zur Startseite zurückkehren, indem Sie in der Kopfzeile auf "Home" oder auf das AlphaDisc™ CLD-Logo in der oberen linken Ecke klicken. Die Startseite enthält die Standortliste und das Benachrichtigungscenter.

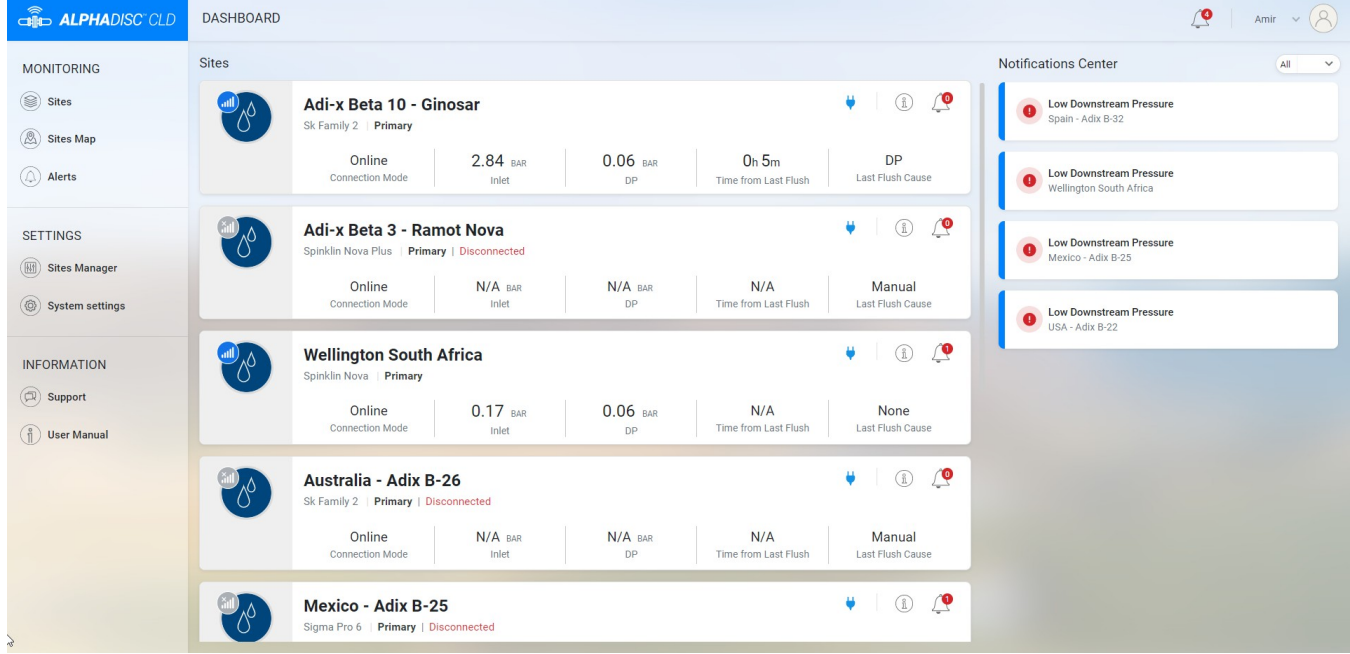

#### 4.3.3.1.1 **Liste der Standorte**

Die Standort-Liste enthält alle eigenen und verlinkten Standorte. Wenn Sie auf ein Element der Liste klicken, wird die Registerkarte Übersicht des Controllers auf der Seite Standorte geöffnet (siehe 4.3.3.2.3) Jedes Listenelement enthält die folgenden Informationen:

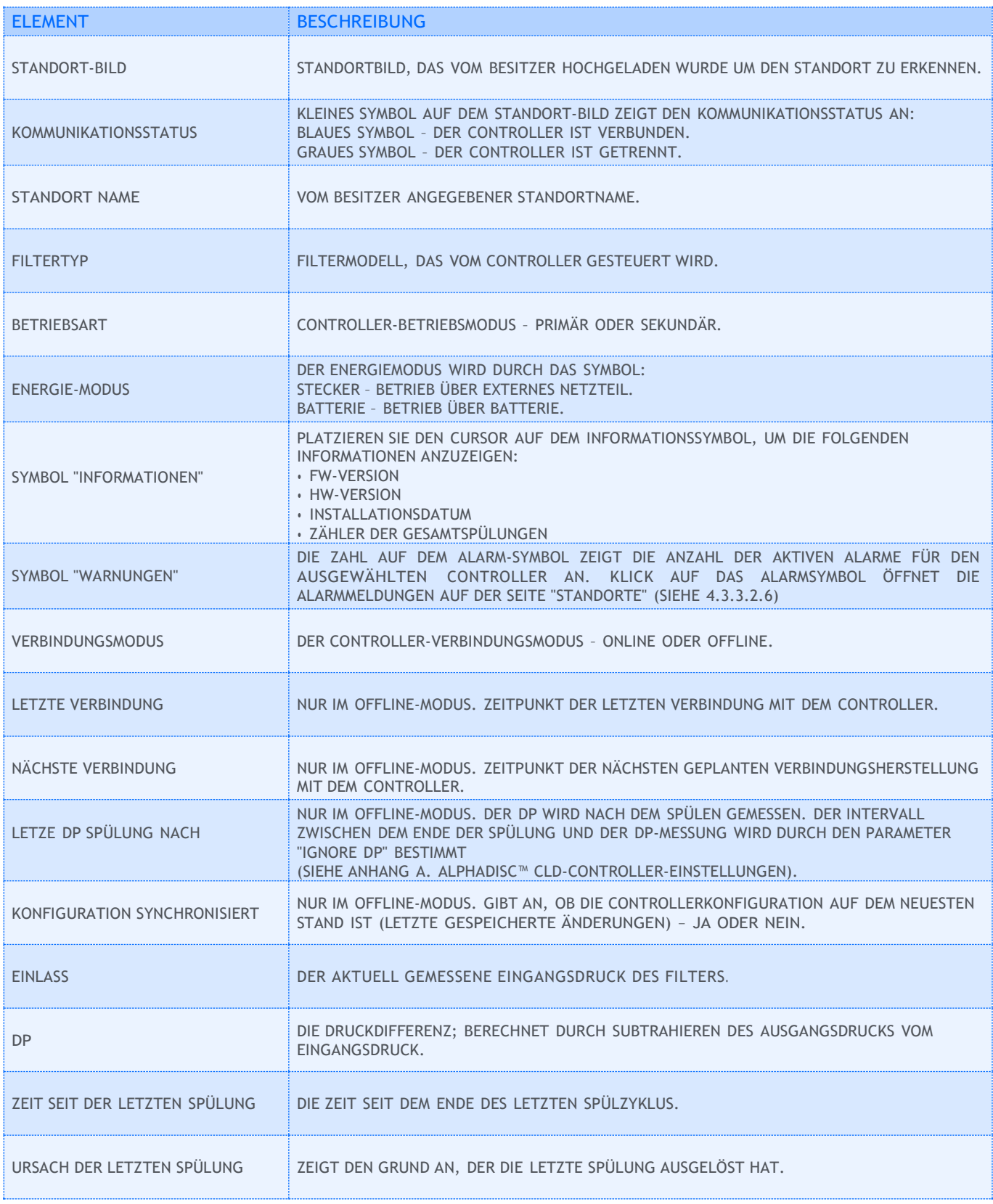

#### 4.3.3.1.2 Benachrichtigungscenter

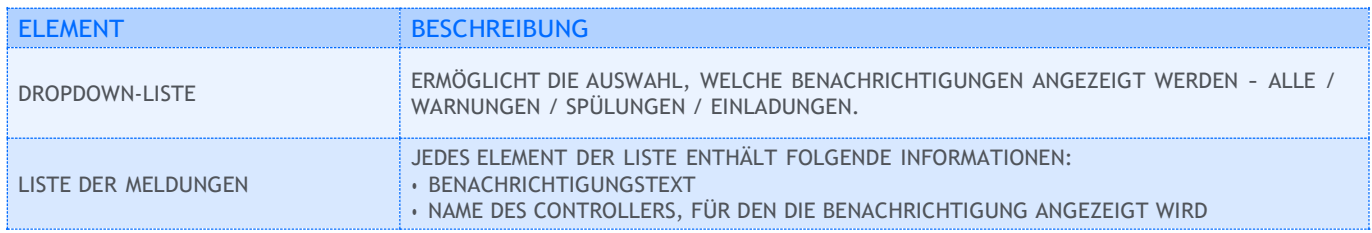

#### 4.3.3.2 Seite "Standorte"

Die Standortseite enthält die Standortliste, die Bezeichnung des ausgewählten Controllers und 7 Registerkarten.

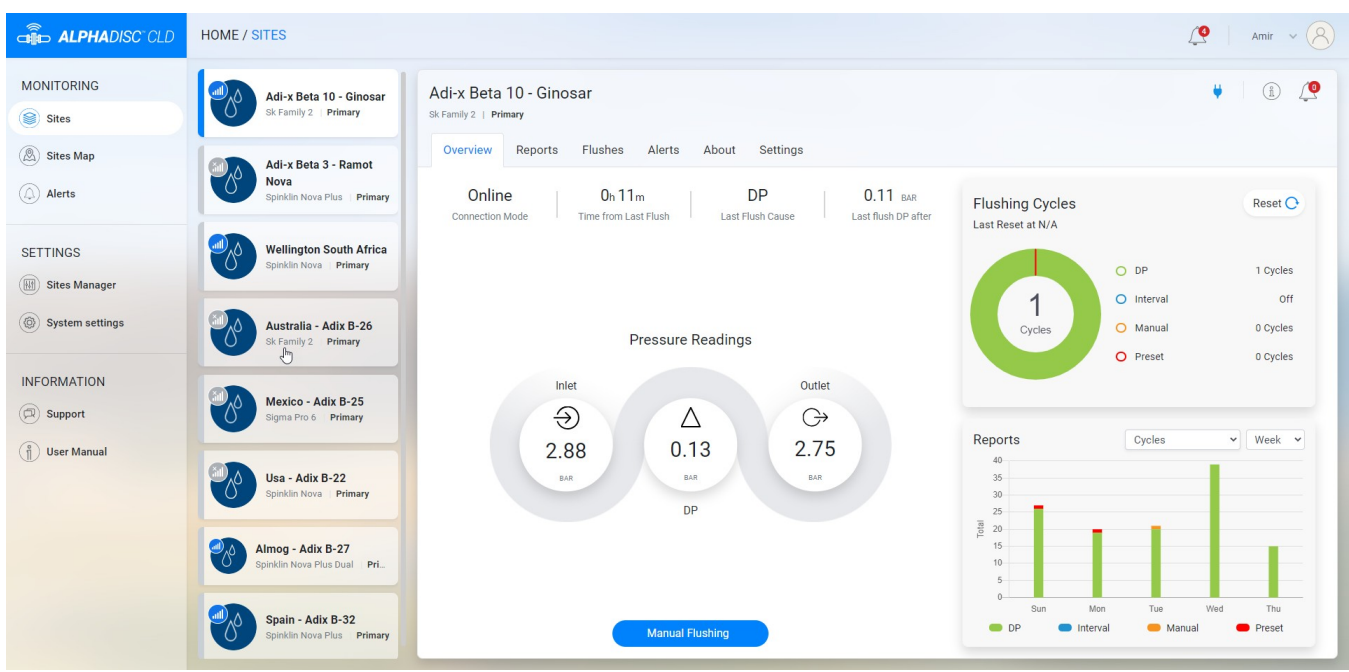
#### 4.3.3.2.1 Liste der Standorte

Die Liste der Standorte befindet sich auf der linken Seite des Bildschirms. Enthalten sind alle eigenen und verlinkten Standorte. Jedes Listenelement enthält die folgenden Informationen:

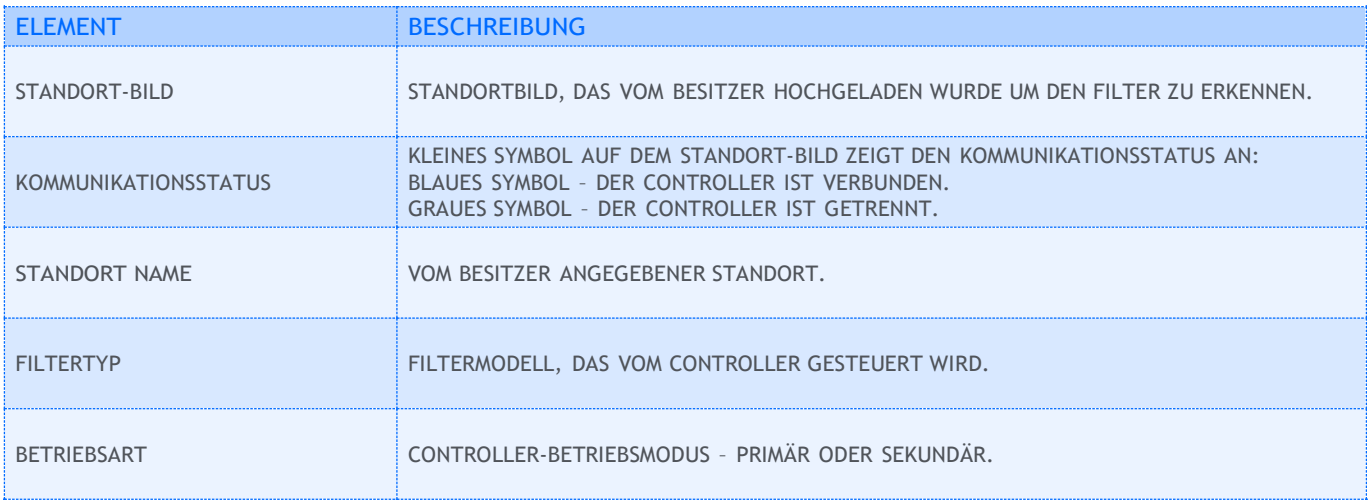

#### 4.3.3.2.2 Standort-Überschrift

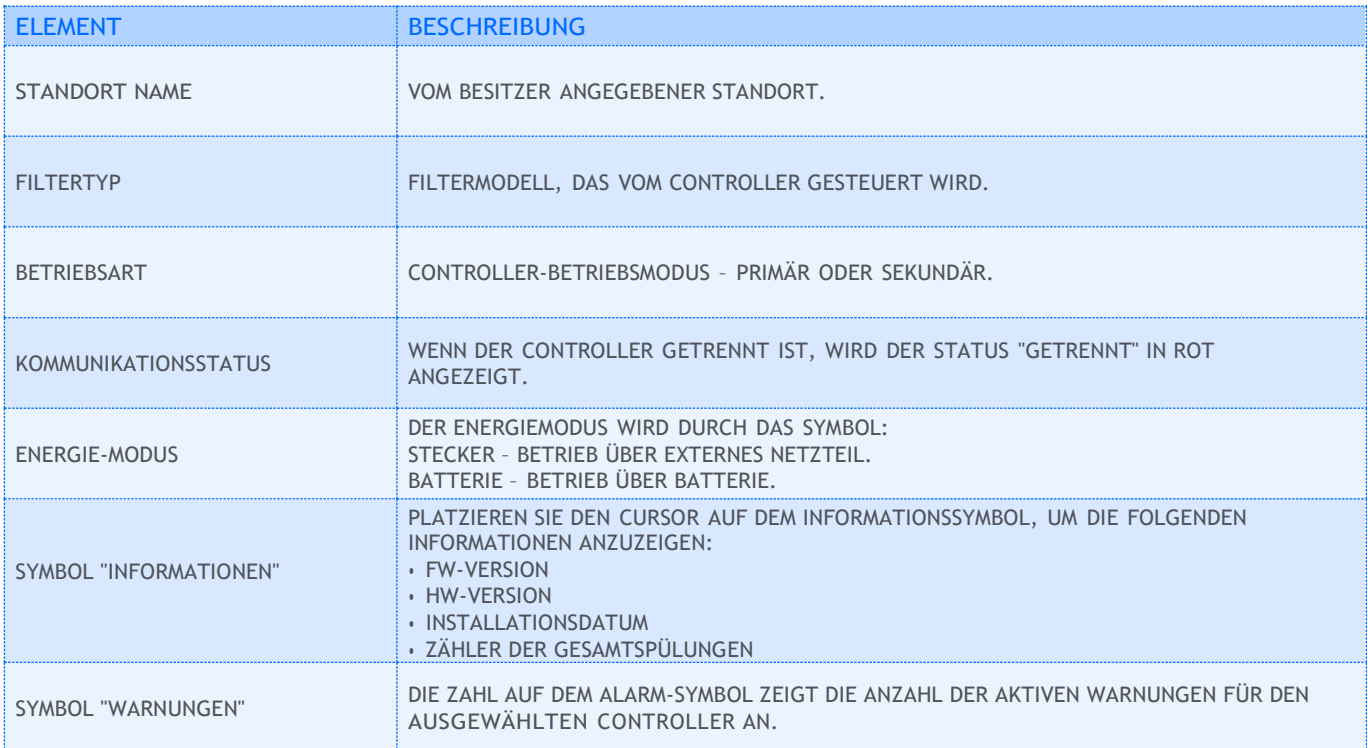

### 4.3.3.2.3 Registerkarte "Übersicht"

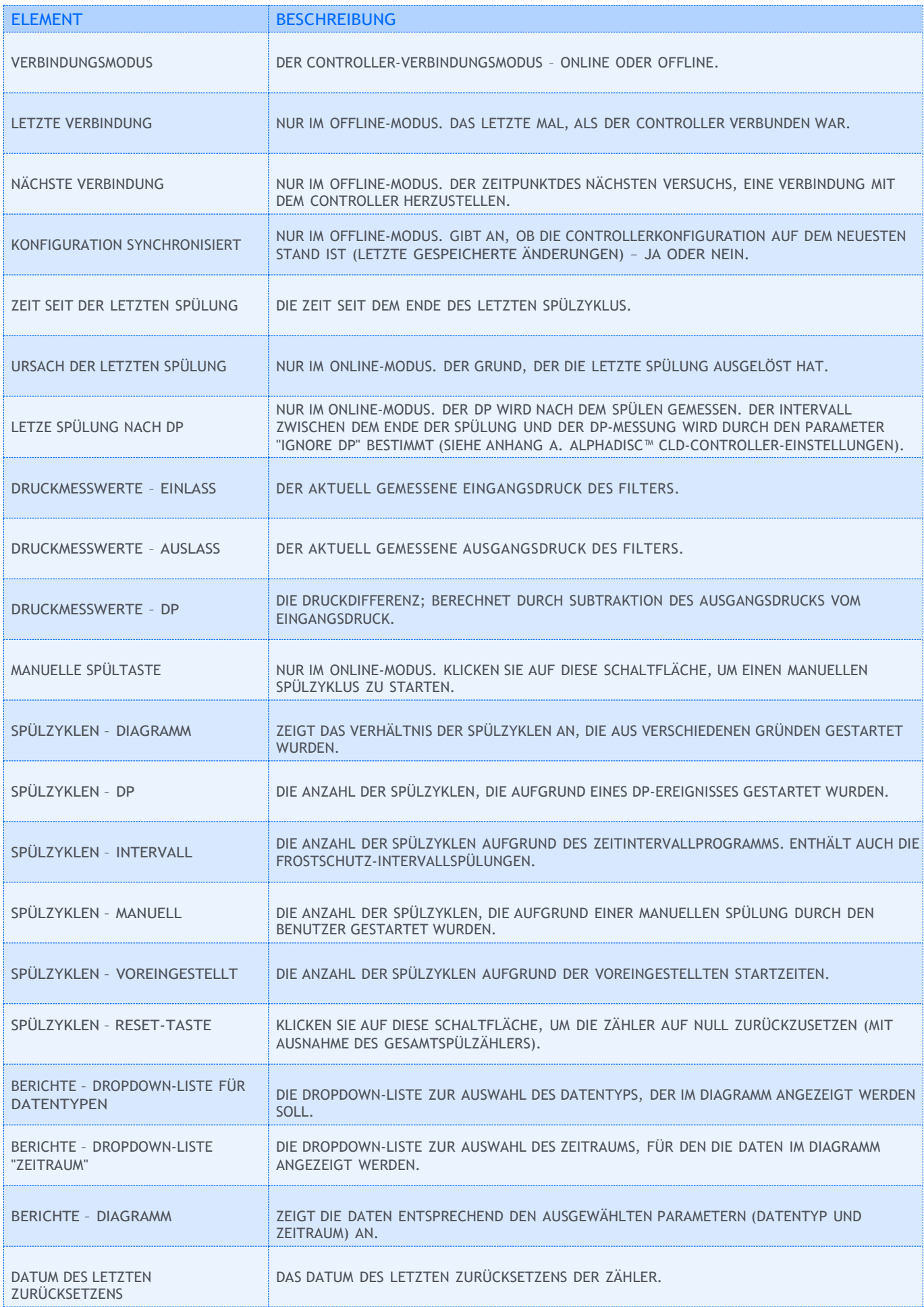

 $\begin{array}{c} \hline \end{array}$ 

### 4.3.3.2.4 Registerkarte "Berichte"

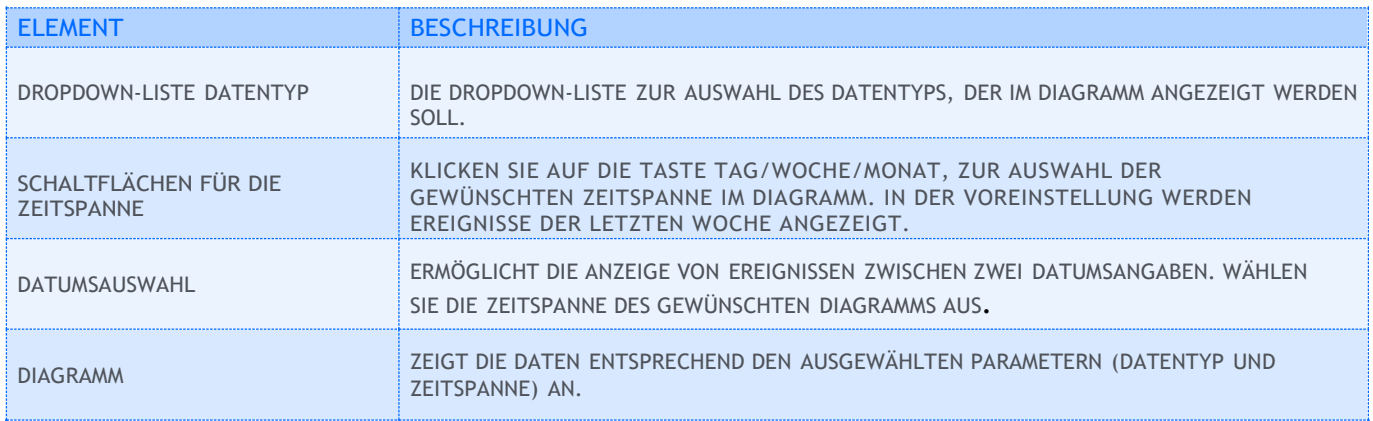

### 4.3.3.2.5 Registerkarte "Spülungen"

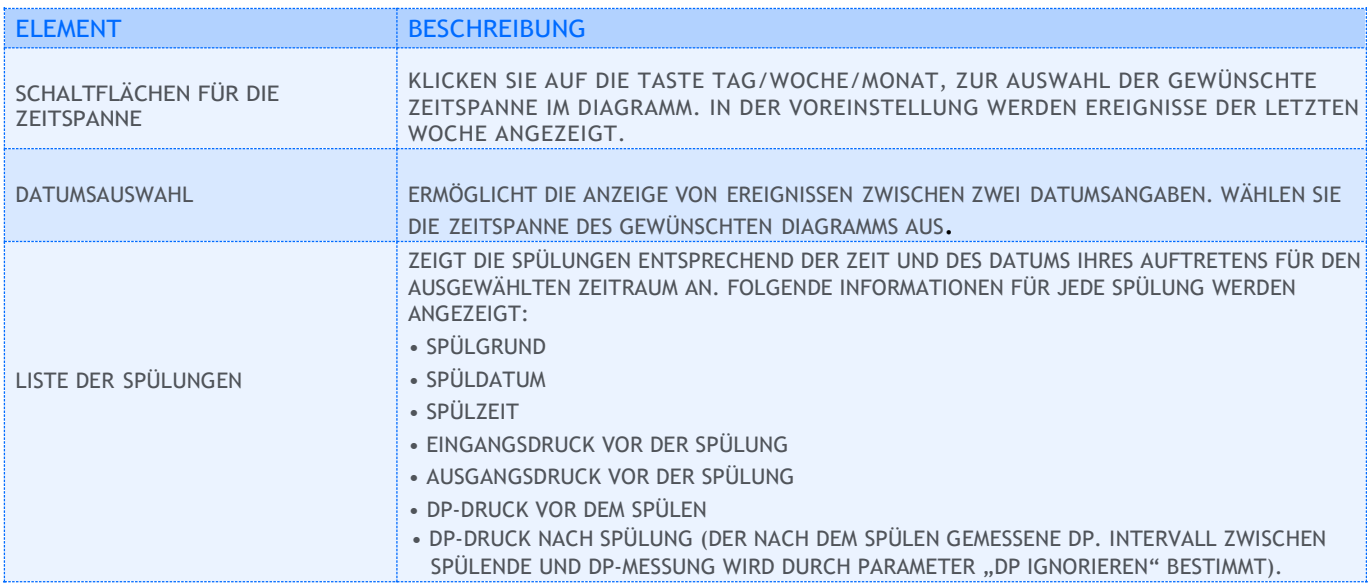

#### 4.3.3.2.6 Registerkarte "Warnungen"

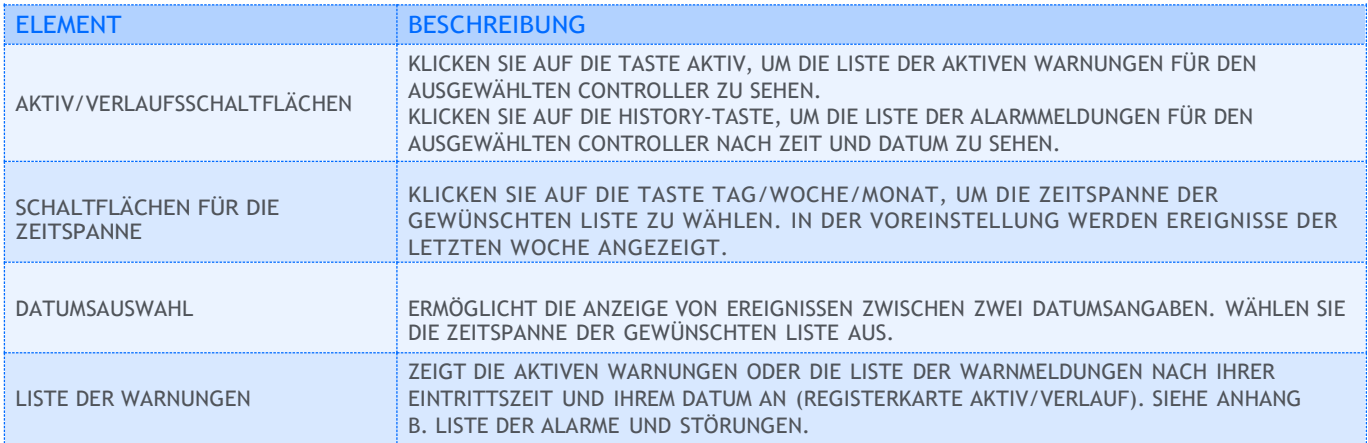

 $\begin{array}{c} \hline \end{array}$ 

#### 4.3.3.2.7 **Registerkarte "Info"**

Die Registerkarte Info enthält die folgenden Informationen:

- Geräte-ID
- FW-Version
- HW-Version
- Installationsdatum
- Gesamt-Spülzähler

Wenn Updates verfügbar sind, wird hier eine Benachrichtigung angezeigt.

#### 4.3.3.2.8 **Registerkarte "Einstellungen"**

Diese Registerkarte enthält Controllereinstellungen. Siehe die Liste der Einstellungen mit Beschreibung in Anhang A. AlphaDisc™ CLD-Controller-Einstellungen.

Klicken Sie auf die Einstellung, um sie zu ändern. Klicken Sie auf **Speichern,** um die Änderungen zu speichern.

#### 4.3.3.3 **Seite "Standortkarte"**

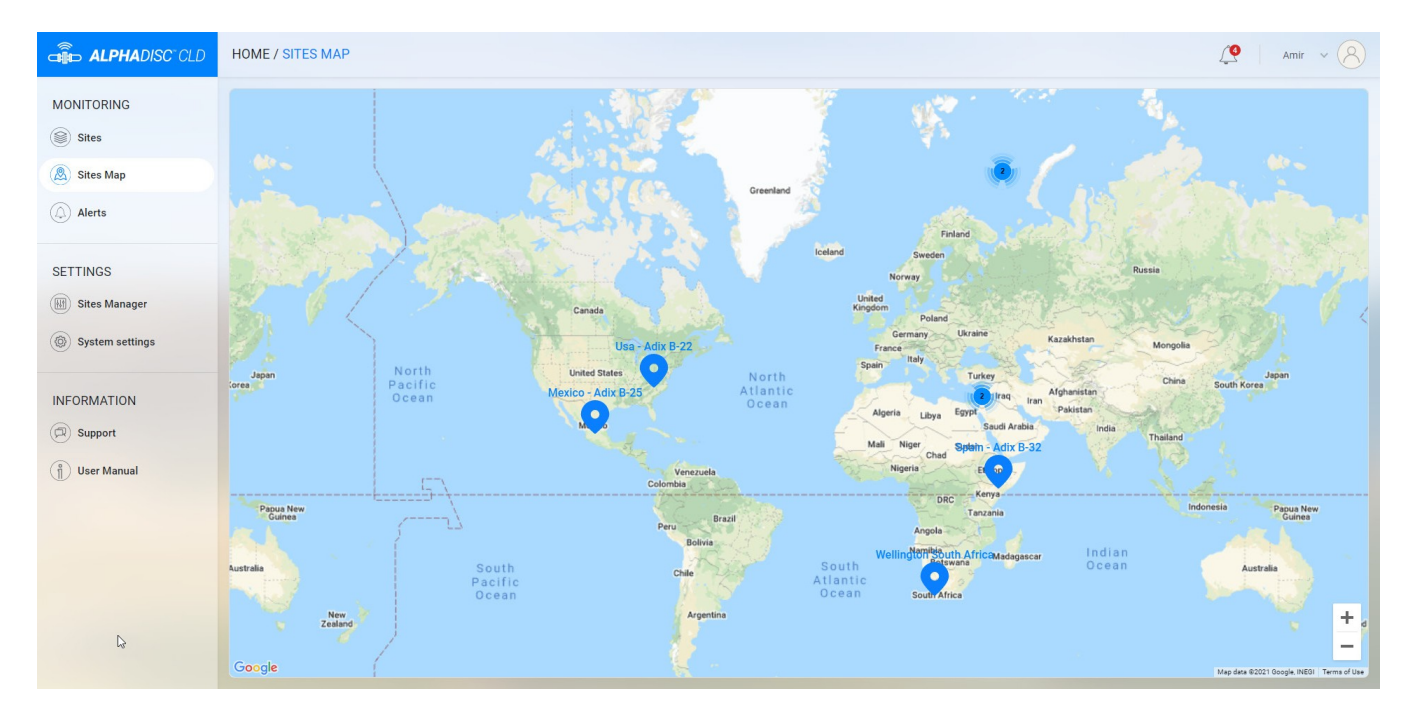

Auf der Seite "Standortkarte" wird die Karte angezeigt, auf der alle eigenen und verknüpften Standorte markiert sind. Verwenden Sie +/- Tasten in der unteren rechten Ecke oder das Mausrad, um zu vergrößern / zu verkleinern.

#### 4.3.3.4 **Seite "Warnungen"**

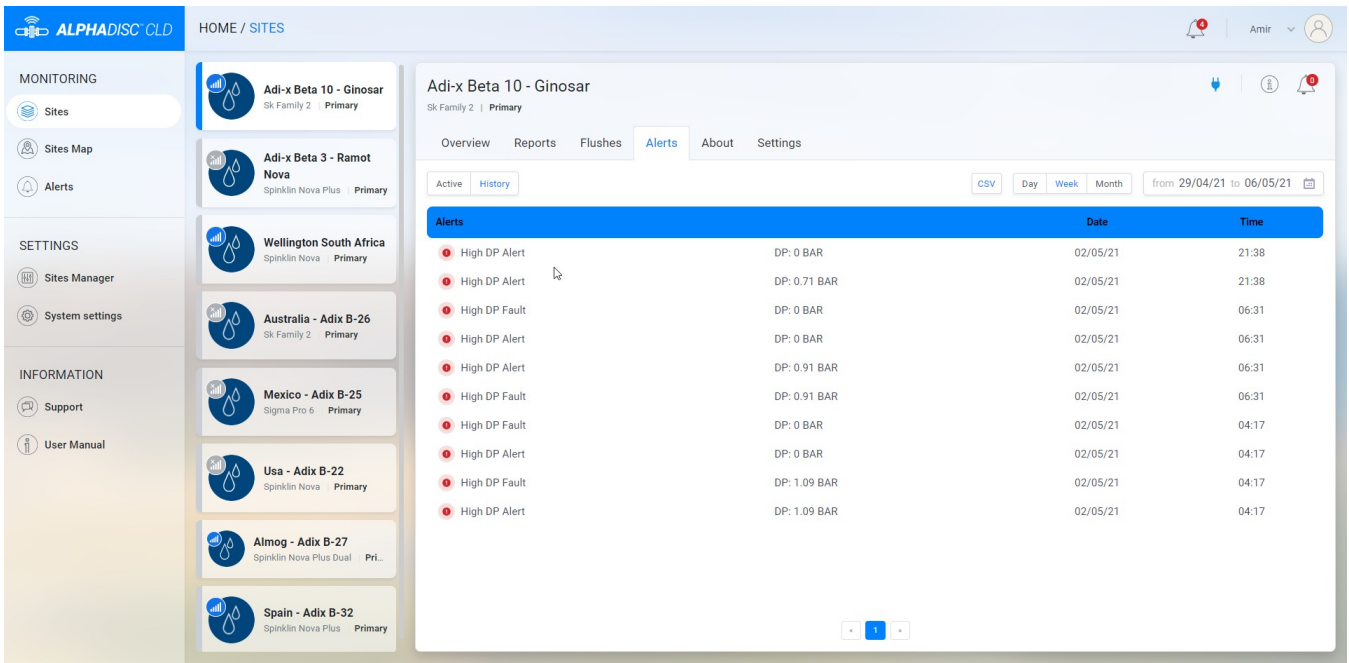

Die Seite Warnungen enthält aktive Warnungen von allen angeschlossenen Controllern und eine Liste von Warnmeldungen entsprechend ihrer Eintrittszeit und ihres Datums.

#### Die Seite Warnungen enthält die folgenden Elemente:

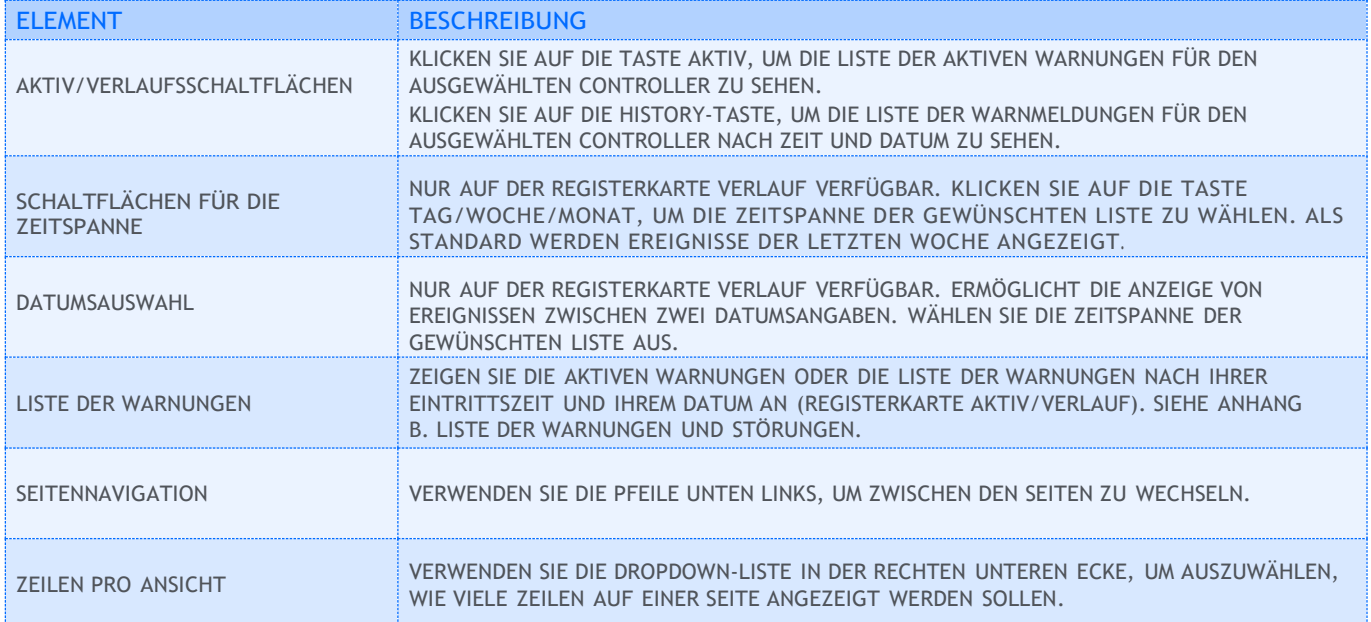

#### 4.3.3.5 **Seite "Standort-Manager"**

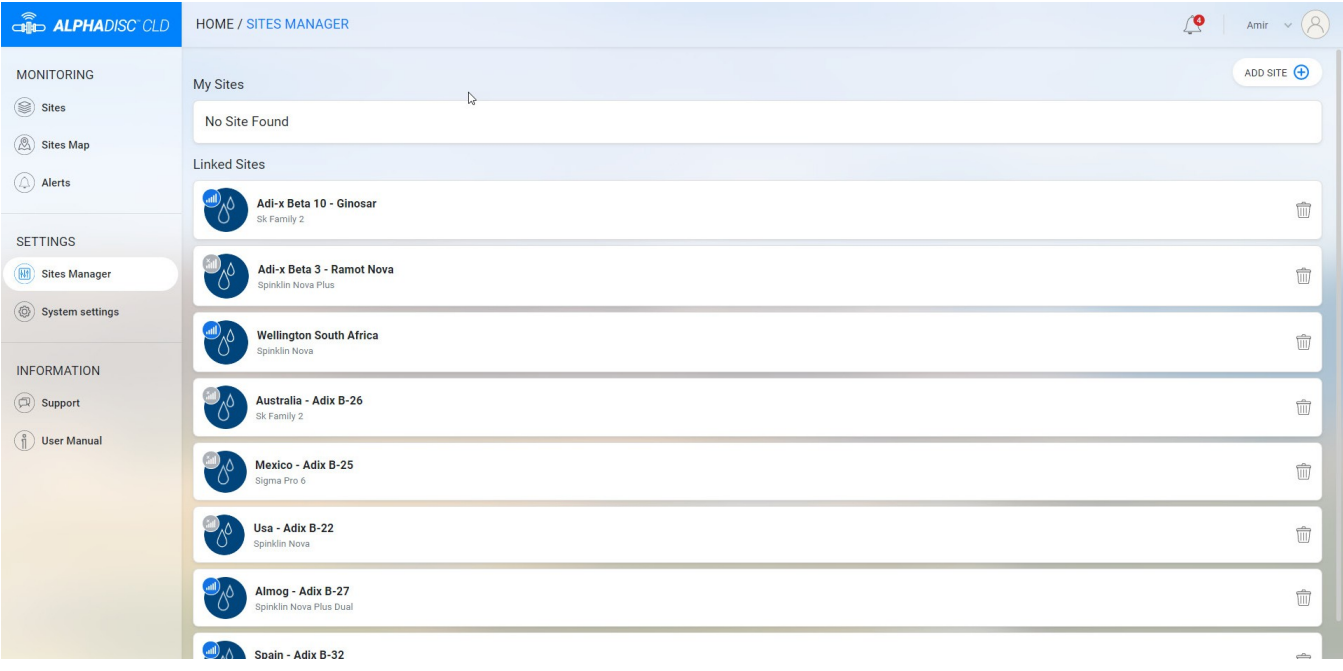

Die Seite "Standort-Manager" ermöglicht das Hinzufügen, Bearbeiten und Löschen von Standorten aus dem Konto. Es enthält die folgenden Elemente:

![](_page_41_Picture_265.jpeg)

#### 4.3.3.6 **Seite "Systemeinstellungen"**

![](_page_42_Picture_196.jpeg)

Die Seite mit den Systemeinstellungen enthält zwei Registerkarten: Mein Konto und Kennwort ändern. Weitere Informationen finden Sie in den folgenden Tabellen:

![](_page_42_Picture_197.jpeg)

![](_page_42_Picture_198.jpeg)

#### 4.3.3.7 **Popup-Fenster "Support"**

![](_page_43_Picture_132.jpeg)

Das Support-Popup-Fenster ermöglicht das Senden von Nachrichten an den Netafim-Support. Es enthält die folgenden Elemente:

![](_page_43_Picture_133.jpeg)

#### 4.3.3.8 **Benutzerhandbuchseite**

Die Seite Benutzerhandbuch enthält den Link zur digitalen Version des Benutzerhandbuchs.

#### 4.4 EINFÜHRUNG IN DIE MOBILE ANWENDUNG ALPHADISC™ CLD

Nehmen Sie sich einen Moment Zeit, um sich mit der Benutzeroberfläche der AlphaDisc™ CLD Mobile Applikation vertraut zu machen. AlphaDisc™ CLD mobile Anwendung verfügt über acht Hauptbildschirme. Jeder Anwendungsbildschirm hat eine Kopfzeile, die die Menüschaltfläche und den Bildschirmnamen enthält. Sie können über die Menü-Schaltfläche zwischen den App-Bildschirmen wechseln. Weitere Informationen finden Sie in den folgenden Tabellen.

#### **4.4.1 Details zur Kopfzeile**

![](_page_44_Picture_443.jpeg)

#### **4.4.2 Menü Details**

![](_page_44_Picture_5.jpeg)

![](_page_44_Picture_444.jpeg)

#### **4.4.3 Bildschirme Details**

4.4.3.1 Bildschirm "Standorte"

![](_page_45_Picture_431.jpeg)

Der Bildschirm "Standorte" enthält alle eigenen und verknüpften Standortlisten. Die Schaltfläche **Standort hinzufügen** befindet sich in der oberen rechten Ecke. Jedes Listenelement enthält die folgenden Informationen:

![](_page_45_Picture_432.jpeg)

Klicken Sie auf Standort-Name, um Standort-Details zu öffnen. Es gibt 5 Registerkarten und ein Einstellungsmenü für jeden Standort. Scrollen Sie durch diese Registerkarten, indem Sie nach rechts oder links wischen oder auf die angegebenen Symbole klicken, die am unteren Bildschirmrand angezeigt werden.

![](_page_46_Figure_1.jpeg)

![](_page_46_Figure_2.jpeg)

![](_page_46_Figure_3.jpeg)

![](_page_46_Picture_130.jpeg)

![](_page_46_Picture_131.jpeg)

#### 4.4.3.1.1 **Registerkarte "Onlinestatus"**

![](_page_47_Picture_573.jpeg)

#### 4.4.3.1.2 **Registerkarte "Zähler"**

![](_page_47_Picture_574.jpeg)

### 4.4.3.1.3 **Registerkarte "Warnungen"**

![](_page_47_Picture_575.jpeg)

#### 4.4.3.1.4 **Registerkarte "Berichte"**

![](_page_48_Picture_261.jpeg)

#### 4.4.3.1.5 Registerkarte "Verlauf"

![](_page_48_Picture_262.jpeg)

#### 4.4.3.1.6 **Menü "Einstellungen"**

Rufen Sie das Menü Einstellungen auf, indem Sie auf das Symbol  $\frac{1}{2}$  in der oberen rechten Ecke einer der 5 Registerkarten klicken. Dieses Menü enthält Controller-Einstellungen. Siehe die Liste der Einstellungen mit Beschreibung in Anhang A. AlphaDisc™ CLD-Controller-Einstellungen.

Klicken Sie auf die Einstellung, um sie zu ändern. Klicken Sie auf Speichern, um die Änderungen zu speichern.

#### 4.4.3.2 **Bildschirm "Standortkarte"**

Der Bildschirm "Standortkarte" zeigt die Karte an, auf der alle eigenen und verknüpften Standorte markiert sind. Die Schaltfläche Standort hinzufügen befindet sich in der oberen rechten Ecke.

![](_page_49_Figure_2.jpeg)

#### 4.4.3.3 **Bildschirm "Warnungen"**

Der Bildschirm Warnungen enthält aktiven Warnungen von allen angeschlossenen Controllern und eine Liste von Alarmmeldungen entsprechend ihrer Eintrittszeit und ihres Datums.

![](_page_49_Picture_147.jpeg)

#### Der Bildschirm Warnungen enthält die folgenden Elemente:

![](_page_50_Picture_464.jpeg)

#### 4.4.3.4 **Bildschirm "Standorte-Manager"**

Der Bildschirm "Standorte-Manager" ermöglicht das Hinzufügen und Löschen von Standorten aus dem Konto. Die Schaltfläche Standorte hinzufügen befindet sich in der oberen rechten Ecke.

![](_page_50_Picture_465.jpeg)

#### Der Bildschirm Standorte-Manager enthält die folgenden Elemente:

![](_page_50_Picture_466.jpeg)

#### 4.4.3.5 **Bildschirm "Systemeinstellungen"**

![](_page_51_Picture_93.jpeg)

Der Bildschirm mit den Systemeinstellungen ermöglicht das Ändern der Benutzereinstellungen:

![](_page_51_Picture_94.jpeg)

#### 4.4.3.6 **Support-Bildschirm**

![](_page_51_Picture_95.jpeg)

Support Bildschirm ermöglicht das Senden von Nachrichten an den Netafim-Support. Es enthält die folgenden Elemente:

![](_page_52_Picture_212.jpeg)

#### 4.4.3.7 **Bildschirm "Benutzerhandbuch"**

Der Bildschirm Benutzerhandbuch enthält den Link zur digitalen Version des Benutzerhandbuchs.

#### 4.4.3.8 **Profilbildschirm**

![](_page_52_Picture_213.jpeg)

#### Der Profilbildschirm ermöglicht das Ändern der Kontoparameter:

![](_page_52_Picture_214.jpeg)

#### 4.5 EINFÜHRUNG IN DIE MOBILE ANWENDUNG ALPHADISC™ BLE

Nehmen Sie sich einen Moment Zeit, um sich mit der AlphaDisc™ Benutzeroberfläche der BLE Mobile Applikation vertraut zu machen.

AlphaDisc™ BLE Mobile-Anwendung besteht aus dem Bildschirm Sites-Liste, der die Liste aller gekoppelten Controller, den Menübildschirm und die Site-Registerkarten enthält, die für jede aktive Site verfügbar sind. Weitere Informationen finden Sie in den folgenden Tabellen.

#### **4.5.1 Bildschirmdetails**

4.5.1.1 **Bildschirm "Standort-Liste"**

![](_page_53_Picture_5.jpeg)

#### $\supset$  $\circ$  $\Box$

![](_page_53_Picture_269.jpeg)

#### 4.5.1.2 **Menü-Bildschirm**

![](_page_54_Picture_131.jpeg)

Rufen Sie die Menübildschirme auf, indem Sie auf das Menüsymbol in der oberen linken Ecke des Bildschirms Standort-Liste klicken:

![](_page_54_Picture_132.jpeg)

#### 4.5.1.3 **Registerkarten "Standort"**

Sobald Sie den Standort ausgewählt haben, um den Filter zu verbinden, verfügt die Anwendung über 5 Registerkarten. Scrollen Sie durch die Registerkarten, indem Sie nach rechts oder links wischen. Sie können die gewünschte Registerkarte auch erreichen, indem Sie auf die dafür vorgesehenen Symbole klicken, die am unteren Bildschirmrand angezeigt werden.

![](_page_55_Figure_2.jpeg)

#### 4.5.1.3.1 **Registerkarte "Onlinestatus"**

![](_page_55_Picture_540.jpeg)

#### 4.5.1.3.2 **Registerkarte "Zähler"**

![](_page_55_Picture_541.jpeg)

#### 4.5.1.3.3 **Registerkarte "Warnungen"**

![](_page_56_Picture_402.jpeg)

#### 4.5.1.3.4 **Registerkarte "Berichte"**

![](_page_56_Picture_403.jpeg)

#### 4.5.1.3.5 **Registerkarte "Verlauf"**

![](_page_56_Picture_404.jpeg)

#### 4.5.1.3.6 **Menü "Einstellungen"**

Rufen Sie das Menü Einstellungen auf, indem Sie auf das Symbol  $\frac{1}{2}$  in der oberen rechten Ecke einer der 5 Registerkarten klicken. Dieses Menü enthält Controller-Einstellungen. Siehe die Liste der Einstellungen mit Beschreibung in Anhang A. AlphaDisc™ CLD-Controller-Einstellungen.

Klicken Sie auf die Einstellung, um sie zu ändern. Klicken Sie auf Speichern, um die Änderungen zu speichern.

# 5 Betrieb des AlphaDisc™ CLD-Controllers

Der AlphaDisc™ CLD Controller kann auf vier Arten betrieben werden:

- 1. Hardware-Schnittstelle (AlphaDisc™ CLD-Bedienfeldtasten).
- 2. Über AlphaDisc™ CLD Desktop-Anwendung.
- 3. Über AlphaDisc™ CLD Mobile Anwendung.
- 4. Über AlphaDisc™ BLE Mobile Anwendung.

In diesem Kapitel werden die AlphaDisc™ CLD-Controller-Betriebsmethoden beschrieben. Im Folgenden finden Sie Anweisungen für alle anwendbaren Methoden.

#### 5.1 ALPHADISC™ CLD CONTROLLER TASTEN

Es gibt zwei Haupttasten auf dem AlphaDisc™ CLD-Controller-Bedienfeld. Im Folgenden finden Sie die Funktionsbeschreibung der Schaltflächen:

![](_page_57_Picture_333.jpeg)

#### 5.2 ALPHADISC™ CLD CONTROLLER FREIGABE

AlphaDisc™ CLD-Controller kann über die Cloud mit nur einem Konto kommunizieren. Wenn ein anderes Konto über die Cloud-Kommunikation Zugriff auf den Controller benötigt, nutzen Sie die Funktion "Standort teilen". Diese wird als "Verlinkter Standort" in der Standortliste angezeigt. Das verknüpfte Konto hat vollen Zugriff auf den Controllerbetrieb, kann jedoch die Standortinformationen nicht ändern und diese nicht an zusätzliche Benutzer weiterleiten.

Um einen Controller freizugeben nutzen Sie AlphaDisc™ CLD Desktop-Anwendung:

- 1. Melden Sie sich bei AlphaDisc™ CLD Desktop-Anwendung an.
- 2. Gehen Sie im linken Menü zum Bildschirm des Standorte-Managers und wählen Sie den Controller aus.
- 3. Klicken Sie zur Freigabe des Controller auf das Symbol Einladen.

![](_page_57_Picture_334.jpeg)

4. Ein Einladungsfenster wird geöffnet. Geben Sie die E-Mail-Adresse des Benutzers ein, für den Sie Ihren Controller freigeben möchten. Klicken Sie auf OK. Die Einladung wurde gesendet.

![](_page_58_Picture_112.jpeg)

5. Eine Einladungsbenachrichtigung wird im Benachrichtigungscenter angezeigt. Klicken Sie auf AKZEPTIEREN, um die Einladung anzunehmen. Der Controller wird in der Liste der verknüpften Controller angezeigt.

![](_page_58_Picture_113.jpeg)

Um den Controller mit AlphaDisc™ CLD Mobile-Anwendung zu teilen:

- 1. Melden Sie sich bei AlphaDisc™ CLD Mobile-Anwendung an.
- 2. Klicken Sie auf dem Bildschirm **Standorte-Manager** auf das Symbol **Freigeben** auf den Controller den Sie freigeben möchten.
- 3. Klicken Sie auf das Einladungssymbol in der oberen rechten Ecke, um eine neue Einladung zu senden.
- 4. Geben Sie im **Fenster Einladen** die E-Mail-Adresse des Benutzers ein, für den Sie Ihren Controller freigeben möchten. Klicken Sie auf **OK**. Die Einladung wurde gesendet.

![](_page_59_Picture_236.jpeg)

5. In dem Konto, das Sie mit einer Einladung geteilt haben, wird eine Benachrichtigung auf dem Bildschirm des **Standorte-Managers** angezeigt. Klicken Sie auf **AKZEPTIEREN** um die Einladung anzunehmen. Der Controller wird in der Liste der verlinkten Controller angezeigt.

![](_page_59_Picture_7.jpeg)

#### 5.3 ALPHADISC™ CLD-CONTROLLER-PARAMETEREINSTELLUNG

AlphaDisc™ CLD Controller-Parameter können über AlphaDisc™ CLD Desktop-Anwendung, AlphaDisc™ CLD Mobile-Anwendung und AlphaDisc™ BLE Mobile-Anwendung eingestellt werden. Siehe die Liste der Einstellungen und deren Beschreibung in Anhang A. AlphaDisc™ CLD Controller Settings".

Für den Zugriff auf die Technikereinstellungen ist ein 4-stelliger Code erforderlich: **1234**.

Die Technikereinstellungen enthalten die Basis- und Grundeinstellungen des Systems.

### **BEMERKUNG**

Ändern Sie keine dieser Einstellungen, wenn Sie mit dem jeweiligen Filtersystem, Filtertyp und Controller nicht vollständig vertraut sind. Falsche Einstellungen können zu einem nicht betriebsbereiten System führen.

Um die Controller-Parameter mit AlphaDisc ™ CLD Desktop-Anwendung festzulegen:

- 1. Öffnen Sie AlphaDisc™ CLD Desktop-Anwendung. Melden Sie sich bei Bedarf mit Ihrer E-Mail-Adresse und Ihrem Passwort an.
- 2. Gehen Sie im linken Menü zur Registerkarte **Standorte** und wählen Sie den Controller aus, für die Sie Parameter festlegen möchten.
- 3. Wechseln Sie zur Registerkarte **Einstellungen.** Hier können Sie Parameter einstellen.

![](_page_60_Picture_353.jpeg)

4. Geben Sie den 4-stelligen Code (1234) ein und klicken Sie auf **SENDEN,** um in die Technikereinstellungen zu gelangen.

### **BEMERKUNG**

Ändern Sie keine dieser Einstellungen, wenn Sie mit dem jeweiligen Filtersystem, Filtertyp und Controller nicht vollständig vertraut sind. Falsche Einstellungen können zu einem nicht betriebsbereiten System führen.

5. Stellen Sie sicher, dass Sie auf Speichern klicken, nachdem Sie eine der Einstellungen geändert haben.

Um die Controller-Parameter mit AlphaDisc™ CLD Mobile-Anwendung einzustellen:

- 1. Melden Sie sich bei AlphaDisc™ CLD Mobile-Anwendung an.
- 2. Rufen Sie den Bildschirm **Standorte** auf und wählen Sie den Controller aus, für den Parameter festgelegt werden sollen.
- 3. Klicken Sie , um das Menü **Einstellungen** zu öffnen.

![](_page_61_Figure_4.jpeg)

4. Klicken Sie auf **Technikereinstellungen** und geben Sie den 4-stelligen Code (1234) ein, um auf die Technikereinstellungen zuzugreifen.

# **BEMERKUNG**

Ändern Sie keine dieser Einstellungen, wenn Sie mit dem jeweiligen Filtersystem, Filtertyp und Controller nicht vollständig vertraut sind. Falsche Einstellungen können zu einem nicht betriebsbereiten System führen.

5. Stellen Sie sicher, dass Sie auf Speichern klicken, nachdem Sie eine der Einstellungen geändert haben.

Um die Controller-Parameter mit AlphaDisc™ BLE Mobile-Anwendung einzustellen:

- 1. Öffnen Sie AlphaDisc™ BLE Mobile Anwendung. Stellen Sie sicher, dass sich der Controller in Bluetooth® Reichweite befindet (Bluetooth® Symbol ist blau).
- 2. Wählen Sie den gewünschten Controller aus, für den Sie die Parameter festlegen möchten.
- 3. Klicken Sie , um das Menü **Einstellungen** zu öffnen.

![](_page_62_Picture_218.jpeg)

4. Klicken Sie auf **Technikereinstellungen** und geben Sie den 4-stelligen Code (1234) ein, um auf die Technikereinstellungen zuzugreifen.

## **BEMERKUNG**

Ändern Sie keine dieser Einstellungen, wenn Sie mit dem jeweiligen Filtersystem, Filtertyp und Controller nicht vollständig vertraut sind. Falsche Einstellungen können zu einem nicht betriebsbereiten System führen.

5. Stellen Sie sicher, dass Sie auf Speichern klicken, nachdem Sie eine der Einstellungen geändert haben.

#### 5.4 WIEDERHERSTELLUNG DER PARAMETER DES ALPHADISCTM CLD-CONTROLLERS

AlphaDisc™ CLD Controller hat zwei Optionen für die Wiederherstellung von Parametern:

- 1. **Wiederherstellung nach Filtertyp** Zurücksetzen der Controller-Daten und Wiederherstellen der Standardparameter für den aktuellen Filtertyp, der von diesem Controller gesteuert wird.
- 2. **Auf Werkseinstellung zurücksetzen** Löscht alle Daten des Controllers und stellt die Werkseinstellungen wieder her. Das Standardfiltermodell entspricht dem mit dem Controller gelieferten Filter oder den Anfangseinstellungen des Kunden.

Sie können die Parameterwiederherstellung über AlphaDisc™ CLD Desktop-Anwendung, AlphaDisc™ CLD Mobile-Anwendung und AlphaDisc™ BLE Mobile-Anwendung durchführen.

So stellen Sie Parameter mit AlphaDisc™ CLD Desktop-Anwendung wieder her:

- 1. Melden Sie sich bei AlphaDisc™ CLD Desktop-Anwendung an.
- 2. Gehen Sie im linken Menü zur Registerkarte **Standorte** und wählen Sie den Controller aus.
- 3. Gehen Sie zur Registerkarte **Einstellungen** und klicken Sie auf **Filtertypeinstellungen wiederherstellen** oder Auf **Werkseinstellungen zurücksetzen** (siehe Optionen oben).

![](_page_63_Picture_223.jpeg)

4. Klicken Sie im Dialogfenster auf **OK,** um die Wiederherstellung der Einstellungen zu bestätigen.

![](_page_63_Picture_11.jpeg)

So stellen Sie Parameter mit AlphaDisc™ CLD Mobile-Anwendung wieder her:

- 1. Melden Sie sich bei AlphaDisc™ CLD Mobile Applikation an.
- 2. Wählen Sie auf dem Bildschirm **Standorte** den Controller aus.
- 3. Klicken Sie , um das Menü **Einstellungen** zu öffnen.
- 4. Klicken Sie auf **Filtertypeinstellungen wiederherstellen** oder **Auf Werkseinstellungen zurücksetzen** (siehe Optionen oben).

![](_page_64_Picture_134.jpeg)

5. Klicken Sie im Dialogfenster auf **OK,** um die Wiederherstellung der Einstellungen zu bestätigen.

![](_page_64_Picture_7.jpeg)

So stellen Sie Parameter mit AlphaDisc™ BLE Mobile-Anwendung wieder her:

- 1. Öffnen Sie AlphaDisc™ BLE Mobile Anwendung. Stellen Sie sicher, dass sich der Controller in Bluetooth® Reichweite befindet (Bluetooth® Symbol ist blau).
- 2. Wählen Sie den Controller aus, an dem Sie die Parameter wiederherstellen möchten.
- 3. Klicken Sie , um das Menü **Einstellungen** zu öffnen.
- 4. Klicken Sie auf In **Filtertypeinstellungen wiederherstellen** oder **Auf Werkseinstellungen zurücksetzen** (siehe Optionen oben).

![](_page_65_Figure_5.jpeg)

5. Klicken Sie im Dialogfenster auf **OK,** um die Wiederherstellung der Einstellungen zu bestätigen.

![](_page_65_Picture_7.jpeg)

#### 5.5 ZÄHLER DES ALPHADISC™ CLD CONTROLLER ZURÜCKSETZEN

AlphaDisc™ CLD Controller verfügt über fünf Spülzyklenzähler:

- 1. **Gesamtspülzyklen** Gesamtzahl der Zyklen, die der Controller während des Betriebs durchführt. Dieser Zähler kann nicht zurückgesetzt werden.
- 2. **DP-Zyklen** Anzahl der Spülzyklen, die aufgrund eines DP-Signals gestartet wurden.
- 3. **Spülintervallzyklen** Anzahl der Spülzyklen, die aufgrund des Zeitintervallprogramms gestartet wurden.
- 4. **Manuelle Zyklen** Anzahl der Spülzyklen, die vom Benutzer manuell gestartet wurden.
- 5. **Voreingestellte Zyklen** Anzahl der Spülzyklen, die aufgrund der voreingestellten Startzeiten gestartet wurden.

Die Zähler 2-5 können über AlphaDisc™ CLD Desktop-Anwendung, AlphaDisc™ CLD Mobile-Anwendung und AlphaDisc™ BLE Mobile-Anwendung zurückgesetzt werden.

So setzen Sie die Zähler mit AlphaDisc™ CLD Desktop-Anwendung zurück:

- 1. Melden Sie sich bei AlphaDisc™ CLD Desktop-Anwendung an.
- 2. Gehen Sie im linken Menü zur Registerkarte **Standorte** und wählen Sie den Controller aus.
- 3. Wechseln Sie zur Registerkarte **Übersicht** und klicken Sie im Feld Spülzyklen auf **Zurücksetzen.** Die Zähler werden zurückgesetzt.

![](_page_66_Figure_12.jpeg)

So setzen Sie die Zähler mit AlphaDisc™ CLD Mobile Anwendung zurück:

- 1. Melden Sie sich bei AlphaDisc™ CLD Mobile Applikation an.
- 2. Wählen Sie auf dem Bildschirm **Standorte** den Controller aus, an dem Sie die Zähler zurücksetzen möchten.
- 3. Wechseln Sie zur Registerkarte **Zähler.**
- 4. Klicken Sie in der Mitte des Bildschirms auf **Zurücksetzen.** Die Zähler werden zurückgesetzt.

![](_page_67_Picture_210.jpeg)

So setzen Sie die Zähler mit AlphaDisc™ BLE Mobile-Anwendung zurück:

- 1. Öffnen Sie AlphaDisc™ BLE Mobile Anwendung. Stellen Sie sicher, dass sich der Controller in Bluetooth® Reichweite befindet (Bluetooth® Symbol ist blau).
- 2. Klicken Sie auf den Controller.
- 3. Wechseln Sie zur Registerkarte **Zähler.**
- 4. Klicken Sie in der Mitte des Bildschirms auf **Zurücksetzen.** Die Zähler werden zurückgesetzt.

![](_page_67_Picture_11.jpeg)

#### 5.6 MANUELLES SPÜLEN

Eine Spülung kann manuell über AlphaDisc™ CLD-Controller-Panel, AlphaDisc™ CLD Desktop-Anwendung, AlphaDisc™ CLD Mobile-Anwendung und AlphaDisc™ BLE Mobile-Anwendung ausgeführt werden.

So starten Sie die Spülung manuell mit dem AlphaDisc™ CLD-Controller-Panel:

- 1. Öffnen Sie die AlphaDisc™ CLD-Schutzabdeckung.
- 2. Drücken Sie bei Bedarf die linke Taste, um die LED-Hintergrundbeleuchtung zu aktivieren.
- 3. Drücken Sie die rechte Taste (kurz drücken). Die Spülung beginnt.

![](_page_68_Picture_6.jpeg)

So starten Sie die Spülung manuell mit AlphaDisc™ CLD Desktop-Anwendung:

- 1. Melden Sie sich bei AlphaDisc™ CLD Desktop-Anwendung an.
- 2. Gehen Sie im linken Menü zur Registerkarte **Standorte** und wählen Sie den Controller aus, an der Sie eine Spülung manuell starten möchten.
- 3. Klicken Sie in der Registerkarte Übersicht auf **Manuelles Spülen**. Die Spülung beginnt.

![](_page_68_Figure_11.jpeg)

So starten Sie die Spülung manuell mit AlphaDisc™ CLD Mobile-Anwendung:

- 1. Melden Sie sich bei AlphaDisc™ CLD Mobile Applikation an.
- 2. Wählen Sie auf dem Bildschirm **Standorte** den Controller aus.
- 3. Wählen Sie auf der Registerkarte **Onlinestatus** die Option **Manuelles Spülen aus.** Die Spülung beginnt.

![](_page_69_Picture_4.jpeg)

So starten Sie die Spülung manuell mit AlphaDisc™ BLE Mobile-Anwendung:

- 1. Öffnen Sie AlphaDisc™ BLE Mobile Anwendung. Stellen Sie sicher, dass sich der Controller in Bluetooth® Reichweite befindet (Bluetooth® Symbol ist blau).
- 2. Klicken Sie auf den Controller, an der Sie die manuelle Spülung starten möchten.
- 3. Wählen Sie auf der Registerkarte **Onlinestatus** die Option **Manuelles Spülen aus.** Die Spülung beginnt.

![](_page_69_Picture_9.jpeg)

#### 5.7 HERUNTERLADEN VON BERICHTEN

Die Anbindung der AlphaDisc™ CLD-Steuerung über die AlphaDisc™ BLE Mobile-Anwendung ermöglicht das Protokollieren, Speichern, Herunterladen und Exportieren von Status- und Betriebsdaten über das mobile Gerät des Benutzers.

- 1. Melden Sie sich bei AlphaDisc™ BLE Mobile Applikation an. Stellen Sie sicher, dass sich der Controller in Bluetooth® Reichweite befindet (Bluetooth® Symbol ist blau).
- 2. Wählen Sie den Controller aus, für den Sie den Bericht herunterladen möchten.
- 3. Klicken Sie , um das Menü **Einstellungen** zu öffnen. Klicken Sie auf **Daten exportieren**.

![](_page_70_Picture_259.jpeg)

- 4. AlphaDisc™ BLE-Anwendung zeigt die verschiedenen Optionen zum Senden der Berichte an, abhängig von den allgemeinen Kommunikationsanwendungen, die auf Ihrem mobilen Gerät installiert sind. Wählen Sie die bevorzugte Anwendung und den Empfänger aus und senden Sie die Berichte.
- 5. AlphaDisc™ BLE-Anwendung sendet 5 Berichte in CVS (Excel-Dateiformat): System-ID, Parameter-Einstellungen, Spülungen, Alarmwarnungen und Parameter-Einstellungen-Audit.

#### 5.8 VERKETTUNG VON ALPHADISC™ CLD-CONTROLLERN

AlphaDisc™ CLD-Controller kann als primärer Controller eingestellt werden, der bis zu 3 sekundäre AlphaDisc™ CLD-Controller steuert. Der Spülauslöser des primären Controllers wird von den sekundären Controllern ausgeführt. Alle Spüleinstellungen werden an jedem sekundären Controller separat eingestellt

So verketten Sie Controller:

1. Verbinden Sie jeden sekundären Controller mit dem primären Controller über die Kontakte Ext A- und B.

![](_page_71_Picture_4.jpeg)

- 2. Stellen Sie den Betriebsmodus des primären Controllers auf **Primär** ein und wählen Sie die Anzahl der sekundären Controller aus (Einstellungen für den primären Controller siehe 5.3).
- 3. Stellen Sie den Betriebsmodus der sekundären Controller auf **Sekundär** ein (siehe 5.3).
# 6 Anhang A. AlphaDisc™ CLD-Controller-Einstellungen

Dieser Anhang enthält die Liste aller AlphaDisc™ CLD Controller-Einstellungen mit Beschreibungen. Die Einstellungen sind auf der Registerkarte Einstellungen der Seite "Standorte" in AlphaDisc™ CLD-Anwendungen verfügbar (siehe 4.3 und 4.4).

#### 6.1 DIE GRUNDEINSTELLUNGEN

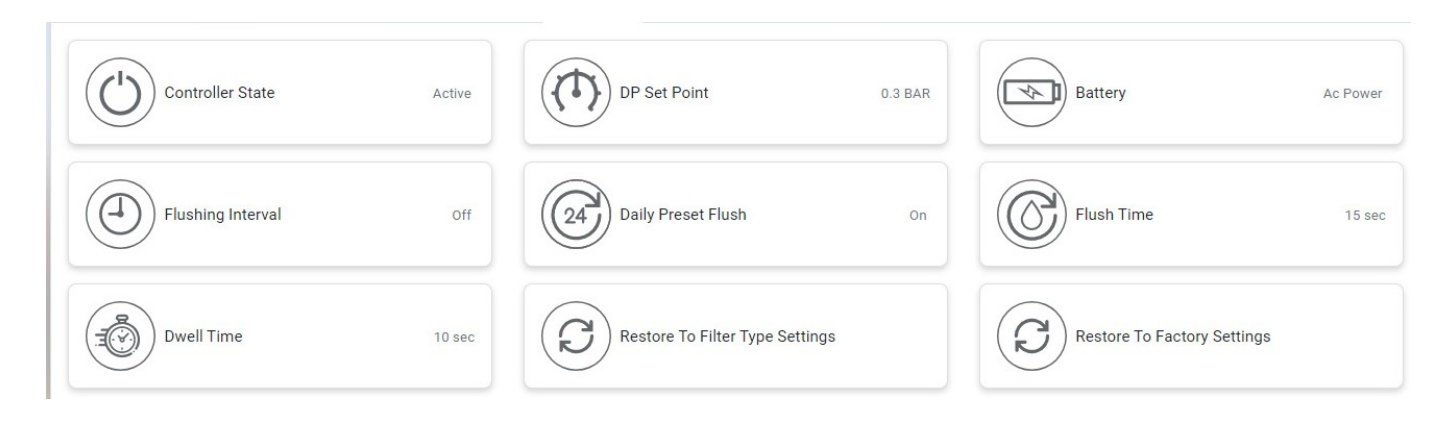

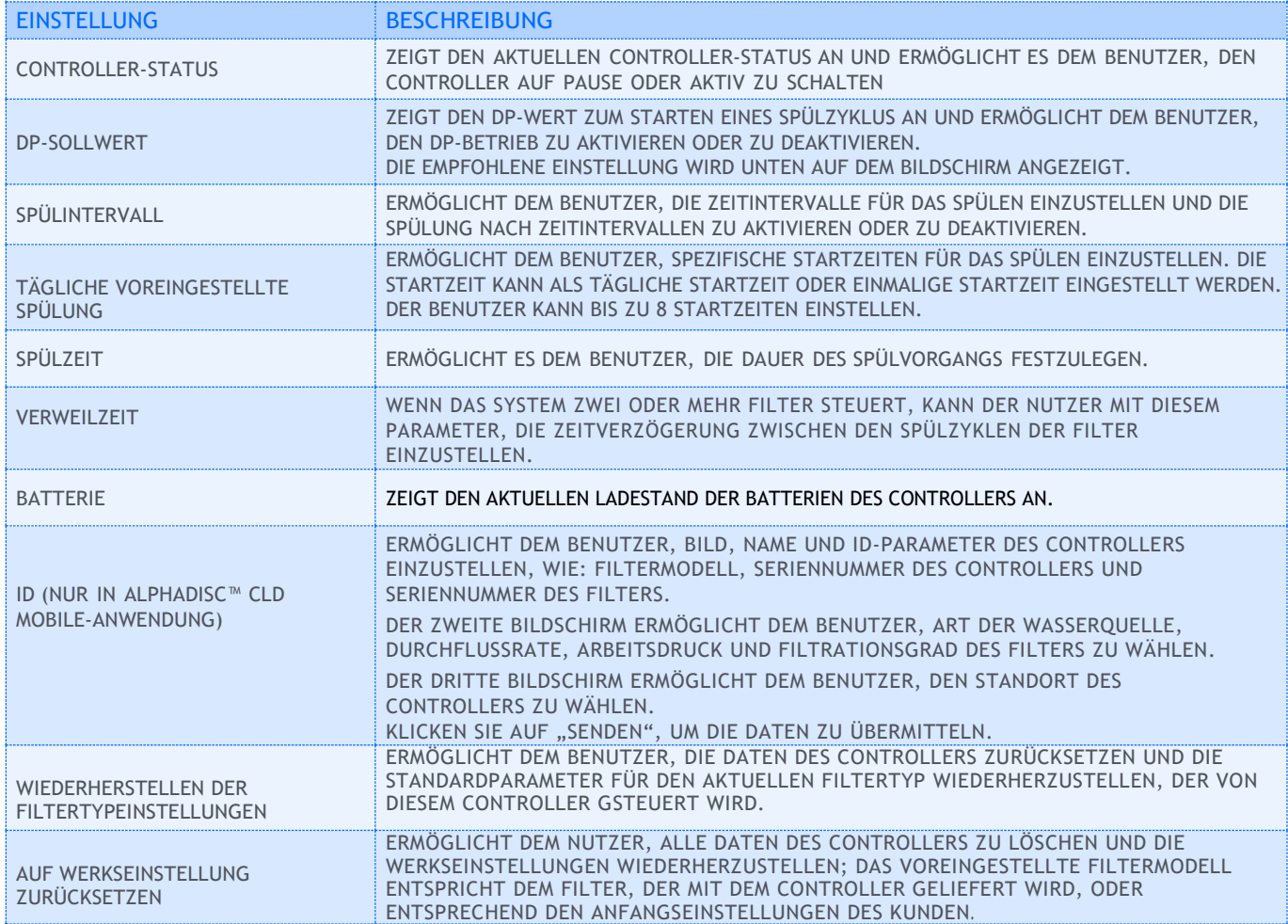

#### 6.2 TECHNIKER-EINSTELLUNGEN

Dieser Abschnitt enthält die Basis- und Grundeinstellungen des Systems.

## **BEMERKUNG**

Ändern Sie keine dieser Einstellungen wenn Sie mit dem jeweiligen Filtersystem, Filtertyp und Controller nicht vollständig vertraut sind. Falsche Einstellungen können zu einem nicht betriebsbereiten System führen.

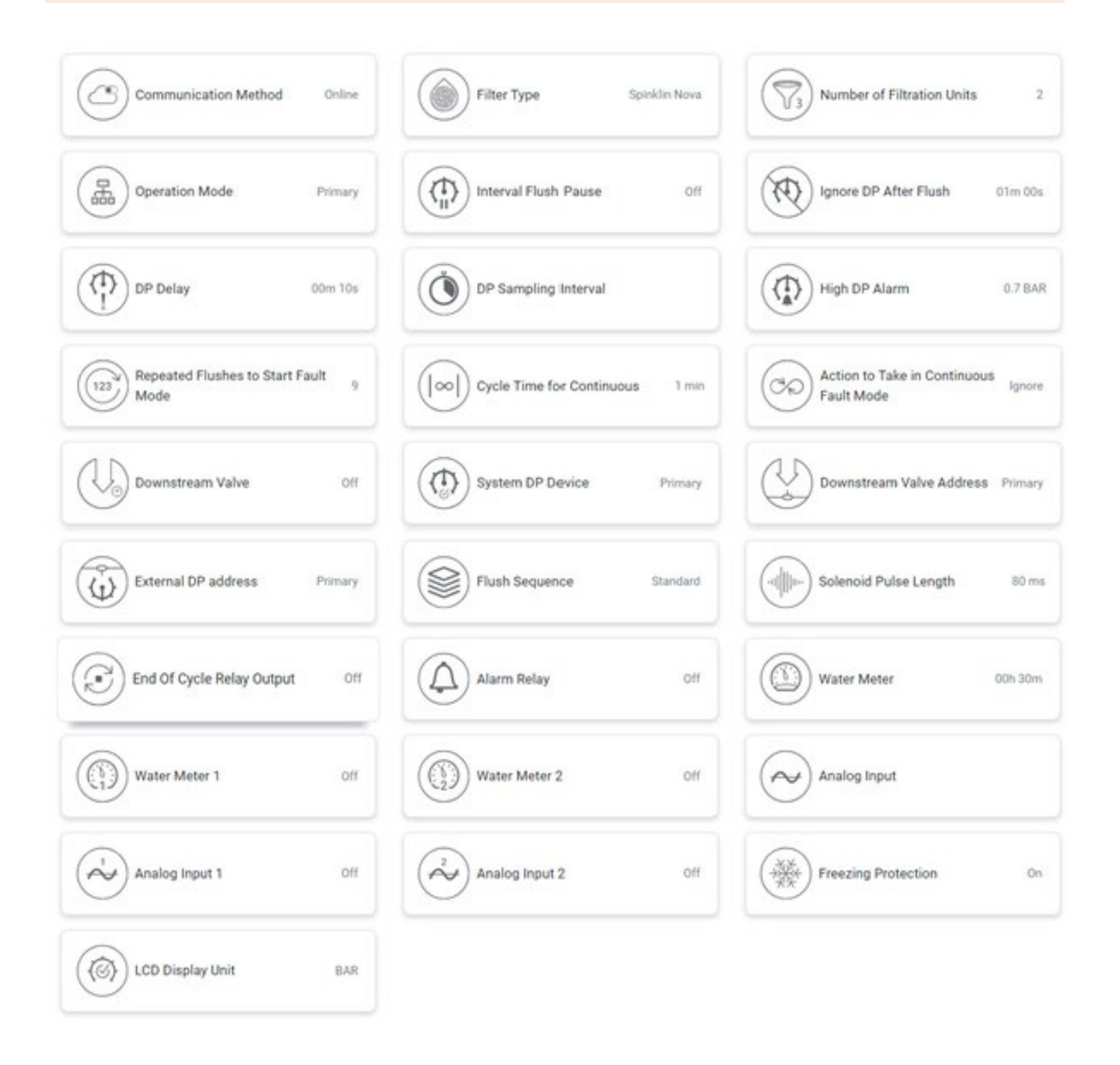

Für den Zugriff auf die Technikereinstellungen ist ein 4-stelliger Code erforderlich: "1234".

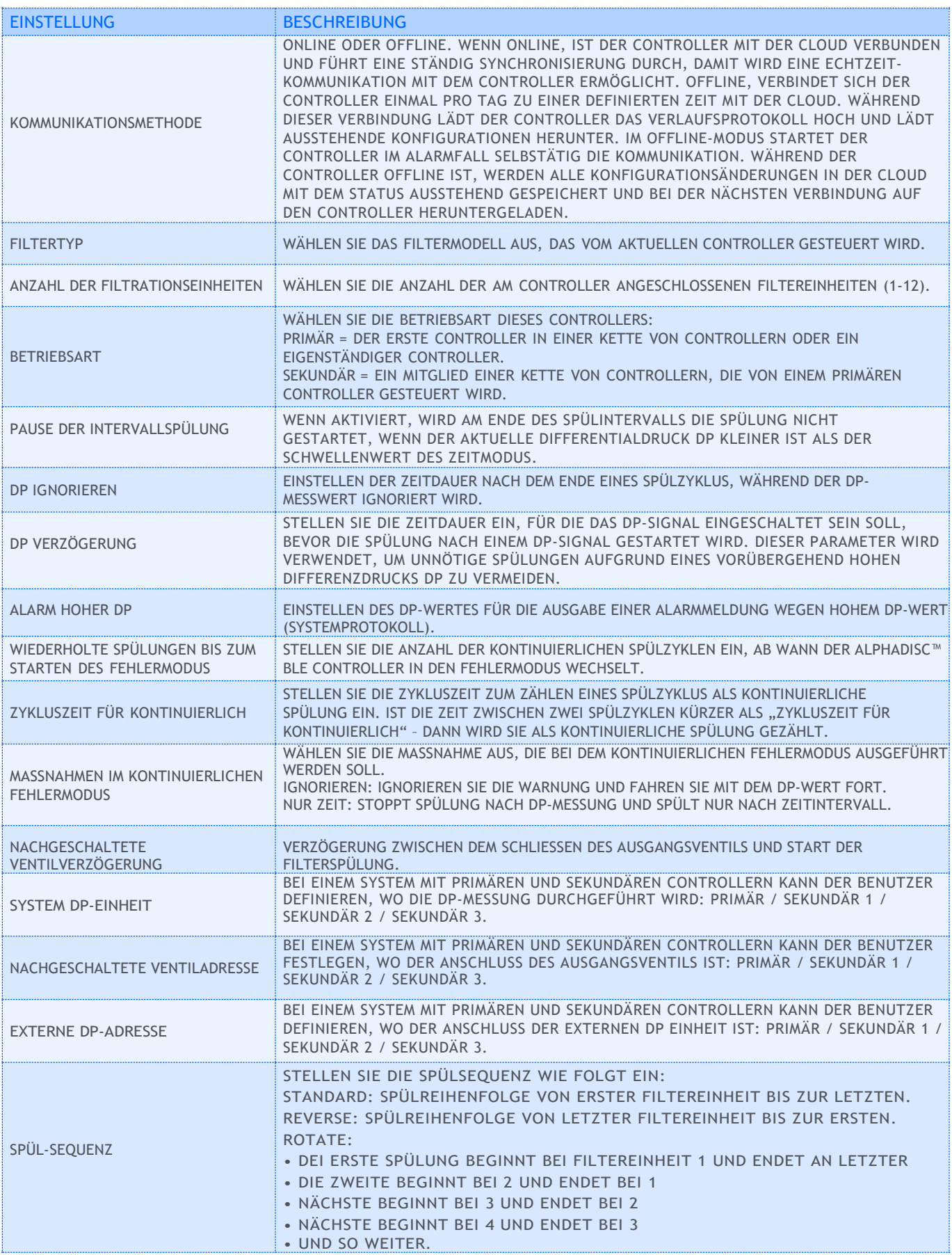

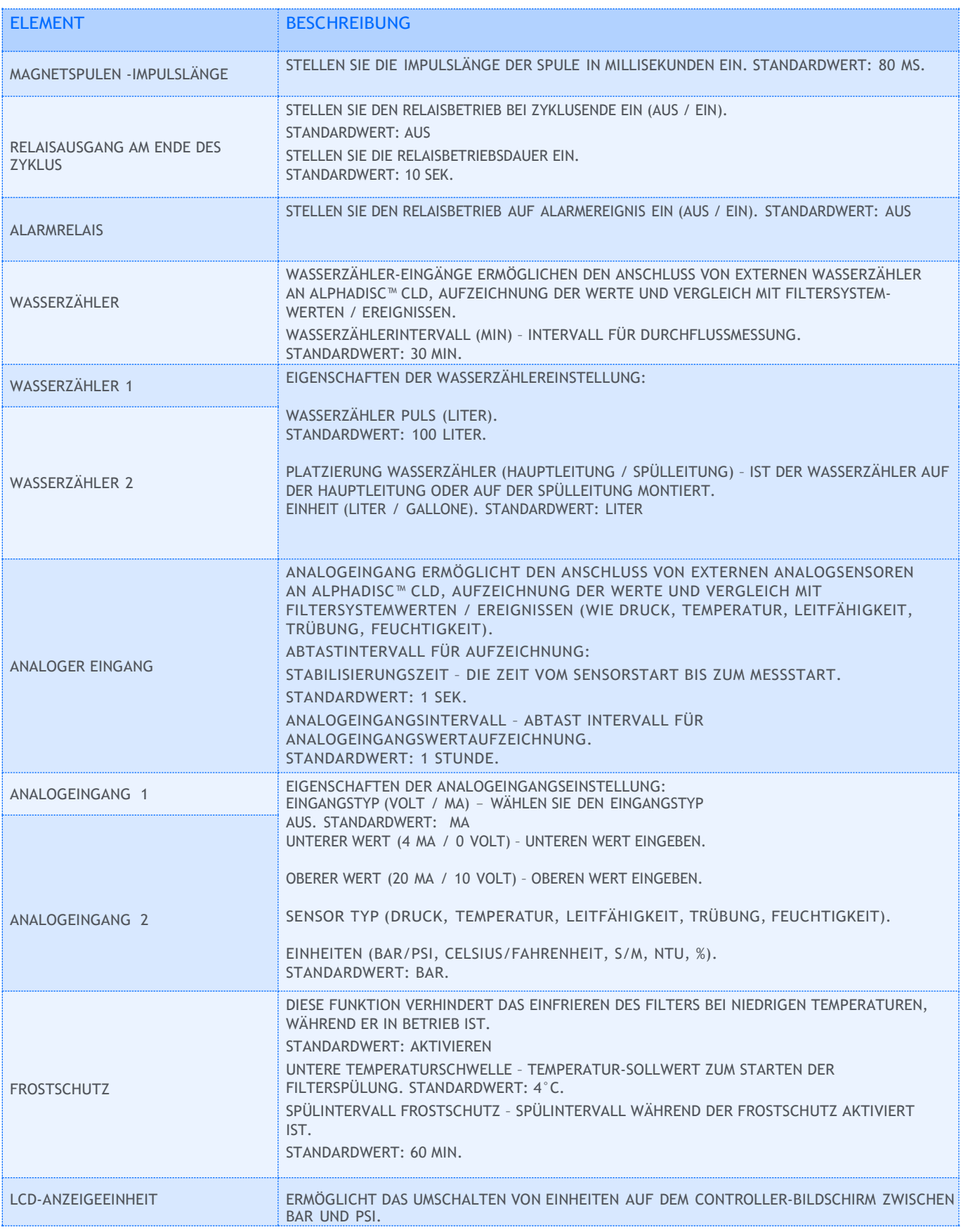

### **BEMERKUNG**

Stellen Sie sicher, dass Sie SPEICHERN drücken, nachdem Sie eine der oben genannten Einstellungen geändert haben.

## 7 Anlage B. Alarm- und Fehlerliste

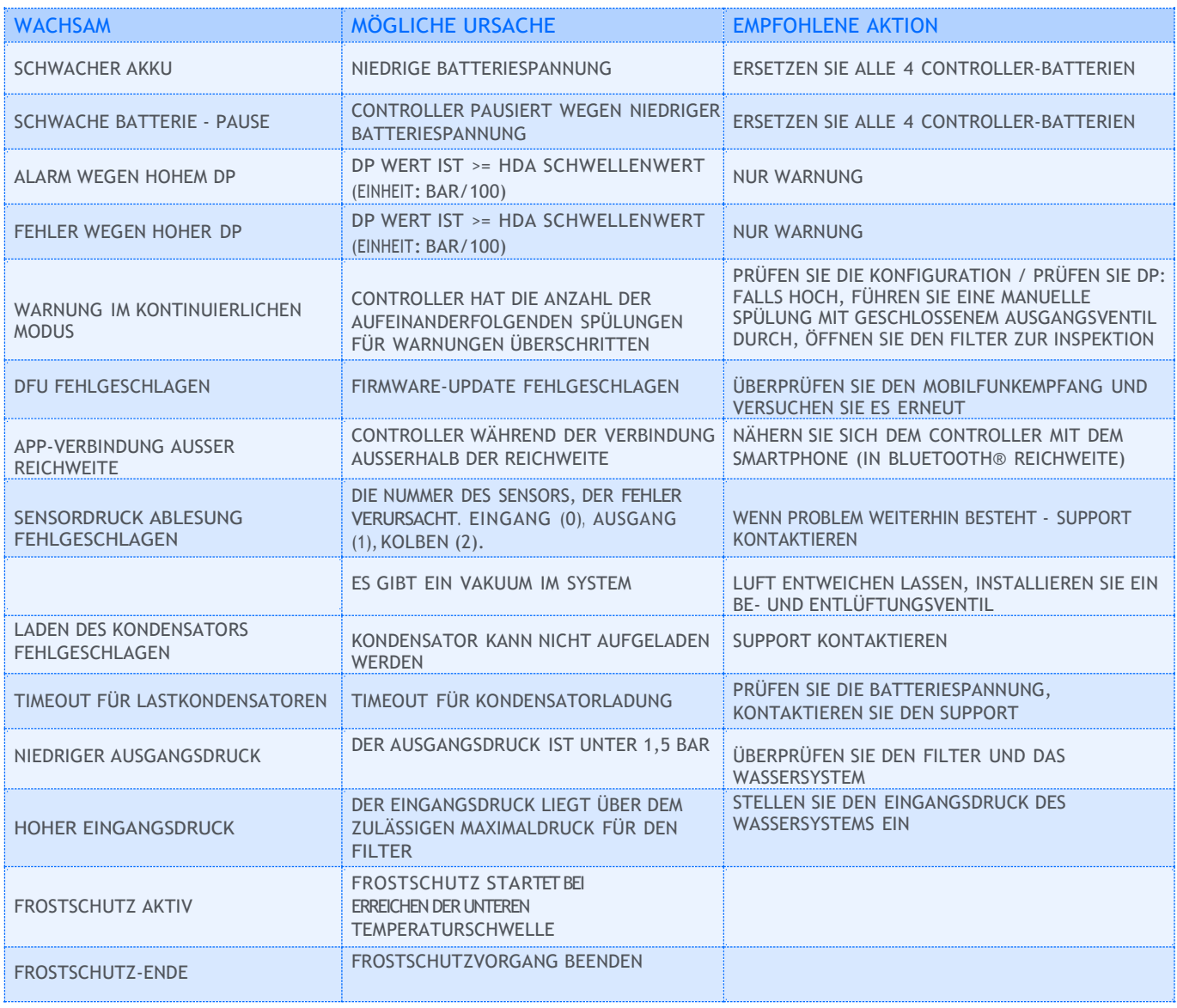

## EingeschränkteGarantie von Netafim

- 1. Diese Garantie gilt für Produkte, die Sie (als "Käufer") von Netafim Water Systems Ltd. ("Netafim") erworben haben, es sei denn es liegen anderslautende schriftliche Erklärungen von Netafim vor. Diese Garantie gilt nur für den originären Käufer und kann auf keinen Fall an einen Dritten übertragen werden, der das Produkt vom originären Käufer erwirbt, mietet oder anderweitig erhält.
- 2. Netafim garantiert hiermit, dass die Produkte bei normaler Benutzung und Wartung frei von Material- und Herstellungsfehlern sind. Netafim garantiert, dass es Herstellungsfehler der Produkte nach den in dieser Garantie dargelegten Bedingungen beheben wird.
- 3. Die Garantiedauer beträgt 12 Monate ab dem Tag der Auslieferung.
- Sollte der Käufer während der Garantiedauer einen Material- oder Herstellungsfehler in einem Produkt oder Teilen desselben feststellen ("defektes Produkt"), hat er Netafim schriftlich mithilfe des dafür vorgesehenen Formulars zu informieren. Für die Ausreichung und Einsendung des Formulars wenden Sie sich bitte an Ihren Netafim-Handelspartner.
- 5. Nach schriftlicher Aufforderung von Netafim hat der Käufer das defekte Produkt oder eine Probe desselben an Netafim zu schicken, die Kosten hierfür übernimmt Netafim. Falls der Käufer ein solches defektes Produkt verschickt, empfiehlt Netafim eine sichere Verpackung sowie eine Wertversicherung, denn Netafim übernimmt keinerlei Haftung für auf dem Transportweg entstandene Verluste oder Schäden. Falls sich herausstellen sollte, dass die Garantie auf das Produkt nicht anzuwenden ist, hat der Käufer Netafim unverzüglich die anfallenden Kosten zu erstatten (einschließlich Versandkosten und Zollgebühren). Zusammen mit jedem eingeschickten Produkt oder von Teilen davon sind die Garantieurkunde und der Kaufbeleg mit einzureichen. Der Käufer ist nur dann zum Einsenden defekter Produkte berechtigt, wenn dies im Vorfeld mit Netafim abgestimmt und bestätigt wurde.
- 6. Unter dieser Garantieerklärung verpflichtet sich Netafim dazu, innerhalb der Garantiedauer und bei normaler Benutzung und Wartung kaputt gegangene Produkte oder Teile davon dem Kunden nach Netafim's eigener Wahl entweder zu reparieren oder zu ersetzen. Durch die Reparatur oder das Ersetzen eines Produktes während der Garantiedauer verlängert sich diese um weitere 12 Monate, vorausgesetzt, die gesamte kumulierte Garantiezeit beträgt in jedem Fall nicht mehr als 18 Monate ab dem Datum, an dem die Produkte geliefert wurden.
- 7. Diese Garantie ist nur gültig, wenn die Produkte entsprechend der Gebrauchsanweisung und entsprechend der technischen Rahmenbedingungen gemäß einschlägiger Literatur oder dem Rat des Netafim-Handelspartners installiert und benutzt wurden.
- Garantie gilt nicht für beschädigte oder defekte Produkte, die auf Folgendes zurückzuführen sind oder damit zusammenhängen:
- (i) Feuer, Überschwemmungen, Überspannungen oder Ausfälle oder andere Katastrophen und / oder unvorhergesehene Ereignisse, wie z. B. solche, für die der Käufer üblicherweise versichert ist, oder Ereignisse höherer Gewalt;

(ii) Fehler, Missbrauch oder Fahrlässigkeit des Käufers;

- (iii)Wassereinlass, der nicht den vereinbarten Standards entspricht, wie in einem von Netafim genehmigten schriftlichen Dokument festgelegt, oder unsachgemäße Lagerung;
- (iv)Unsachgemäße oder nicht autorisierte Verwendung des Produkts oder verwandter Teile durch den Käufer, einschließlich des Versäumnisses des Käufers, das Produkt in Übereinstimmung mit den Empfehlungen und Anweisungen von Netafim zu betreiben, wie in den Netafim-Handbüchern und anderen schriftlichen Materialien dargelegt, den Betrieb des Produkts außer durch einen geschulten und qualifizierter Bediener oder eine unsachgemäße Installation des Produkts durch einen von Netafim nicht autorisierten Dritten;
- (v) Durchführung von Wartungs- oder Betriebsarbeiten durch den Käufer, die nicht den Empfehlungen und Anweisungen von Netafim entsprechen oder nicht den in der Literatur für Verfahren (einschließlich des rechtzeitigen Austauschs der erforderlichen Teile) und für andere als die erbrachten Dienstleistungen festgelegten Verfahren entsprechen von einem geschulten und qualifizierten Bediener; oder
- (vi)Jegliche Änderung, Modifikation, fremde Befestigung oder Reparatur der Produkte, außer durch Netafim oder seine autorisierten technischen Vertreter.
- 9. In keinem Fall haftet Netafim gegenüber dem Käufer oder Dritten für Sachschäden oder für immaterielle oder wirtschaftliche Verluste, einschließlich entgangenen Gewinns, Verlust von Kunden oder Reputationsschäden, für Schäden, einschließlich indirekter, besonderer, Folgeschäden oder Strafschäden, die aus oder im Zusammenhang mit dieser Garantie oder aus oder im Zusammenhang mit der Leistung oder Nichterfüllung des Produkts entstehen, selbst wenn auf die Möglichkeit solcher Schäden hingewiesen wurde.
- 10. Netafim ist bei der Nichterfüllung oder einer verspäteten Erfüllung dieser Garantiebestimmungen haftungsfrei, wenn diese Nichterfüllung oder Verspätung auf Gründe zurückzuführen ist, die außerhalb der angemessenen Kontrolle Netafims liegen oder falls die Erfüllung durch höhere Gewalt verhindert wird.
- 11. Diese Garantie ist die einzige von Netafim gegebene vertragliche Garantie, und sie wird anstelle sämtlicher anderer Garantien gegeben, die sich aus Dokumenten, Verpackungen oder Sonstigem ergeben.
- 12. Netafim übernimmt keinerlei Garantie für Zubehör oder Teile, die nicht von Netafim geliefert werden. Falls Netafim verpflichtet ist, ein fehlerhaftes Produkt oder Produkt, das nicht unter diese Garantie fällt, zu korrigieren, erfolgt dies ausschließlich unter Berücksichtigung zusätzlicher Gebühren.
- 13. Die Parteien werden sich aktiv bemühen, etwaige Streitigkeiten zwischen ihnen gütlich beizulegen. Für den Fall, dass die Parteien nicht in der Lage sind, eine gerechte Beilegung eines solchen Streits zu erreichen, werden Ansprüche oder Rechtsstreitigkeiten im Zusammenhang mit der Garantie, ihrer Ausführung der Gültigkeit und ihrer Leistung nur vor die Gerichte von Tel Aviv, Israel, gebracht. Das israelische Recht regelt die Garantie unter Ausschluss jeglicher Kollisionsnormen.

## $\epsilon$

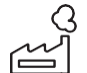

Hersteller Amiad Water Systems Ltd D.N. Galil Elyon 1, 1233500, Israel. Tel: +972 4690 9500 | Fax: +972 48141159 | Email: [info@amiad.com](mailto:info@amiad.com)

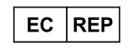

Europäischer Bevollmächtigter für CE Obelis s.a. Bd General Wahis 53, 1030 Brussels, Belgium Tel: +(32) 2732 5954 | Fax: +(32) 27326003 | E-Mail: [mail@obelis.net](mailto:mail@obelis.net)

EU-Konformitätserklärung https:[//www.amiad.com/certificatesDownload.asp](http://www.amiad.com/certificatesDownload.asp)

Die Bluetooth®-Wortmarke und -Logos sind eingetragene Marken der Bluetooth SIG, Inc. und jede Verwendung dieser Marken durch Netafim erfolgt unter Lizenz. Andere Marken und Handelsnamen sind die ihrer jeweiligen Eigentümer.

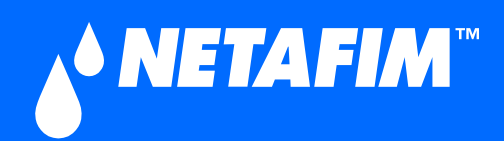

# 01-0920-ALPHA-PUG-001-EN 01-0920-ALPHA-PUG-001-EN

**GROW MORE WITH LESS™**

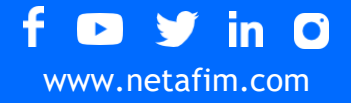